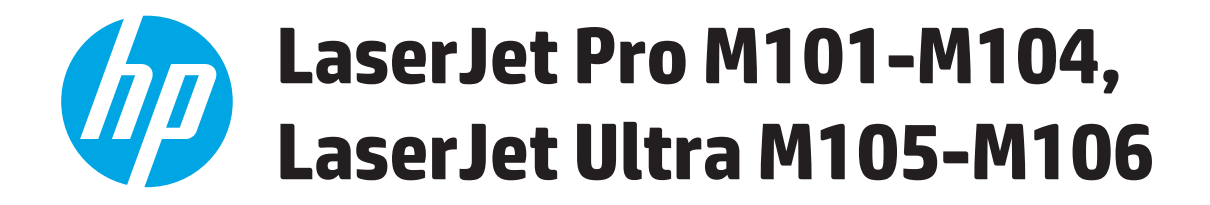

# **Guida dell'utente**

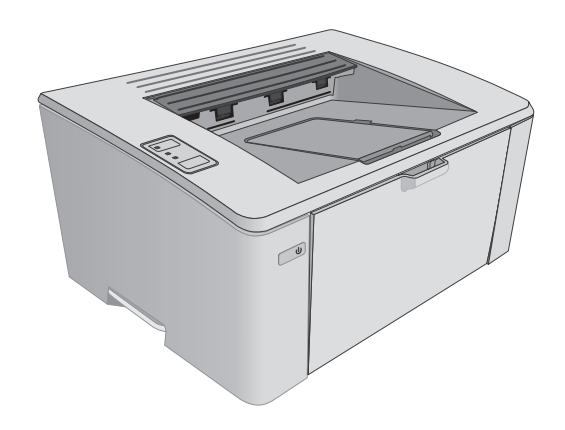

M101-M106

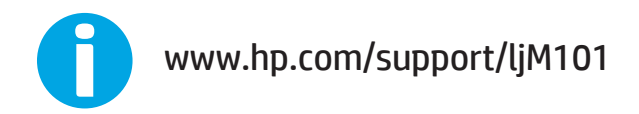

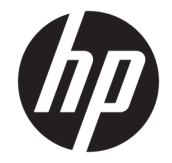

# HP LaserJet Pro M101-M104, HP LaserJet Ultra M105-M106

Guida dell'utente

#### **Copyright e licenza**

© Copyright 2016 HP Development Company, L.P.

Sono vietati la riproduzione, l'adattamento e la traduzione senza previo consenso scritto, ad eccezione dei casi previsti dalle leggi sui diritti d'autore.

Le informazioni contenute nel presente documento sono soggette a modifica senza preavviso.

Le uniche garanzie per i prodotti e i servizi HP sono presentate nelle dichiarazioni esplicite di garanzia fornite in accompagnamento a tali prodotti e servizi. Nessuna disposizione del presente documento dovrà essere interpretata come garanzia aggiuntiva. HP non sarà responsabile per omissioni o errori tecnici ed editoriali contenuti nel presente documento.

Edition 2, 01/2019

#### **Marchi registrati**

Adobe®, Adobe Photoshop®, Acrobat®, e PostScript® sono marchi registrati di Adobe Systems Incorporated.

Apple e il logo Apple sono marchi di Apple Inc. registrati negli Stati Uniti e in altri paesi/ regioni.

OS X è un marchio registrato di Apple, Inc., negli Stati Uniti e in altri paesi/regioni.

AirPrint è un marchio registrato di Apple, Inc., negli Stati Uniti e in altri paesi/regioni.

Microsoft®, Windows®, Windows® XP e Windows Vista® sono marchi di Microsoft Corporation registrati negli Stati Uniti.

# **Sommario**

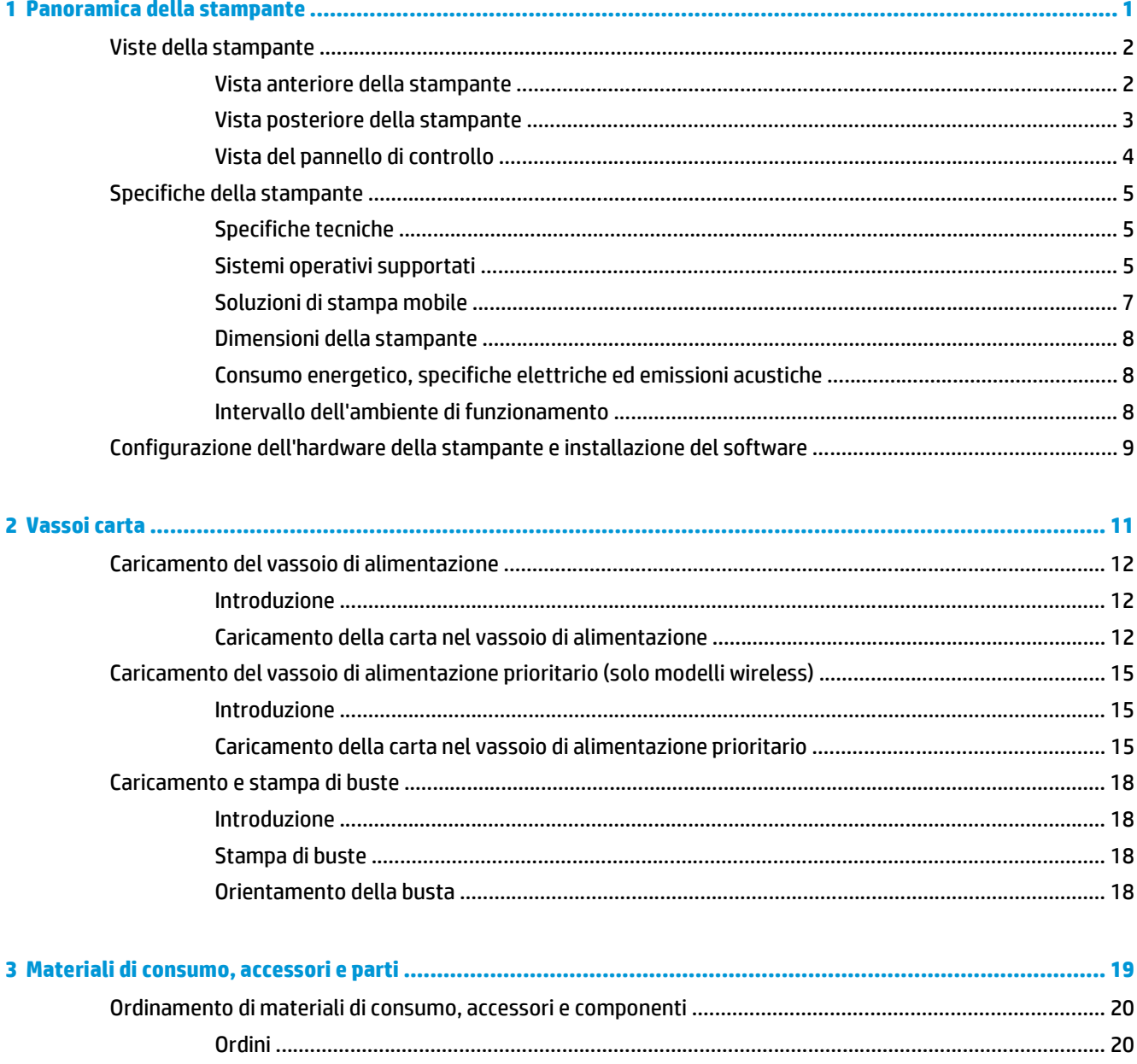

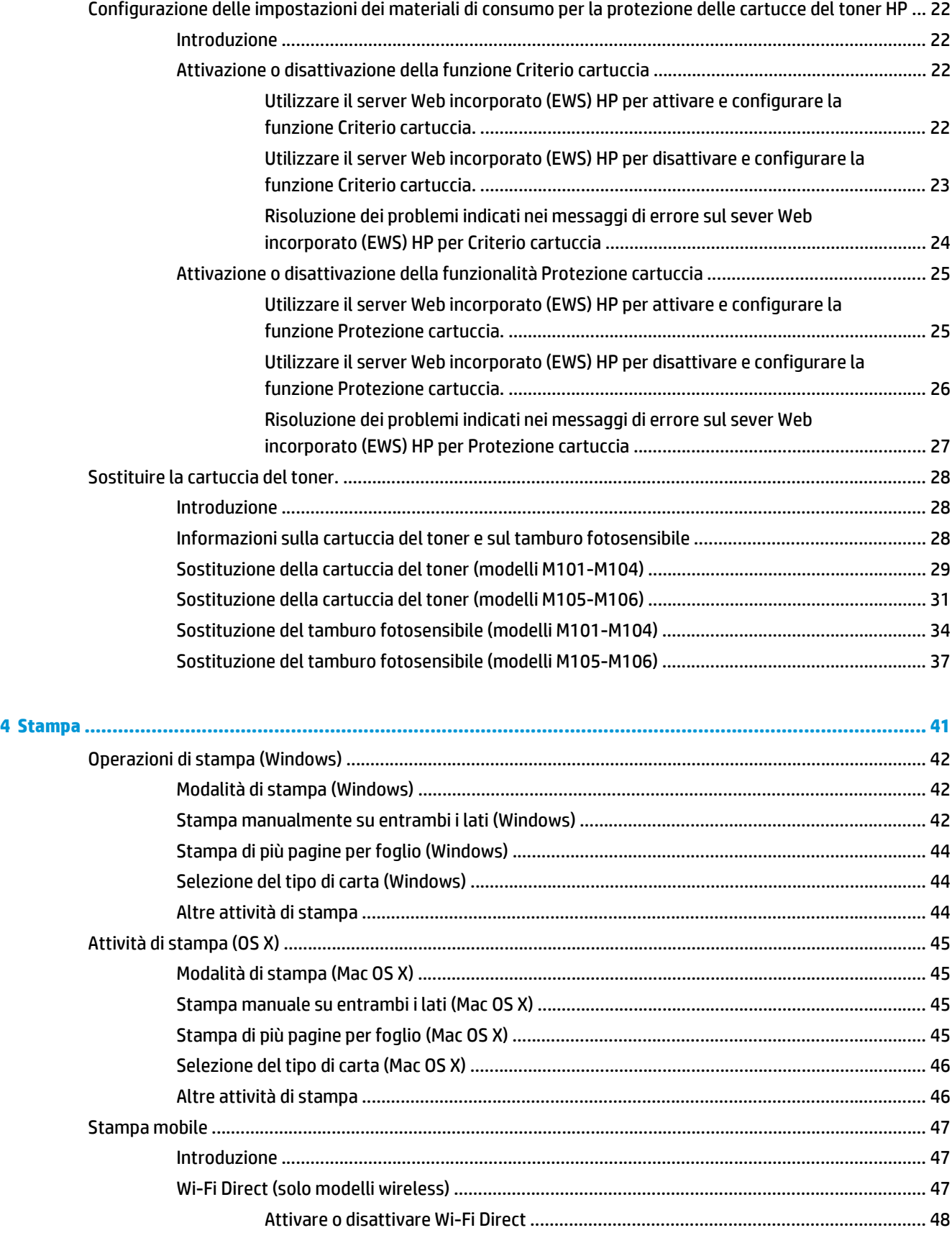

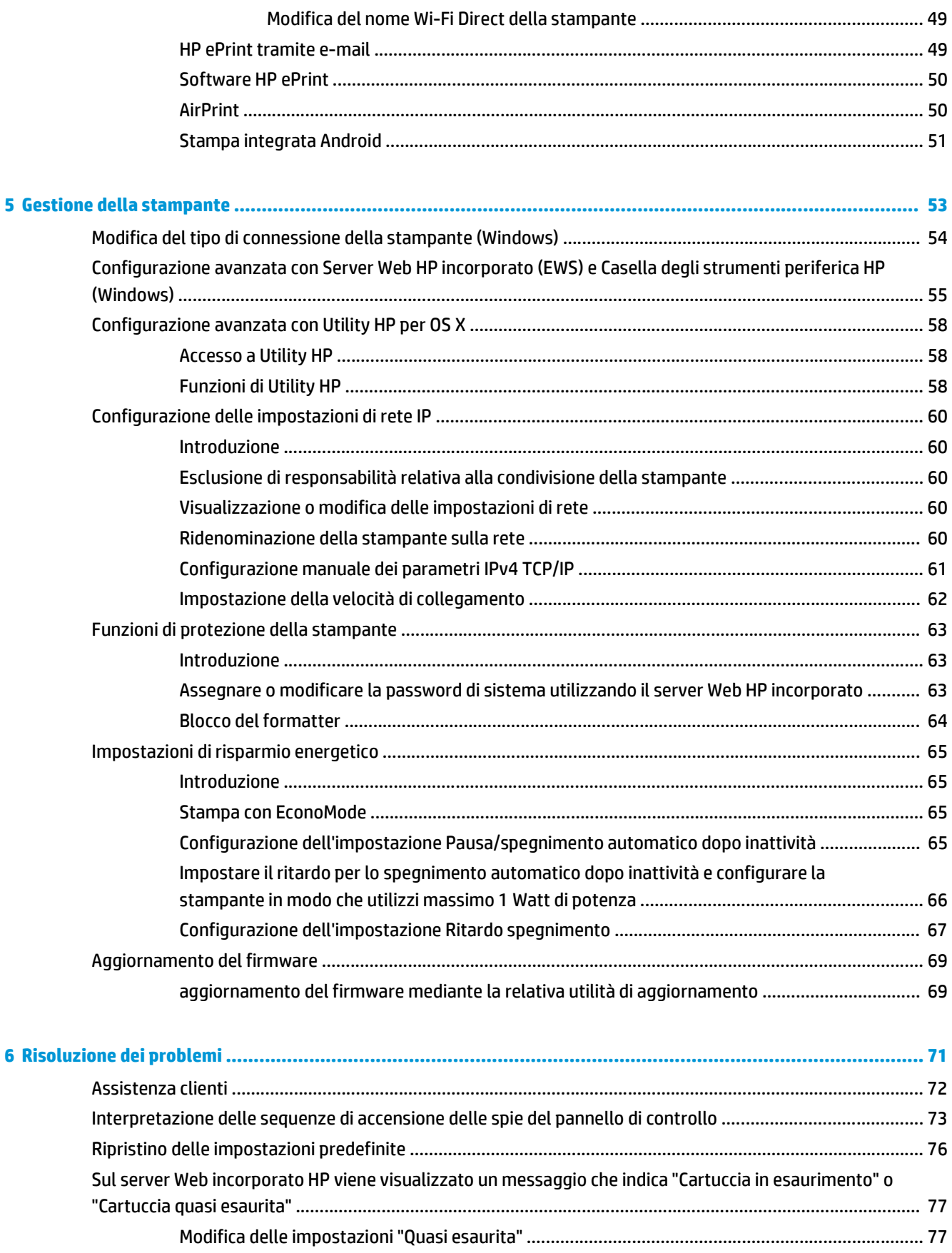

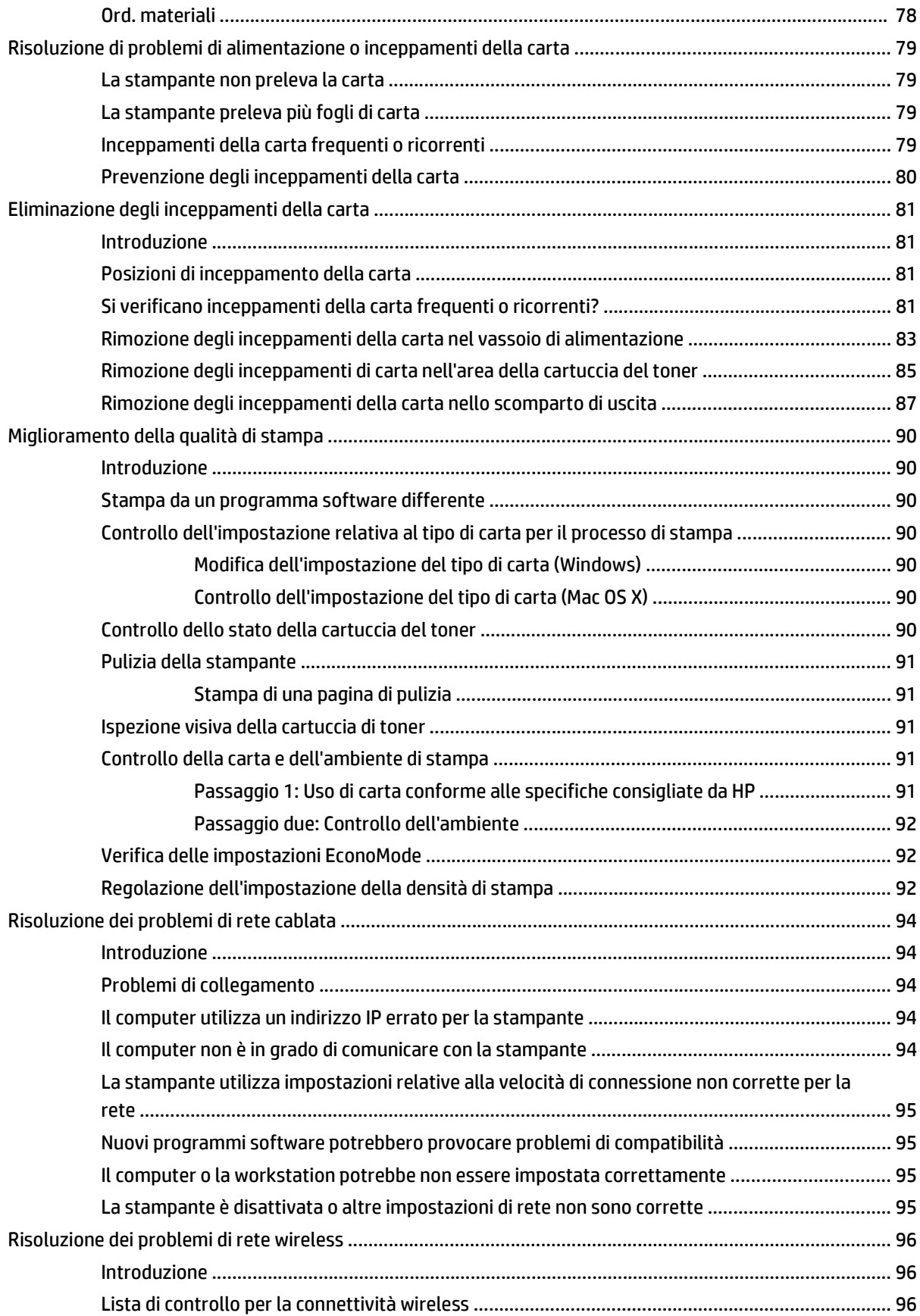

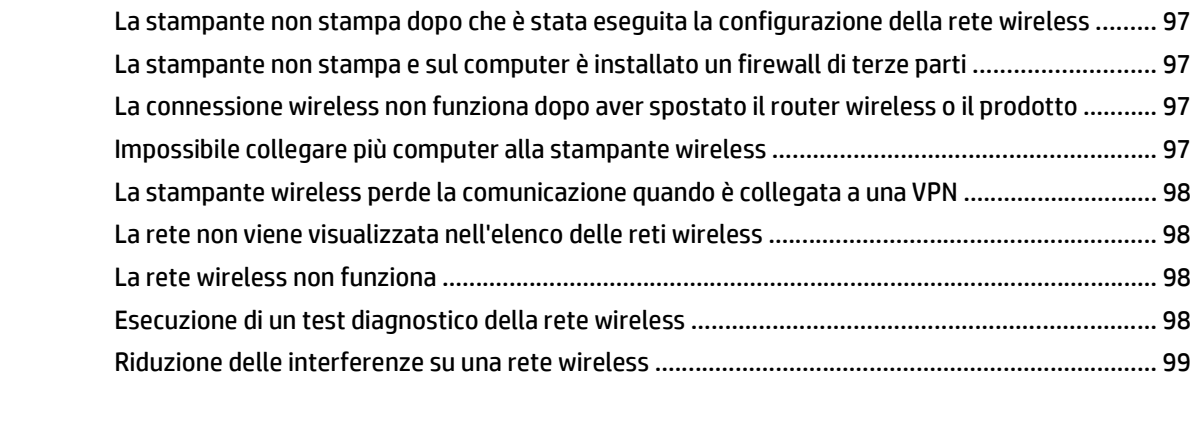

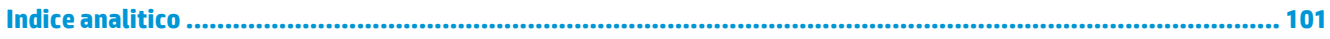

# <span id="page-10-0"></span>**1 Panoramica della stampante**

- [Viste della stampante](#page-11-0)
- [Specifiche della stampante](#page-14-0)
- [Configurazione dell'hardware della stampante e installazione del software](#page-18-0)

#### **Per ulteriori informazioni:**

Le seguenti informazioni sono corrette al momento della pubblicazione. Per informazioni aggiornate, vedere [www.hp.com/support/ljM101.](http://www.hp.com/support/ljM101)

La guida completa di HP per la stampante include le seguenti informazioni:

- Installazione e configurazione
- Istruzioni e uso
- Risoluzione dei problemi
- Download di aggiornamenti software e firmware
- Registrazione al forum di supporto
- Ricerca di informazioni sulla garanzia e le normative

# <span id="page-11-0"></span>**Viste della stampante**

# **Vista anteriore della stampante**

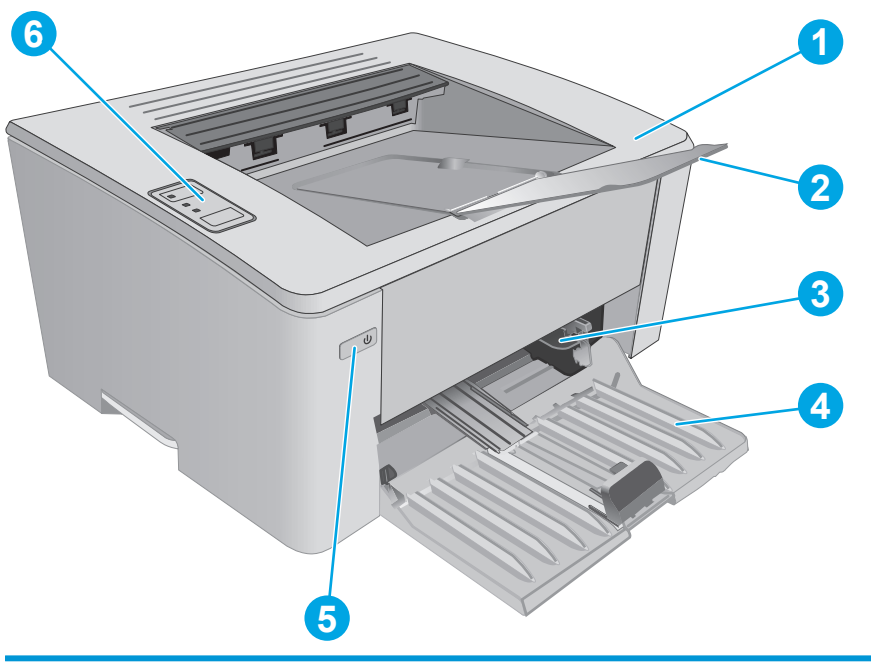

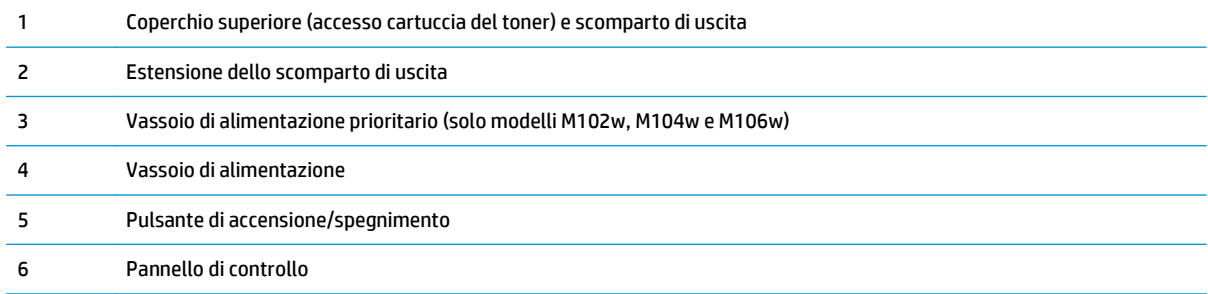

# <span id="page-12-0"></span>**Vista posteriore della stampante**

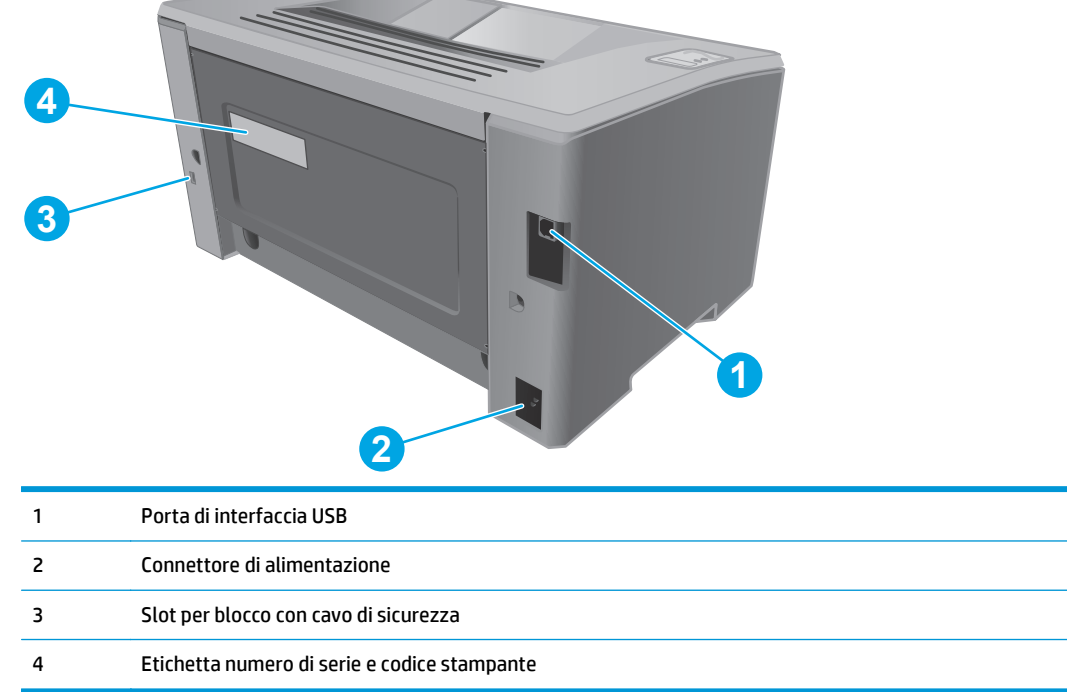

# <span id="page-13-0"></span>**Vista del pannello di controllo**

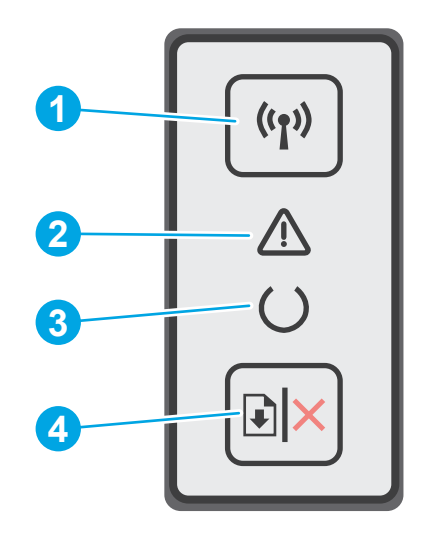

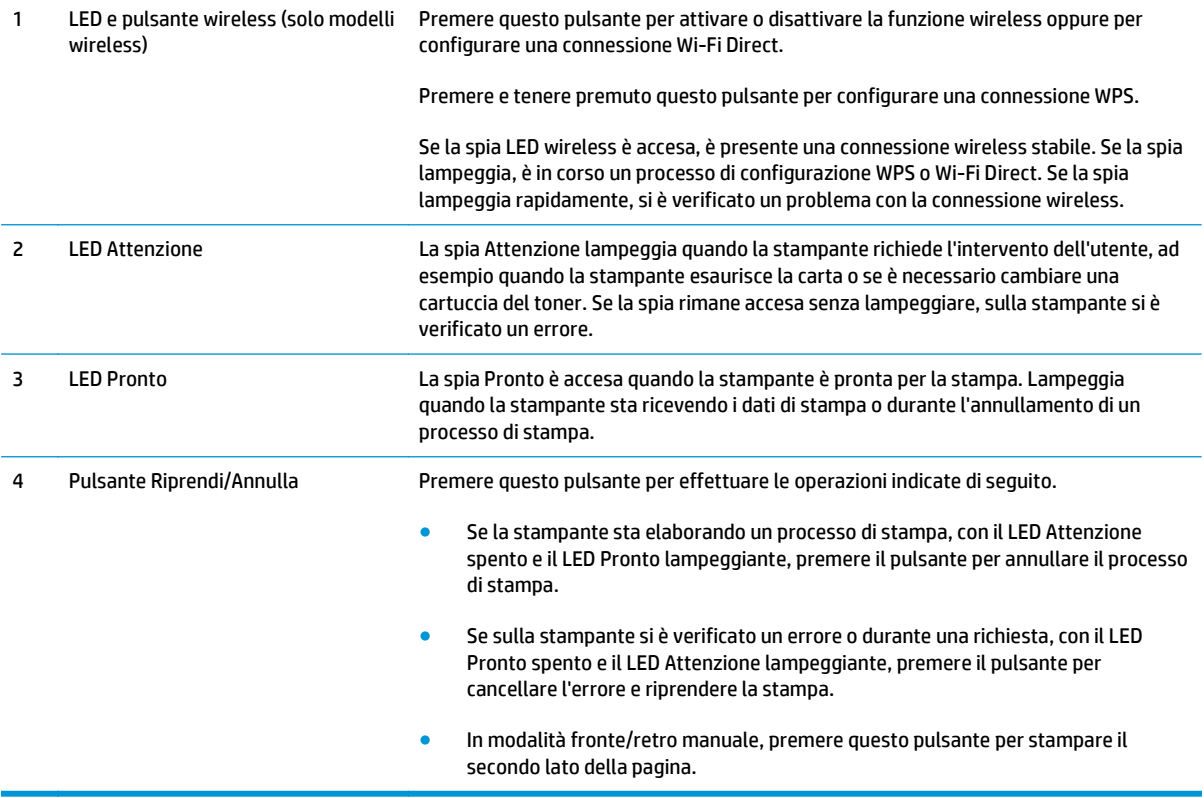

# <span id="page-14-0"></span>**Specifiche della stampante**

**IMPORTANTE:** le specifiche riportate di seguito sono corrette al momento della pubblicazione, ma sono soggette a modifiche. Per informazioni aggiornate, vedere [www.hp.com/support/ljM101.](http://www.hp.com/support/ljM101)

- Specifiche tecniche
- Sistemi operativi supportati
- [Soluzioni di stampa mobile](#page-16-0)
- [Dimensioni della stampante](#page-17-0)
- [Consumo energetico, specifiche elettriche ed emissioni acustiche](#page-17-0)
- [Intervallo dell'ambiente di funzionamento](#page-17-0)

#### **Specifiche tecniche**

Per informazioni aggiornate, vedere [www.hp.com/support/ljM101](http://www.hp.com/support/ljM101).

### **Sistemi operativi supportati**

Le seguenti informazioni sono valide per i driver di stampa Windows PCLmS e OS X specifici per la stampante.

**Windows:** il programma di installazione software HP installa il driver PCLm.S, PCLmS o PCLm-S, a seconda del sistema operativo Windows utilizzato, insieme al software opzionale quando si utilizza il programma di installazione software completo. Per ulteriori informazioni, consultare le note di installazione del software.

**OS X:** i computer Mac sono supportati su questa stampante. Scaricare HP Easy Start dal CD di installazione della stampante o da [123.hp.com,](http://123.hp.com) quindi utilizzare HP Easy Start per installare l'utilità e il driver di stampa HP. Per ulteriori informazioni, consultare le note di installazione del software.

- **1.** Accedere a [123.hp.com.](http://123.hp.com)
- **2.** Per scaricare il software della stampante, procedere come segue.

**Linux:** per ottenere informazioni e i driver di stampa per Linux, accedere a [hplipopensource.com/hplip-web/](http://hplipopensource.com/hplip-web/index.html) [index.html](http://hplipopensource.com/hplip-web/index.html).

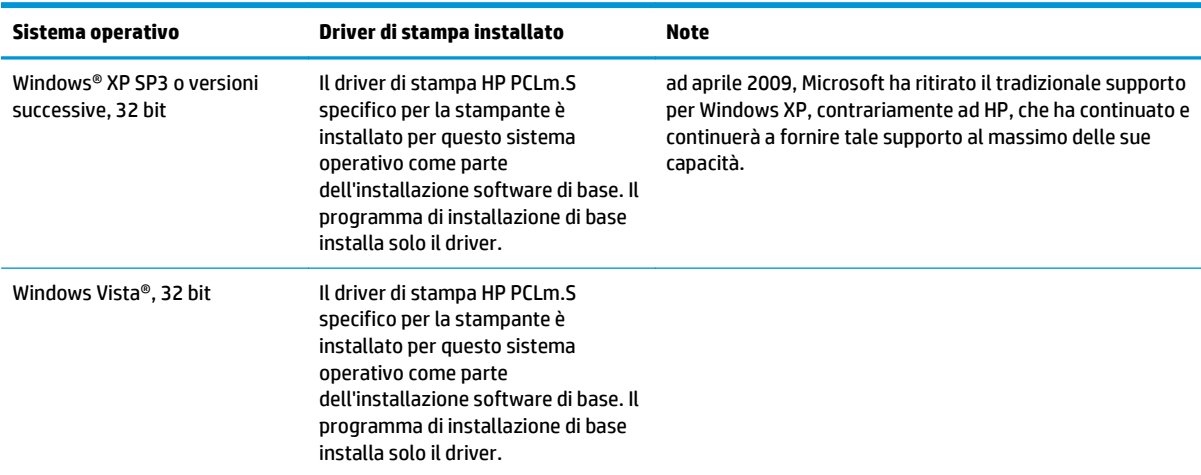

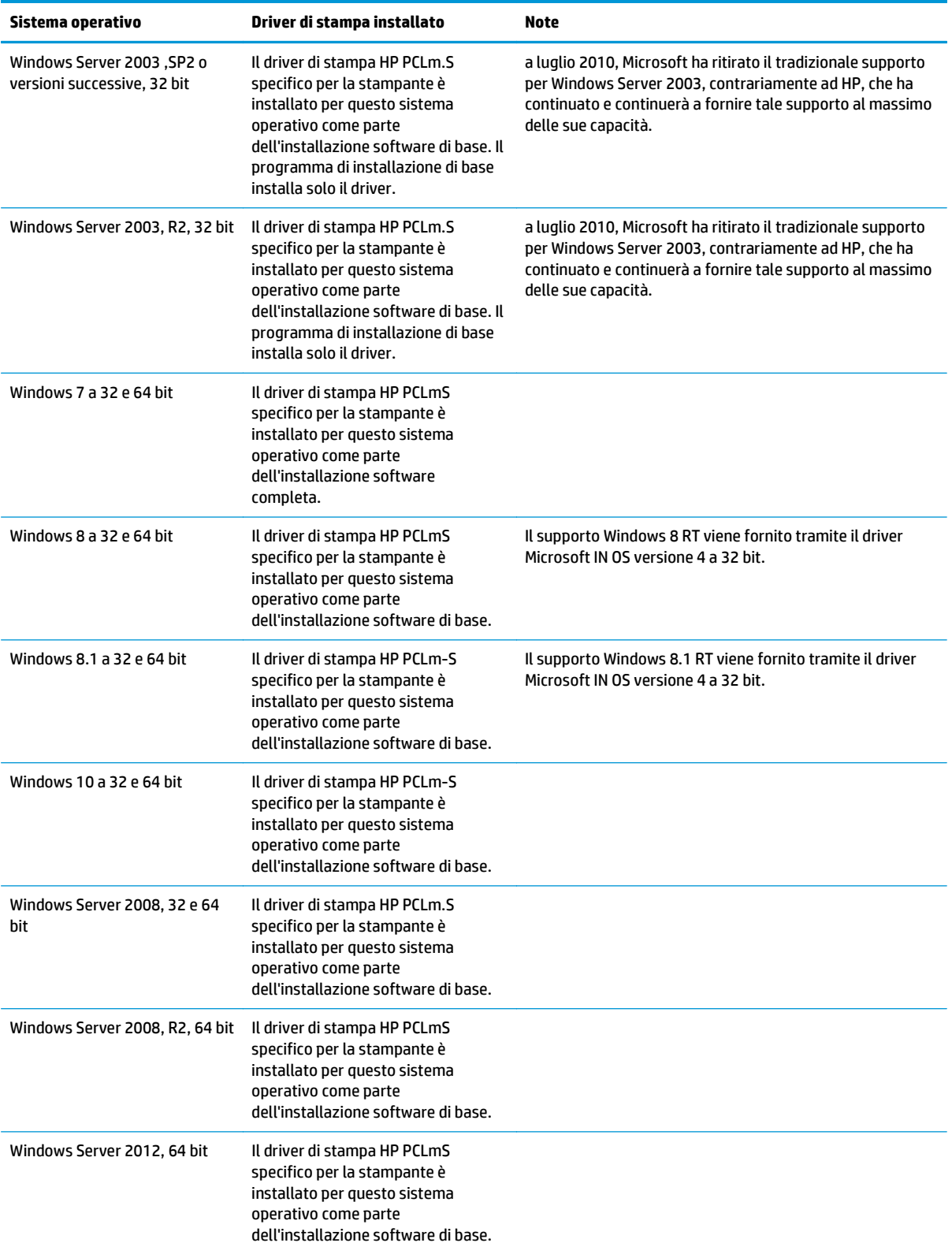

<span id="page-16-0"></span>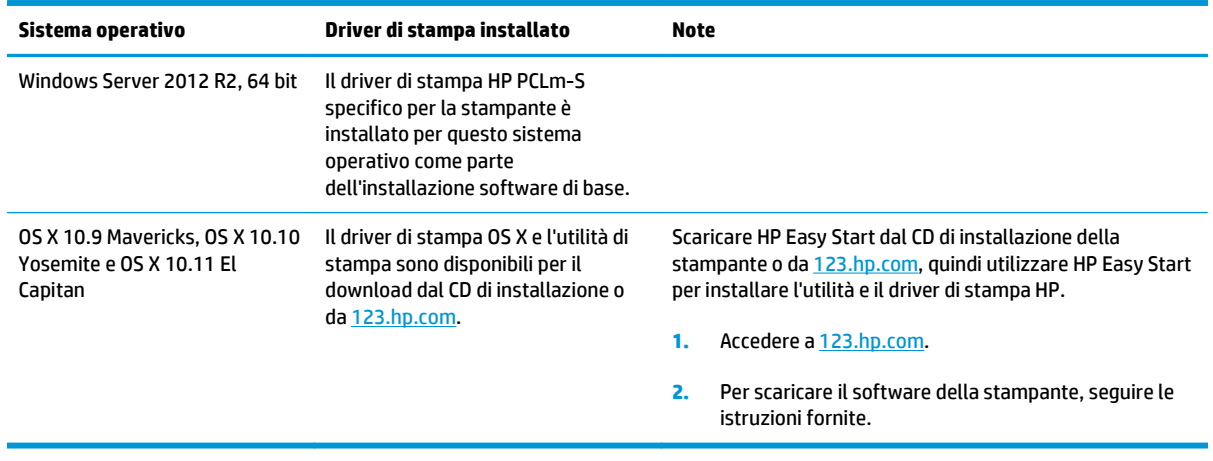

**W** NOTA: Per un elenco aggiornato dei sistemi operativi supportati, accedere a [www.hp.com/support/ljM101](http://www.hp.com/support/ljM101) per la guida completa della stampante HP.

### **Soluzioni di stampa mobile**

HP offre più soluzioni mobili e ePrint per abilitare la stampa semplice su una stampante HP da un laptop, un tablet, uno smartphone o da un altro dispositivo mobile. Per accedere all'elenco completo ed effettuare la scelta migliore, visitare il sito Web [www.hp.com/go/LaserJetMobilePrinting](http://www.hp.com/go/LaserJetMobilePrinting).

**MOTA:** Aggiornare il firmware della stampante per assicurarsi che tutte le funzionalità di stampa mobile ed ePrint siano supportate.

- Wi-Fi Direct (solo modelli wireless)
- HP ePrint tramite e-mail (richiede l'attivazione dei Servizi Web HP e la registrazione della stampante in HP Connected)
- Software HP ePrint
- Stampa Android
- **AirPrint**

## <span id="page-17-0"></span>**Dimensioni della stampante**

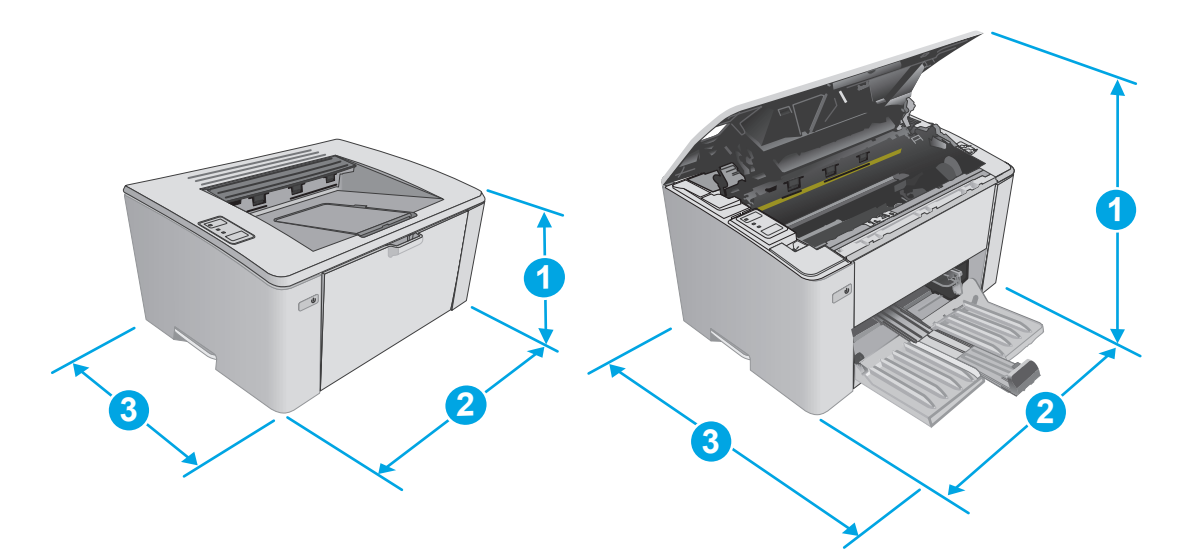

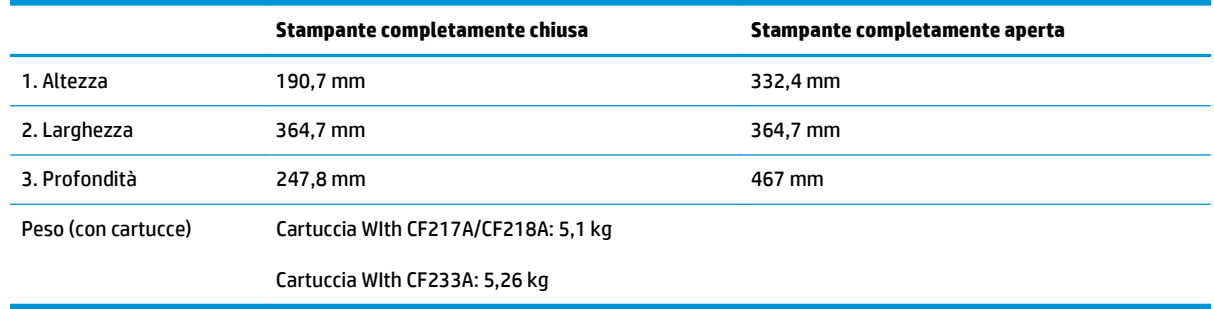

## **Consumo energetico, specifiche elettriche ed emissioni acustiche**

Per informazioni aggiornate, visitare il sito Web [www.hp.com/support/ljM101.](http://www.hp.com/support/ljM101)

A **ATTENZIONE:** i requisiti di alimentazione si basano sul paese/regione dove è stata venduta la stampante. Non convertire le tensioni di funzionamento. Ciò può danneggiare la stampante e annullarne la garanzia.

# **Intervallo dell'ambiente di funzionamento**

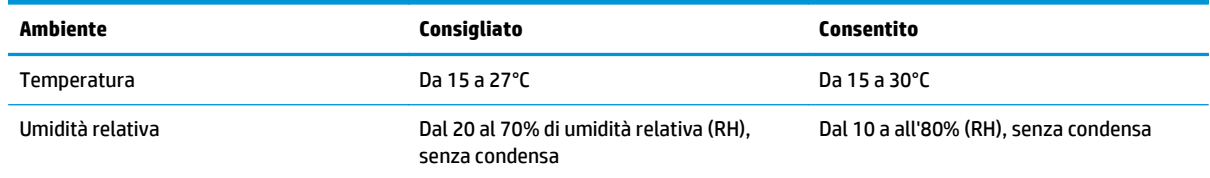

# <span id="page-18-0"></span>**Configurazione dell'hardware della stampante e installazione del software**

Per istruzioni sulla configurazione di base, vedere il Poster di configurazione e la Guida introduttiva forniti con la stampante. Per ulteriori istruzioni, visitare il sito Web dell'assistenza HP.

Per la guida completa di HP per la stampante, andare a [www.hp.com/support/ljM101.](http://www.hp.com/support/ljM101) Cercare assistenza per:

- Installazione e configurazione
- Istruzioni e uso
- Risoluzione dei problemi
- Download degli aggiornamenti software e firmware
- Registrazione al forum di supporto
- Ricerca di informazioni sulla garanzia e le normative

# <span id="page-20-0"></span>**2 Vassoi carta**

- [Caricamento del vassoio di alimentazione](#page-21-0)
- [Caricamento del vassoio di alimentazione prioritario \(solo modelli wireless\)](#page-24-0)
- [Caricamento e stampa di buste](#page-27-0)

#### **Per ulteriori informazioni:**

Le seguenti informazioni sono corrette al momento della pubblicazione. Per informazioni aggiornate, vedere [www.hp.com/support/ljM101.](http://www.hp.com/support/ljM101)

La guida completa di HP per la stampante include le seguenti informazioni:

- Installazione e configurazione
- Istruzioni e uso
- Risoluzione dei problemi
- Download di aggiornamenti software e firmware
- Registrazione al forum di supporto
- Ricerca di informazioni sulla garanzia e le normative

# <span id="page-21-0"></span>**Caricamento del vassoio di alimentazione**

### **Introduzione**

Di seguito vengono fornite le istruzioni per il caricamento della carta nel vassoio di alimentazione. Questo vassoio può contenere fino a 150 fogli di carta da 75 g/m220.

### **Caricamento della carta nel vassoio di alimentazione**

- **NOTA:** durante l'aggiunta di nuovi fogli, accertarsi di rimuovere tutta la carta dal vassoio di alimentazione e di allineare i fogli della risma. Non aprire la carta a ventaglio. Ciò consente di ridurre il rischio di inceppamenti evitando che più fogli vengano prelevati contemporaneamente.
- **1.** Se non è già aperto, aprire il vassoio di alimentazione.

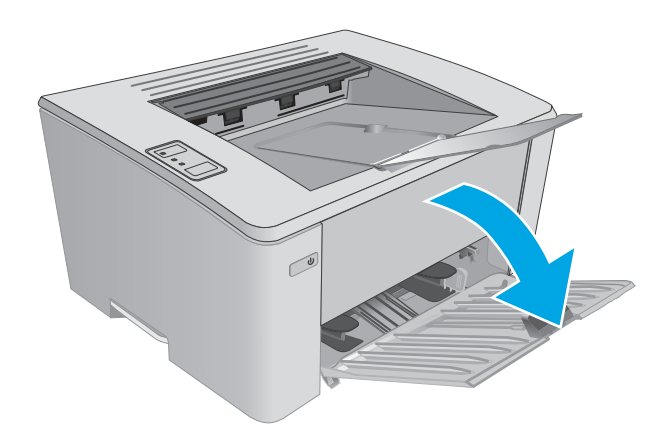

**2.** Regolare le guide di lunghezza e larghezza della carta verso l'esterno.

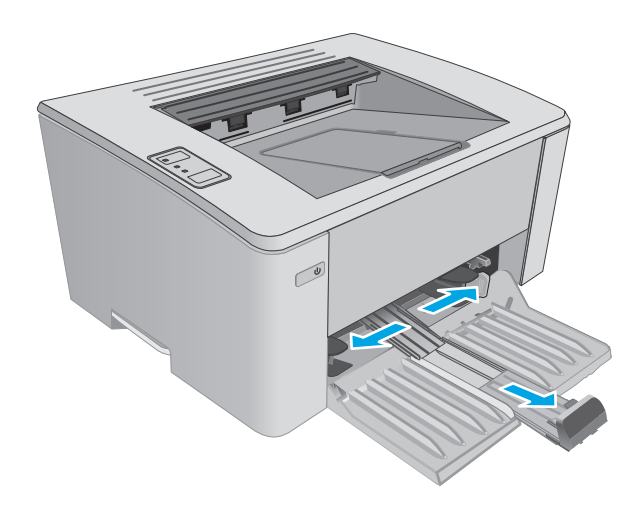

**3.** Caricare la carta con il lato di stampa rivolto verso l'alto e il lato superiore in direzione del vassoio di alimentazione.

L'orientamento della carta nel vassoio varia a seconda del tipo di processo di stampa. Per ulteriori informazioni, consultare la tabella riportata di seguito.

**4.** Regolare le guide della carta verso l'interno fino a farle aderire alla risma.

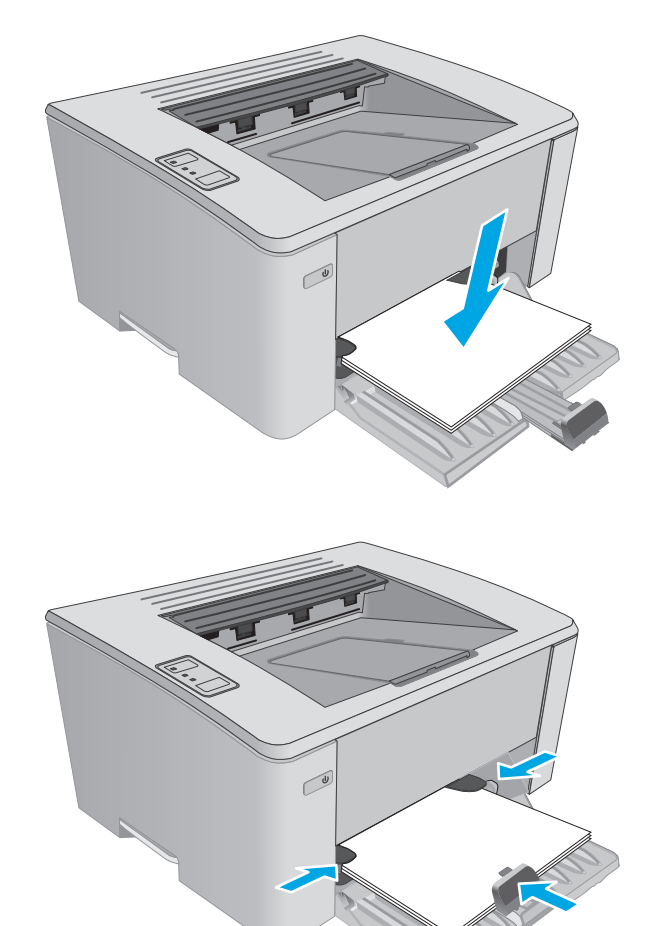

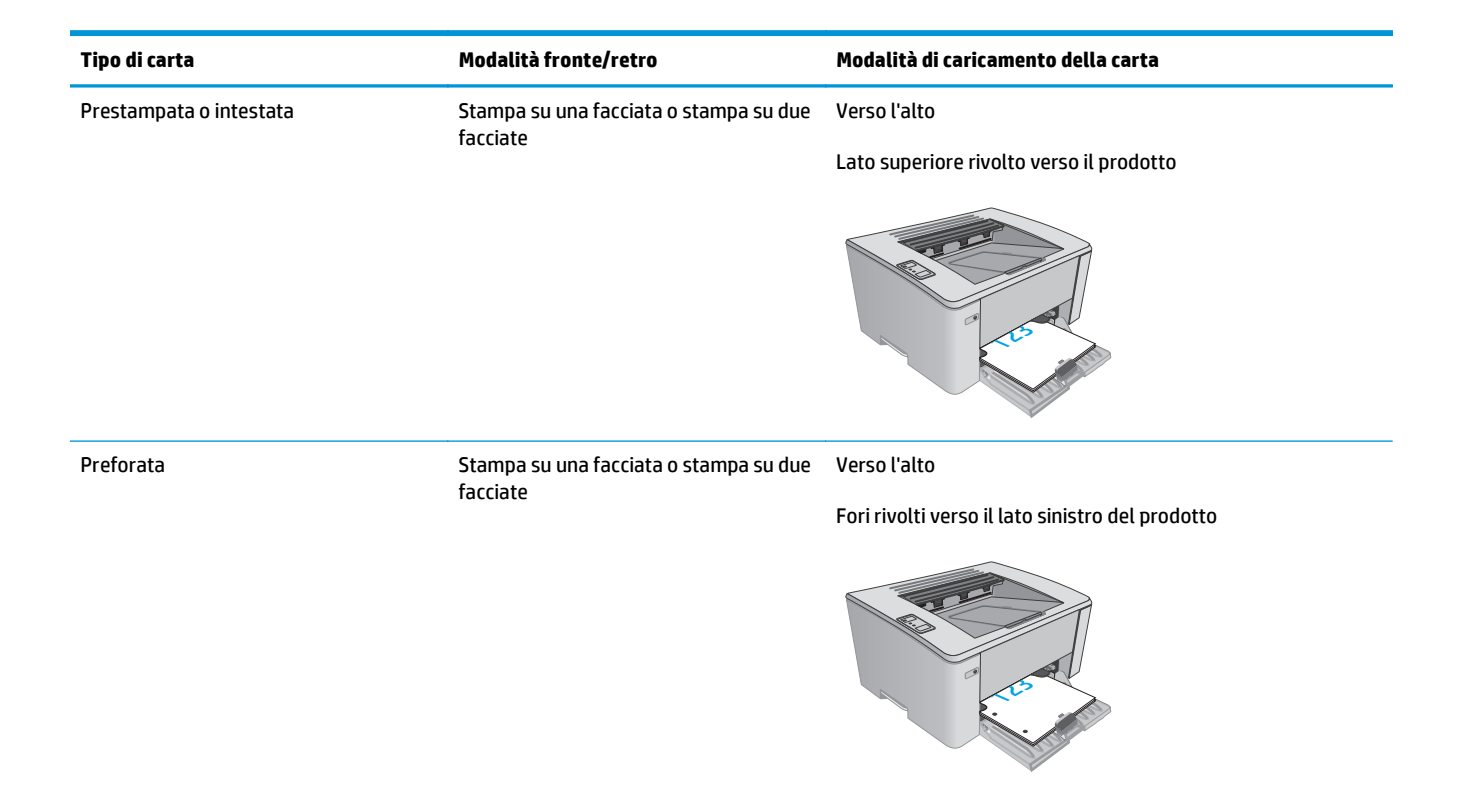

# <span id="page-24-0"></span>**Caricamento del vassoio di alimentazione prioritario (solo modelli wireless)**

## **Introduzione**

Di seguito vengono fornite le istruzioni per il caricamento della carta nel vassoio di alimentazione prioritario. Questo vassoio può contenere fino a 10 fogli di carta da 75 g/m220.

## **Caricamento della carta nel vassoio di alimentazione prioritario**

- **X NOTA:** durante l'aggiunta di nuovi fogli, accertarsi di rimuovere tutta la carta dal vassoio di alimentazione e di allineare i fogli della risma. Non aprire la carta a ventaglio. Ciò consente di ridurre il rischio di inceppamenti evitando che più fogli vengano prelevati contemporaneamente.
- **1.** Regolare le guide di larghezza della carta verso l'esterno.

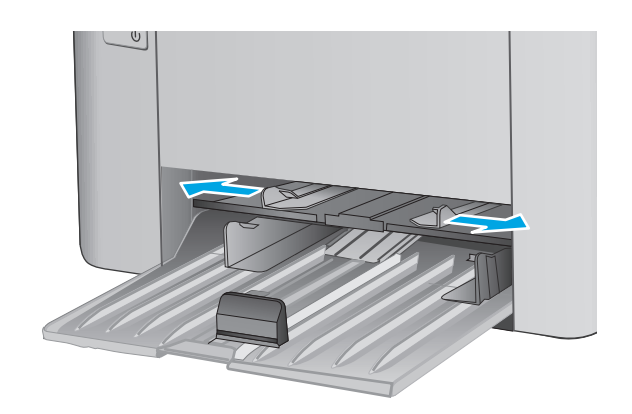

**2.** Caricare la carta con il lato di stampa rivolto verso l'alto e il lato superiore in direzione del vassoio di alimentazione.

L'orientamento della carta nel vassoio varia a seconda del tipo di processo di stampa. Per ulteriori informazioni, consultare la tabella riportata di seguito.

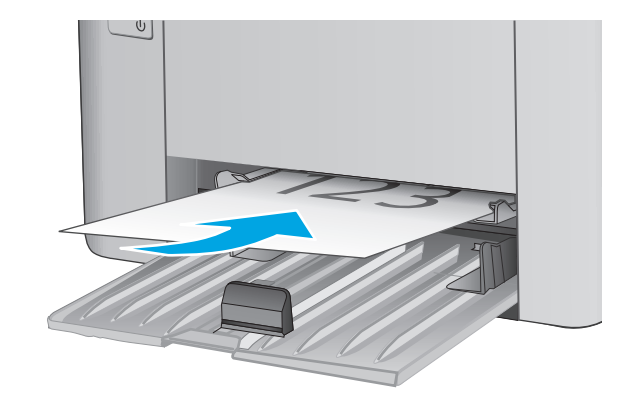

**3.** Regolare le guide carta fino a farle aderire alla risma.

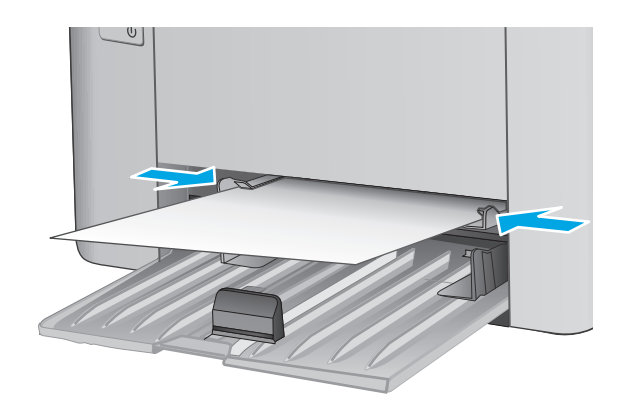

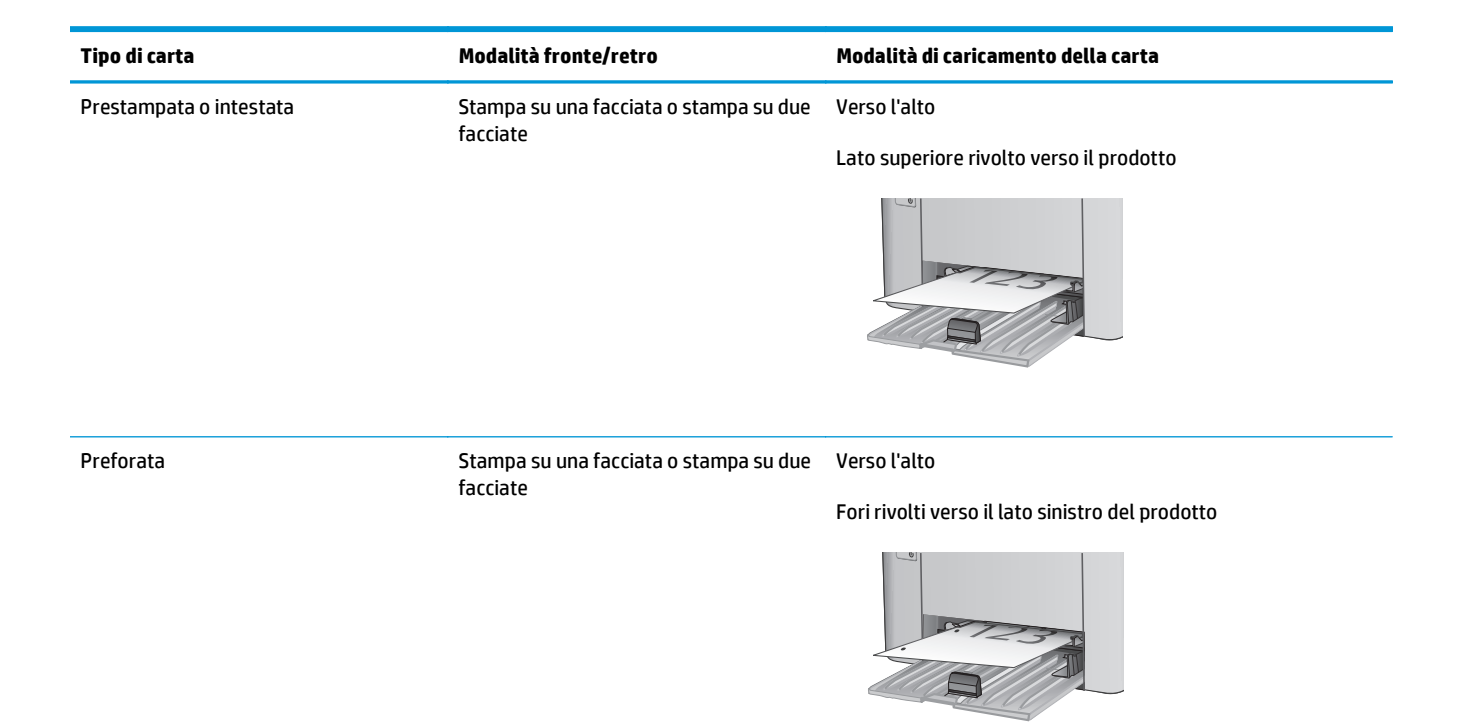

# <span id="page-27-0"></span>**Caricamento e stampa di buste**

### **Introduzione**

Di seguito vengono fornite le istruzioni per la stampa e il caricamento delle buste. Per ottenere prestazioni ottimali, è necessario caricare solo buste da 5 mm (da 4 a 6 buste) nel vassoio di alimentazione prioritario e solo 10 buste nel vassoio di alimentazione.

Per stampare le buste, attenersi alla seguente procedura per selezionare le impostazioni corrette nel driver di stampa.

### **Stampa di buste**

- **1.** Nel programma software, selezionare l'opzione **Stampa**.
- **2.** Selezionare la stampante dall'apposito elenco, quindi toccare o fare clic sul pulsante **Proprietà** o **Preferenze** per aprire il driver di stampa.
- **X NOTA:** Il nome del pulsante può variare in base ai diversi programmi software.
- **NOTA:** Per accedere a queste funzioni dalla schermata Start di Windows 8 o 8.1, selezionare **Dispositivi**, **Stampa**, quindi selezionare la stampante.
- **3.** Toccare o fare clic sulla scheda **Carta/qualità**.
- **4.** Nell'elenco a discesa **Alimentazione carta**, selezionare il vassoio da utilizzare.
- **5.** Nell'elenco a discesa **Supporti**, selezionare **Busta**.
- **6.** Fare clic sul pulsante **OK** per chiudere la finestra di dialogo **Proprietà documento**.
- **7.** Nella finestra di dialogo **Stampa**, fare clic sul pulsante **OK** per stampare il processo.

### **Orientamento della busta**

Caricare le buste nel vassoio di alimentazione prioritario con il lato di stampa rivolto verso l'alto e il lato corto per l'indirizzo del mittente rivolto verso la stampante.

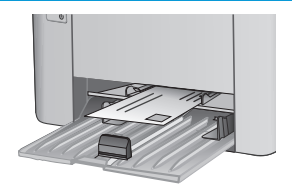

Caricare le buste nel vassoio di alimentazione con il lato di stampa rivolto verso l'alto e il lato corto per l'indirizzo del mittente rivolto verso la stampante.

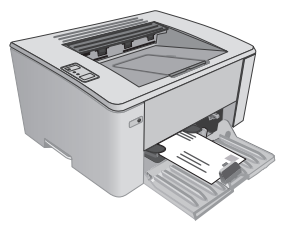

# <span id="page-28-0"></span>**3 Materiali di consumo, accessori e parti**

- [Ordinamento di materiali di consumo, accessori e componenti](#page-29-0)
- [Configurazione delle impostazioni dei materiali di consumo per la protezione delle cartucce del toner HP](#page-31-0)
- [Sostituire la cartuccia del toner.](#page-37-0)

#### **Per ulteriori informazioni:**

Le seguenti informazioni sono corrette al momento della pubblicazione. Per informazioni aggiornate, vedere [www.hp.com/support/ljM101.](http://www.hp.com/support/ljM101)

La guida completa di HP per la stampante include le seguenti informazioni:

- Installazione e configurazione
- Istruzioni e uso
- Risoluzione dei problemi
- Download di aggiornamenti software e firmware
- Registrazione al forum di supporto
- Ricerca di informazioni sulla garanzia e le normative

# <span id="page-29-0"></span>**Ordinamento di materiali di consumo, accessori e componenti**

## **Ordini**

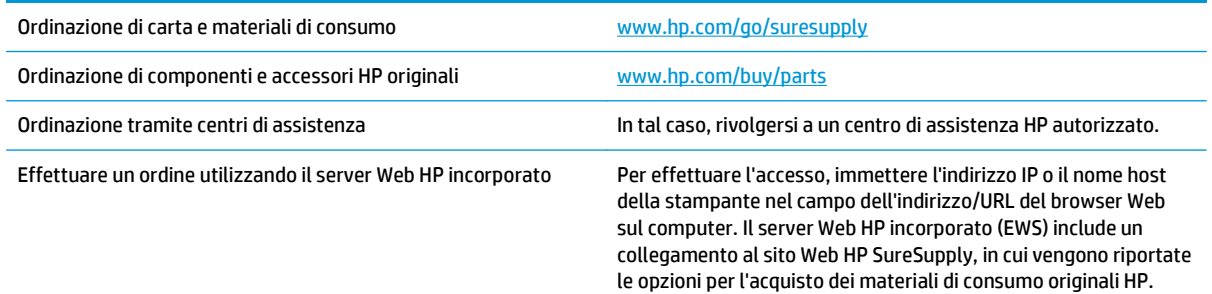

### **Materiali di consumo e accessori**

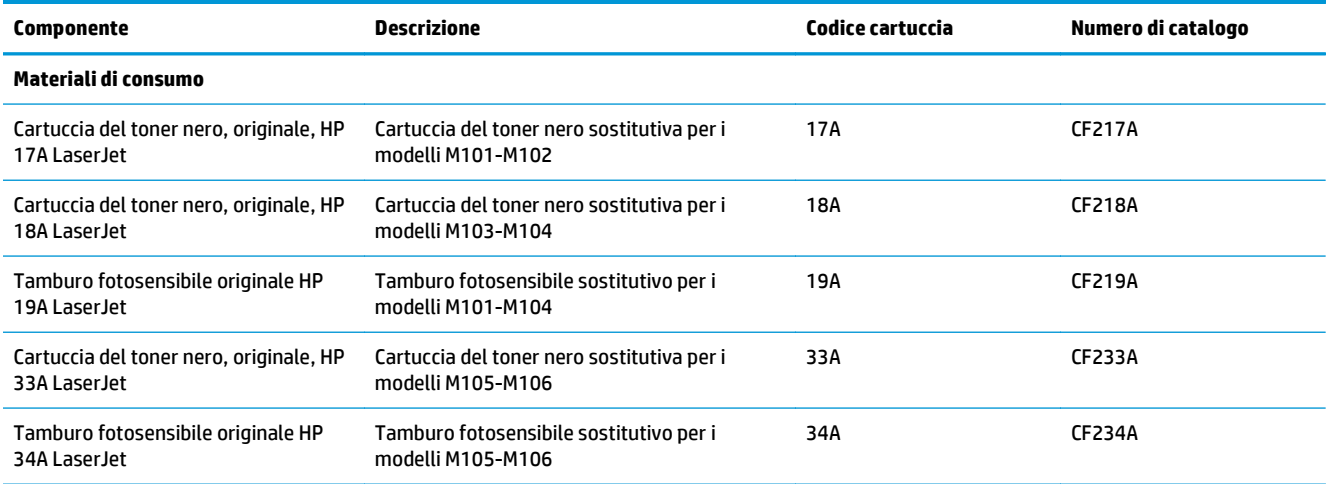

# **Parti di ricambio CSR (Customer Self-Repair)**

Le parti riparabili dall'utente (CSR) sono disponibili per diverse stampanti HP LaserJet per ridurre i tempi di riparazione. Ulteriori informazioni sul programma CSR e i suoi vantaggi sono disponibili sui siti [www.hp.com/](http://www.hp.com/go/csr-support) [go/csr-support](http://www.hp.com/go/csr-support) e [www.hp.com/go/csr-faq.](http://www.hp.com/go/csr-faq)

I componenti di ricambio HP originali possono essere ordinati al sito [www.hp.com/buy/parts](http://www.hp.com/buy/parts) oppure contattando un centro di assistenza HP autorizzato. Per l'ordinazione, potrebbero essere richieste le seguenti informazioni: numero di catalogo, numero di serie (disponibile sul retro della stampante), codice del prodotto o nome della stampante.

- Le parti CSR elencate come **Obbligatorie** devono essere installate dai clienti, a meno che questi non desiderino richiedere la riparazione a pagamento dell'assistenza tecnica HP. Per queste parti, la garanzia del prodotto HP non include le opzioni di assistenza in loco o reso al deposito.
- Le parti CSR elencate come **Opzionali** possono essere installate dal personale dell'assistenza tecnica HP su richiesta dei clienti senza costi aggiuntivi durante il periodo di copertura della garanzia della stampante.

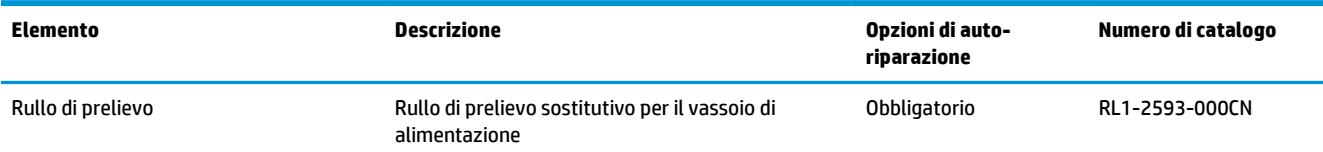

# <span id="page-31-0"></span>**Configurazione delle impostazioni dei materiali di consumo per la protezione delle cartucce del toner HP**

- Introduzione
- Attivazione o disattivazione della funzione Criterio cartuccia
- [Attivazione o disattivazione della funzionalità Protezione cartuccia](#page-34-0)

### **Introduzione**

Per controllare quali cartucce sono installate nella stampante e proteggerle dal furto, utilizzare le funzioni HP Criterio cartuccia e Protezione cartuccia.

- **Criterio cartuccia**: questa funzione consente di proteggere la stampante dall'uso di cartucce del toner contraffatte permettendo solo l'uso di cartucce HP originali. L'uso di cartucce HP originali garantisce la qualità migliore possibile. Quando un utente installa una cartuccia non HP originale, le spie Attenzione e Toner sulla stampante lampeggiano, e l'HP EWS visualizza un messaggio che segnala che la cartuccia non è autorizzata e fornisce informazioni su come procedere.
- **Protezione cartuccia**: questa funzione consente di associare in modo permanente le cartucce del toner con una stampante specifica o un gruppo specifico di stampanti, in modo che non possano essere utilizzate in altre stampanti. Proteggendo le cartucce si protegge anche il proprio investimento. Quando questa funzione è attivata, se qualcuno tenta di trasferire una cartuccia protetta dalla stampante originale in una stampante non autorizzata, questa non sarà in grado di stampare. Le spie Attenzione e Toner sulla stampante lampeggiano e sul server Web incorporato (EWS) HP viene visualizzato un messaggio relativo alla cartuccia protetta, con informazioni su come procedere.
- **ATTENZIONE:** dopo aver attivato la protezione delle cartucce per la stampante, tutte le cartucce del toner installate successivamente nella stampante sono protette automaticamente e *in modo permanente*. Per evitare di proteggere una cartuccia nuova, disattivare la funzione *prima* di installare la cartuccia.

Disattivando la funzione non viene disattivata la protezione delle cartucce già installate.

Entrambe le funzioni sono disattivate per impostazione predefinita. Seguire queste procedure per attivare o disattivare le funzioni.

### **Attivazione o disattivazione della funzione Criterio cartuccia**

#### **Utilizzare il server Web incorporato (EWS) HP per attivare e configurare la funzione Criterio cartuccia.**

**1.** Aprire il server Web incorporato (EWS) HP:

#### **Stampanti collegate direttamente**

**a.** Aprire HP Printer Assistant.

- <span id="page-32-0"></span>● **Windows 8.1**: fare clic sulla freccia giù nell'angolo in basso a sinistra della schermata **Start**, quindi selezionare il nome della stampante.
- **Windows 8**: fare clic con il pulsante destro del mouse su un'area vuota della schermata **Start**, fare clic su **Tutte le app** sulla barra delle applicazioni, quindi selezionare il nome della stampante.
- **Windows 7, Windows Vista e Windows XP**: dal desktop del computer, fare clic su **Start**, selezionare **Tutti i programmi**, fare clic su **HP**, fare clic sulla cartella per la stampante, selezionare l'icona con il nome della stampante e aprire **HP Printer Assistant**.
- **b.** In HP Printer Assistant, selezionare **Stampa**, quindi selezionare **Casella degli strumenti periferica HP**.

#### **Stampanti collegate in rete**

- **a.** Stampare una pagina di configurazione per determinare l'indirizzo IP o il nome host.
	- **i.** Tenere premuto il pulsante Riprendi/Annulla  $\boxed{\mathbb{R} \times}$  finché la spia Pronto  $\bigcirc$  non inizia a lampeggiare.
	- **ii.** Rilasciare il pulsante Riprendi/Annulla <sub>[6]×</sub>].
- **b.** Aprire un browser Web e nella barra degli indirizzi digitare l'indirizzo IP o il nome host esattamente come viene visualizzato nella pagina di configurazione della stampante. Premere il tasto Invio sulla tastiera del computer. Viene aperto il server EWS.

https://10.10.XXXXX/

- **X NOTA:** se nel browser Web viene visualizzato un messaggio che indica che l'accesso al sito Web potrebbe non essere sicuro, selezionare l'opzione per continuare con il sito Web. L'accesso al sito Web non danneggia il computer.
- **2.** Fare clic sulla scheda **Sistema**.
- **3.** Nel riquadro di navigazione a sinistra, selezionare **Impostazioni materiali di consumo**.
- **4.** Nell'elenco a discesa **Criterio cartuccia**, selezionare **Autorizzata HP**.
- **5.** Fare clic sul pulsante **Applica**.

#### **Utilizzare il server Web incorporato (EWS) HP per disattivare e configurare la funzione Criterio cartuccia.**

**1.** Aprire il server Web incorporato (EWS) HP:

#### **Stampanti collegate direttamente**

**a.** Aprire HP Printer Assistant.

- <span id="page-33-0"></span>● **Windows 8.1**: fare clic sulla freccia giù nell'angolo in basso a sinistra della schermata **Start**, quindi selezionare il nome della stampante.
- **Windows 8**: fare clic con il pulsante destro del mouse su un'area vuota della schermata **Start**, fare clic su **Tutte le app** sulla barra delle applicazioni, quindi selezionare il nome della stampante.
- **Windows 7, Windows Vista e Windows XP**: dal desktop del computer, fare clic su **Start**, selezionare **Tutti i programmi**, fare clic su **HP**, fare clic sulla cartella per la stampante, selezionare l'icona con il nome della stampante e aprire **HP Printer Assistant**.
- **b.** In HP Printer Assistant, selezionare **Stampa**, quindi selezionare **Casella degli strumenti periferica HP**.

#### **Stampanti collegate in rete**

- **a.** Stampare una pagina di configurazione per determinare l'indirizzo IP o il nome host.
	- **i.** Tenere premuto il pulsante Riprendi/Annulla  $\boxed{\boxtimes x}$  finché la spia Pronto  $\bigcirc$  non inizia a lampeggiare.
	- **ii.** Rilasciare il pulsante Riprendi/Annulla <sub>[8]×</sub>].
- **b.** Aprire un browser Web e nella barra degli indirizzi digitare l'indirizzo IP o il nome host esattamente come viene visualizzato nella pagina di configurazione della stampante. Premere il tasto Invio sulla tastiera del computer. Viene aperto il server EWS.

https://10.10.XXXXX/

- **X NOTA:** se nel browser Web viene visualizzato un messaggio che indica che l'accesso al sito Web potrebbe non essere sicuro, selezionare l'opzione per continuare con il sito Web. L'accesso al sito Web non danneggia il computer.
- **2.** Fare clic sulla scheda **Sistema**.
- **3.** Nel riquadro di navigazione a sinistra, selezionare **Impostazioni materiali di consumo**.
- **4.** Nell'elenco menu a discesa **Criterio cartuccia**, selezionare **Disattivato**.
- **5.** Fare clic sul pulsante **Applica**.

#### **Risoluzione dei problemi indicati nei messaggi di errore sul sever Web incorporato (EWS) HP per Criterio cartuccia**

Consente di visualizzare la pagina **Stato periferica** del server Web incorporato (EWS) per visualizzare i messaggi di errore.

<span id="page-34-0"></span>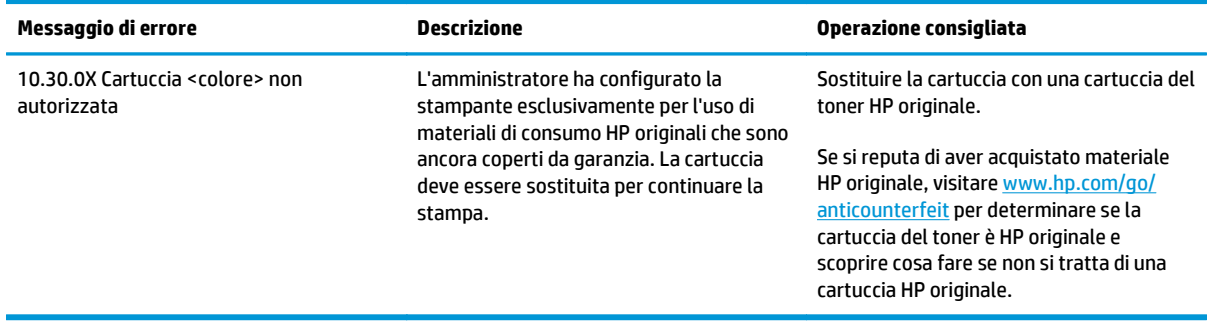

## **Attivazione o disattivazione della funzionalità Protezione cartuccia**

#### **Utilizzare il server Web incorporato (EWS) HP per attivare e configurare la funzione Protezione cartuccia.**

**1.** Aprire il server Web incorporato (EWS) HP:

#### **Stampanti collegate direttamente**

- **a.** Aprire HP Printer Assistant.
	- **Windows 8.1**: fare clic sulla freccia giù nell'angolo in basso a sinistra della schermata **Start**, quindi selezionare il nome della stampante.
	- **Windows 8**: fare clic con il pulsante destro del mouse su un'area vuota della schermata **Start**, fare clic su **Tutte le app** sulla barra delle applicazioni, quindi selezionare il nome della stampante.
	- **Windows 7, Windows Vista e Windows XP**: dal desktop del computer, fare clic su **Start**, selezionare **Tutti i programmi**, fare clic su **HP**, fare clic sulla cartella per la stampante, selezionare l'icona con il nome della stampante e aprire **HP Printer Assistant**.
- **b.** In HP Printer Assistant, selezionare **Stampa**, quindi selezionare **Casella degli strumenti periferica HP**.

#### **Stampanti collegate in rete**

- **a.** Stampare una pagina di configurazione per determinare l'indirizzo IP o il nome host.
	- **i.** Tenere premuto il pulsante Riprendi/Annulla  $\boxed{\mathbb{R} \times}$  finché la spia Pronto  $\bigcirc$  non inizia a lampeggiare.
	- **ii.** Rilasciare il pulsante Riprendi/Annulla <sub>[8]×</sub>].

<span id="page-35-0"></span>**b.** Aprire un browser Web e nella barra degli indirizzi digitare l'indirizzo IP o il nome host esattamente come viene visualizzato nella pagina di configurazione della stampante. Premere il tasto Invio sulla tastiera del computer. Viene aperto il server EWS.

https://10.10.XXXXX/

**WEY NOTA:** se nel browser Web viene visualizzato un messaggio che indica che l'accesso al sito Web potrebbe non essere sicuro, selezionare l'opzione per continuare con il sito Web. L'accesso al sito Web non danneggia il computer.

- **2.** Fare clic sulla scheda **Sistema**.
- **3.** Nel riquadro di navigazione a sinistra, selezionare **Impostazioni materiali di consumo**.
- **4.** Nell'elenco a discesa **Protezione cartuccia**, selezionare **Proteggi cartucce**.
- **5.** Fare clic sul pulsante **Applica**.

**ATTENZIONE:** dopo aver attivato la protezione delle cartucce per la stampante, tutte le cartucce del toner installate successivamente nella stampante sono protette automaticamente e *in modo permanente*. Per evitare di proteggere una cartuccia nuova, disattivare la funzione Protezione cartuccia *prima* di installare la cartuccia.

Disattivando la funzione non viene disattivata la protezione delle cartucce già installate.

#### **Utilizzare il server Web incorporato (EWS) HP per disattivare e configurare la funzione Protezione cartuccia.**

**1.** Aprire il server Web incorporato (EWS) HP:

#### **Stampanti collegate direttamente**

- **a.** Aprire HP Printer Assistant.
	- **Windows 8.1**: fare clic sulla freccia giù nell'angolo in basso a sinistra della schermata **Start**, quindi selezionare il nome della stampante.
	- **Windows 8**: fare clic con il pulsante destro del mouse su un'area vuota della schermata **Start**, fare clic su **Tutte le app** sulla barra delle applicazioni, quindi selezionare il nome della stampante.
	- **Windows 7, Windows Vista e Windows XP**: dal desktop del computer, fare clic su **Start**, selezionare **Tutti i programmi**, fare clic su **HP**, fare clic sulla cartella per la stampante, selezionare l'icona con il nome della stampante e aprire **HP Printer Assistant**.
- **b.** In HP Printer Assistant, selezionare **Stampa**, quindi selezionare **Casella degli strumenti periferica HP**.

#### **Stampanti collegate in rete**

- **a.** Stampare una pagina di configurazione per determinare l'indirizzo IP o il nome host.
	- **i.** Tenere premuto il pulsante Riprendi/Annulla  $\boxed{\boxtimes x}$  finché la spia Pronto  $\bigcirc$  non inizia a lampeggiare.
	- **ii.** Rilasciare il pulsante Riprendi/Annulla **D**
**b.** Aprire un browser Web e nella barra degli indirizzi digitare l'indirizzo IP o il nome host esattamente come viene visualizzato nella pagina di configurazione della stampante. Premere il tasto Invio sulla tastiera del computer. Viene aperto il server EWS.

https://10.10.XXXXX/

**X NOTA:** se nel browser Web viene visualizzato un messaggio che indica che l'accesso al sito Web potrebbe non essere sicuro, selezionare l'opzione per continuare con il sito Web. L'accesso al sito Web non danneggia il computer.

- **2.** Fare clic sulla scheda **Sistema**.
- **3.** Nel riquadro di navigazione a sinistra, selezionare **Impostazioni materiali di consumo**.
- **4.** Nell'elenco a discesa **Protezione cartuccia**, selezionare **Disattivata**.
- **5.** Fare clic sul pulsante **Applica**.

#### **Risoluzione dei problemi indicati nei messaggi di errore sul sever Web incorporato (EWS) HP per Protezione cartuccia**

Consente di visualizzare la pagina **Stato periferica** del server Web incorporato (EWS) per visualizzare i messaggi di errore.

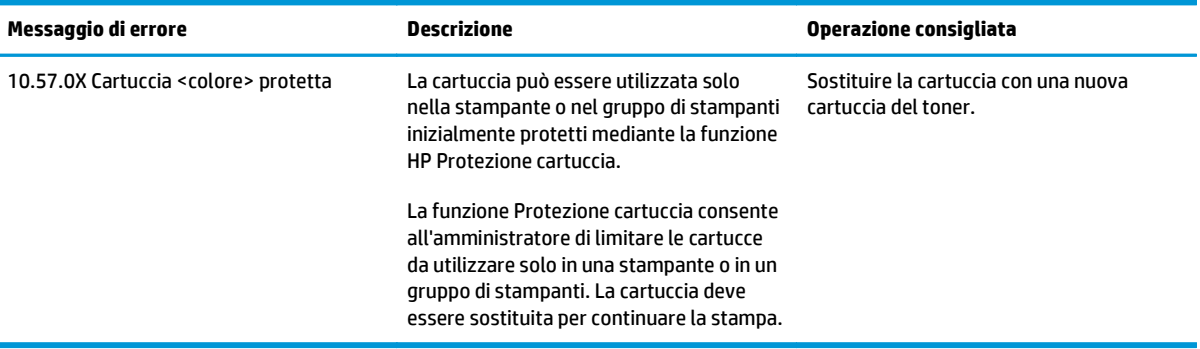

## **Sostituire la cartuccia del toner.**

- Introduzione
- Informazioni sulla cartuccia del toner e sul tamburo fotosensibile
- [Sostituzione della cartuccia del toner \(modelli M101-M104\)](#page-38-0)
- [Sostituzione della cartuccia del toner \(modelli M105-M106\)](#page-40-0)
- [Sostituzione del tamburo fotosensibile \(modelli M101-M104\)](#page-43-0)
- [Sostituzione del tamburo fotosensibile \(modelli M105-M106\)](#page-46-0)

#### **Introduzione**

Di seguito vengono fornite informazioni dettagliate sulla cartuccia del toner e sul tamburo fotosensibile per la stampante e istruzioni per la relativa sostituzione.

### **Informazioni sulla cartuccia del toner e sul tamburo fotosensibile**

Sulla stampante viene indicato quando il livello della cartuccia del toner è basso o molto basso. La durata residua effettiva della cartuccia del toner può variare. Tenere una cartuccia di sostituzione disponibile da installare per quando la qualità di stampa non è più soddisfacente.

Per acquistare le cartucce o verificare la compatibilità delle cartucce per la stampante, visitare il sito di HP SureSupply all'indirizzo [www.hp.com/go/suresupply.](http://www.hp.com/go/suresupply) Scorrere in fondo alla pagina e verificare che il paese o la regione sia corretto.

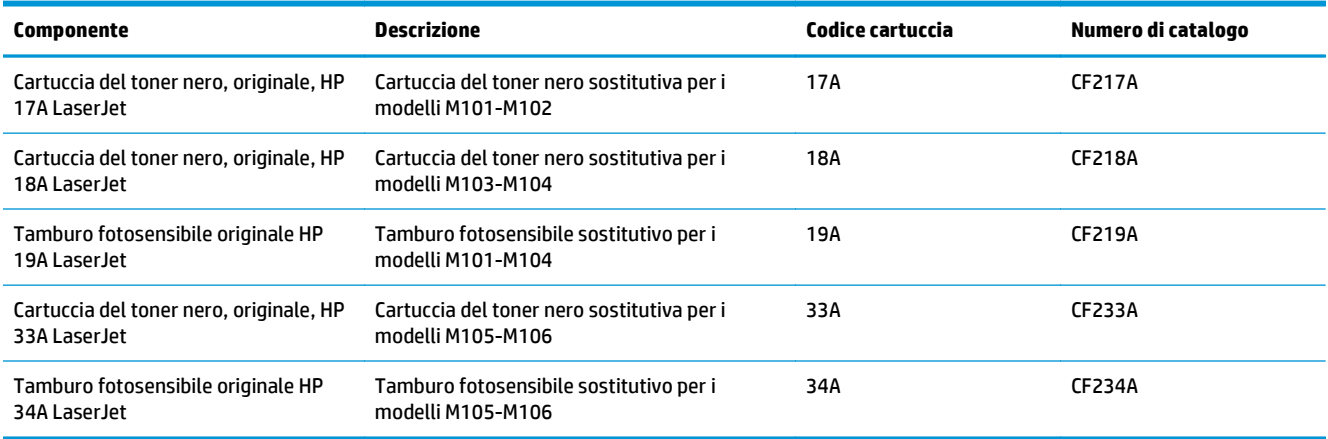

Rimuovere la cartuccia del toner dalla confezione solo al momento della sostituzione.

**ATTENZIONE:** per evitare di danneggiare la cartuccia del toner, non esporla alla luce per più di qualche minuto. Coprire il tamburo fotosensibile verde se la cartuccia del toner deve essere rimossa dalla stampante per un periodo di tempo prolungato.

Nell'illustrazione di seguito sono riportati i componenti della cartuccia del toner e del tamburo fotosensibile.

<span id="page-38-0"></span>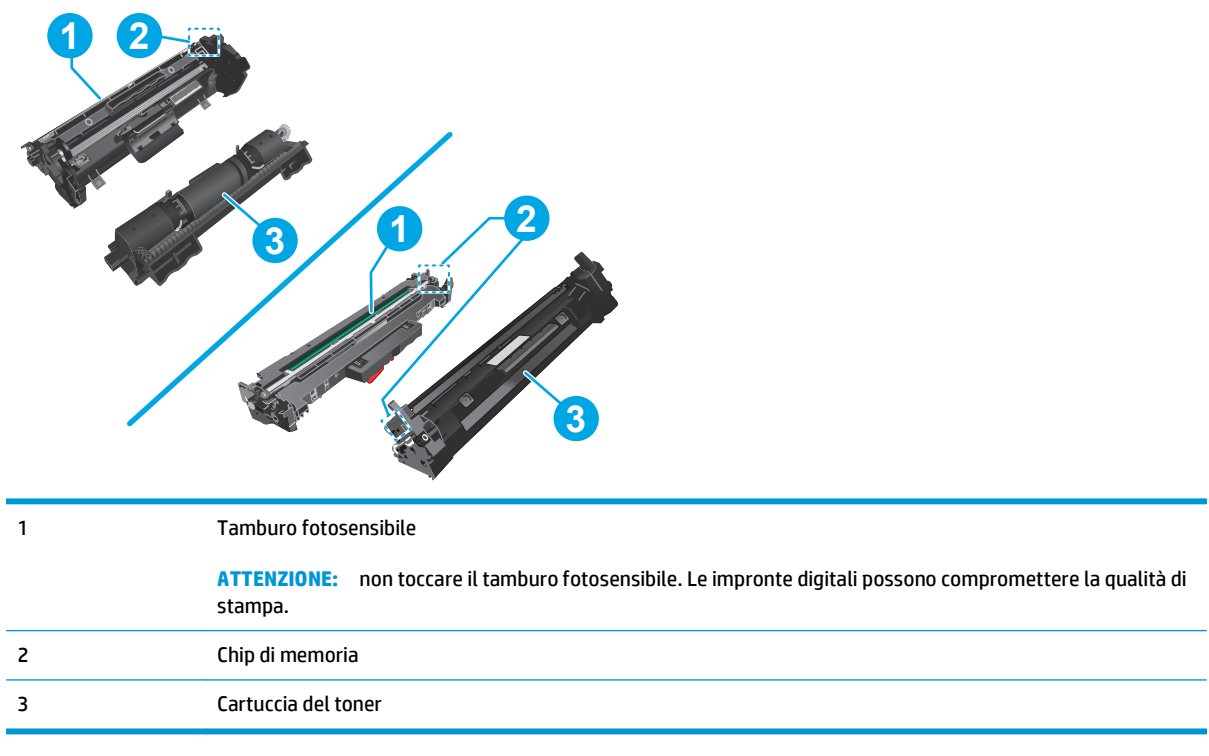

**ATTENZIONE:** se gli indumenti si macchiano del toner, rimuoverlo con un panno asciutto e lavare gli indumenti in acqua fredda. L'acqua calda fissa il toner nelle fibre.

**EX NOTA:** le informazioni sul riciclaggio delle cartucce del toner usate sono disponibili nella confezione della cartuccia.

## **Sostituzione della cartuccia del toner (modelli M101-M104)**

**1.** Aprire il coperchio superiore.

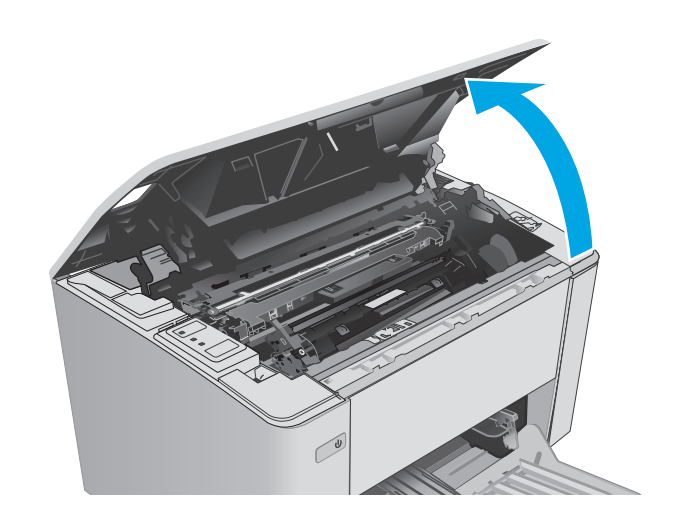

**2.** Rimuovere la cartuccia di toner usata dalla stampante.

**3.** Estrarre la confezione della nuova cartuccia del toner dalla scatola, quindi tirare la linguetta di rilascio sulla confezione.

**4.** Estrarre la nuova cartuccia del toner dalla confezione aperta. Posizionare la cartuccia di toner esaurita nella confezione per il riciclaggio.

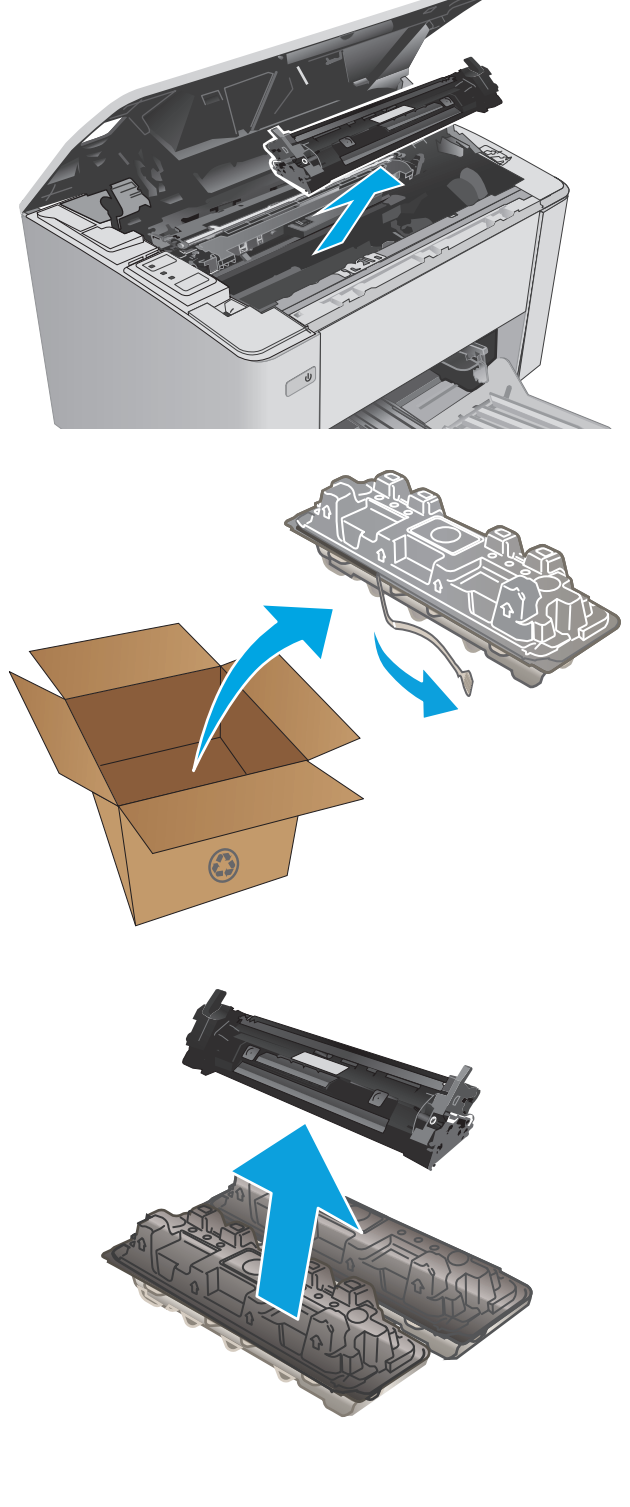

<span id="page-40-0"></span>**5.** Allineare la nuova cartuccia del toner ai binari all'interno della stampante e installarla fino a posizionarla correttamente.

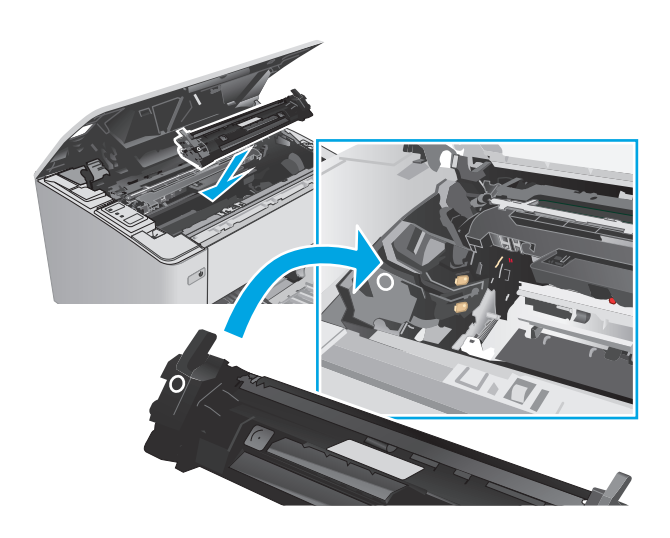

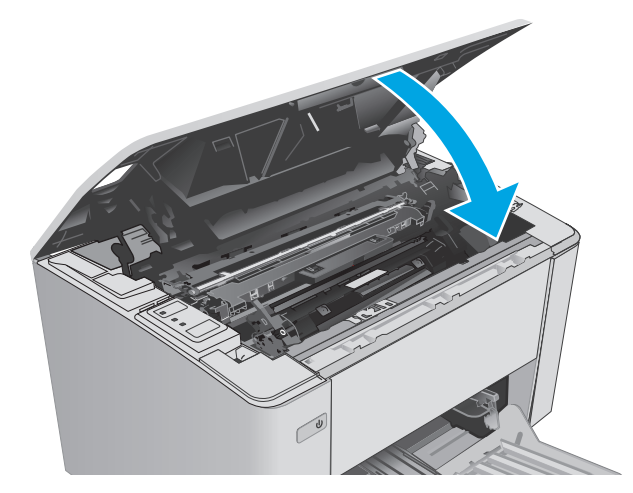

## **Sostituzione della cartuccia del toner (modelli M105-M106)**

**1.** Aprire il coperchio superiore.

**6.** Chiudere il coperchio superiore.

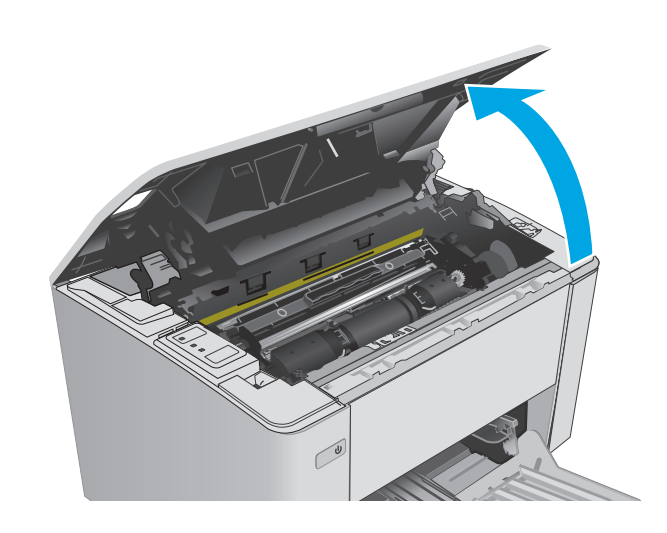

**2.** Ruotare la cartuccia del toner usata nella posizione di sblocco.

**3.** Rimuovere la cartuccia di toner usata dalla stampante.

**4.** Estrarre la confezione della nuova cartuccia del toner dalla scatola, quindi tirare la linguetta di rilascio sulla confezione. **1**

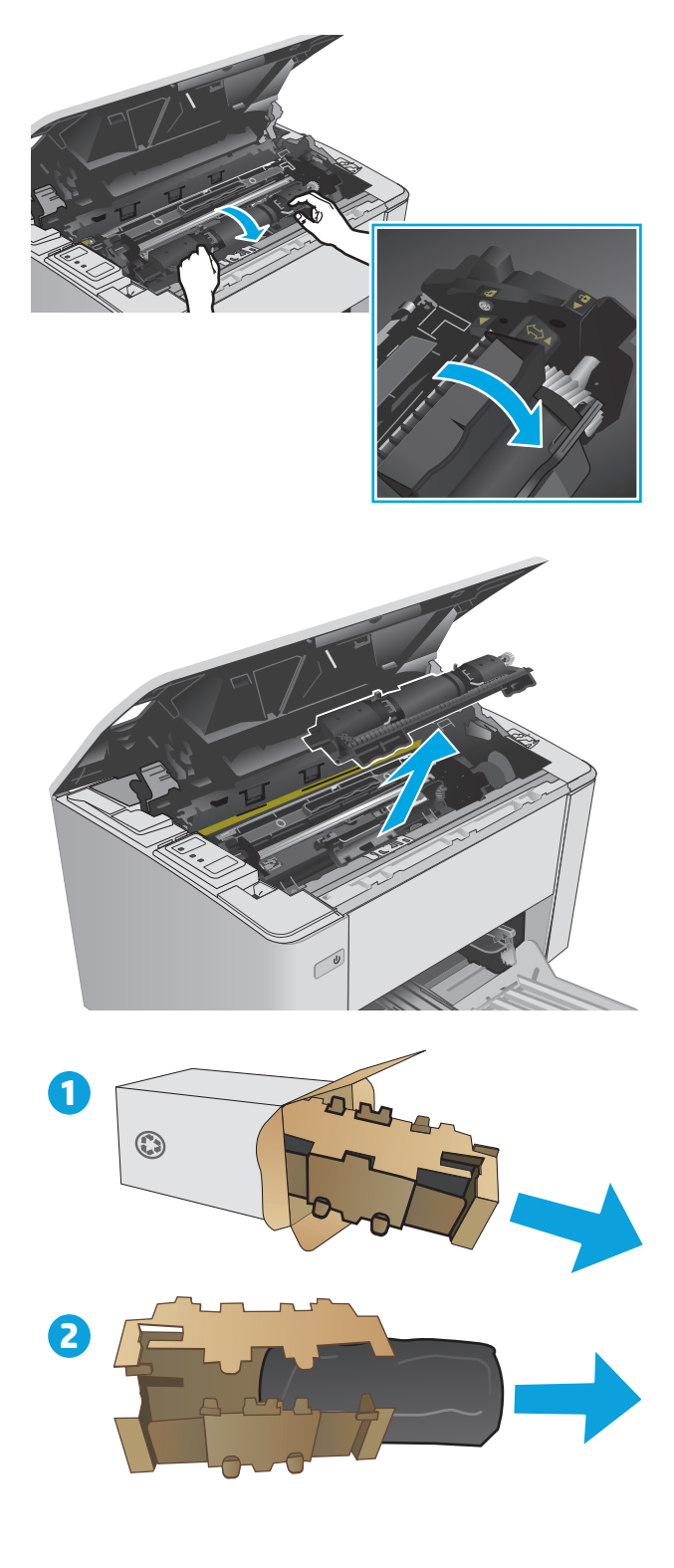

**5.** Estrarre la confezione della nuova cartuccia del toner dalla scatola, quindi tirare la cartuccia dalla confezione di protezione.

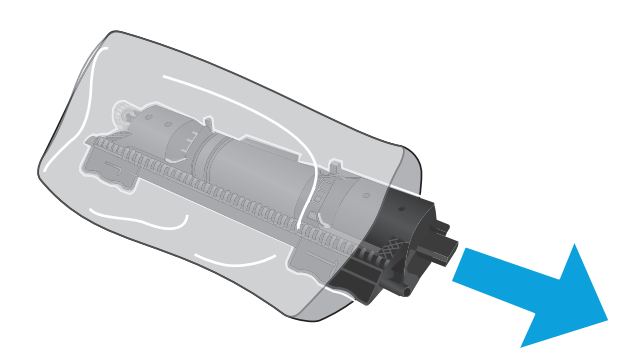

**6.** Allineare la freccia sulla nuova cartuccia del toner con l'icona di sblocco sul tamburo fotosensibile, quindi inserire la nuova cartuccia del toner.

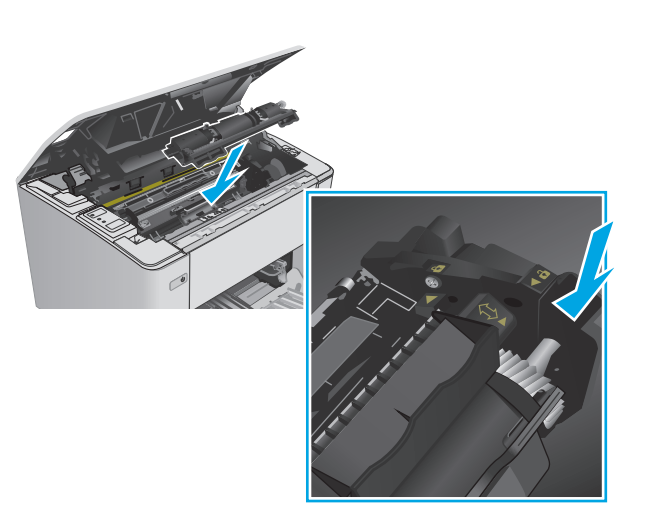

- <span id="page-43-0"></span>**7.** Ruotare la nuova cartuccia del toner nella posizione di blocco.
- 

**8.** Chiudere il coperchio superiore.

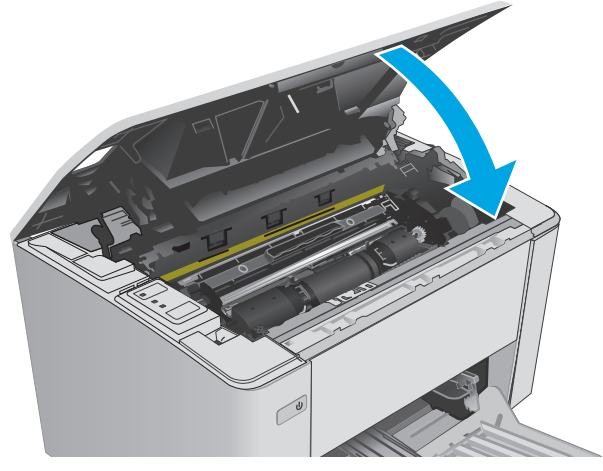

## **Sostituzione del tamburo fotosensibile (modelli M101-M104)**

**1.** Aprire il coperchio superiore.

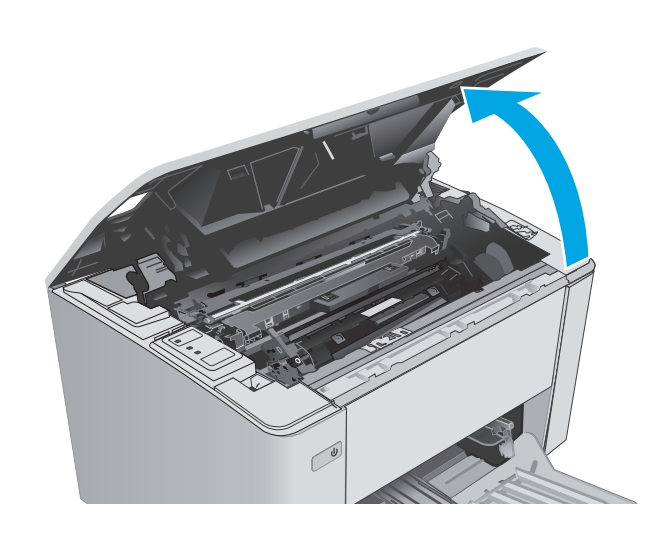

**2.** Rimuovere temporaneamente la cartuccia del toner dalla stampante.

**3.** Estrarre il tamburo fotosensibile usato dalla stampante.

**4.** Estrarre la confezione del nuovo tamburo fotosensibile dalla scatola, quindi tirare la linguetta di rilascio sulla confezione. **1**

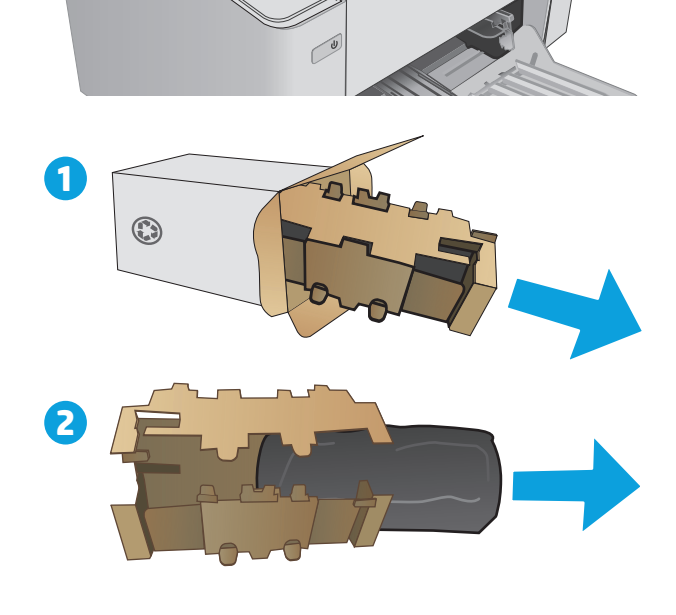

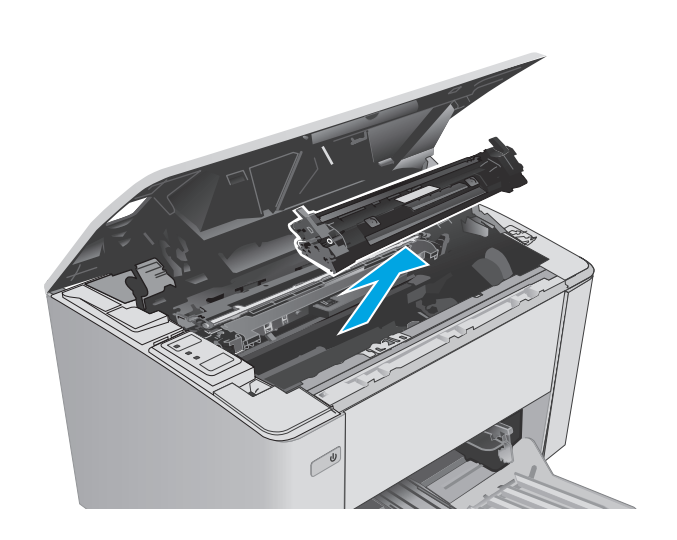

**5.** Estrarre la confezione del nuovo tamburo fotosensibile dalla scatola, quindi tirare il tamburo dalla confezione di protezione.

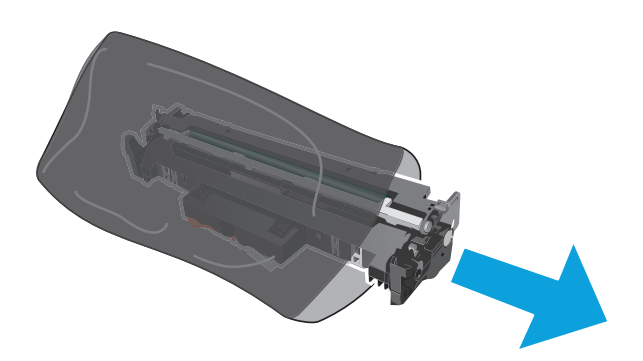

- 
- **6.** Allineare il nuovo tamburo fotosensibile ai binari all'interno della stampante e installarlo fino a posizionarlo correttamente.

<span id="page-46-0"></span>**7.** Reinstallare la cartuccia del toner temporaneamente rimossa.

**8.** Chiudere il coperchio superiore.

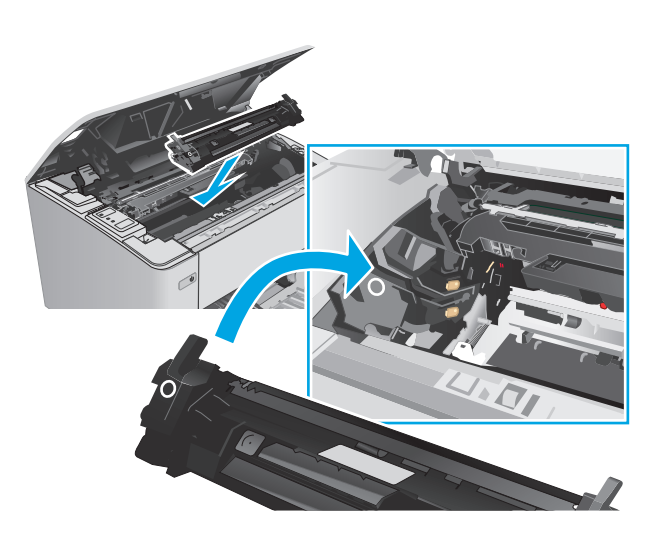

## **Sostituzione del tamburo fotosensibile (modelli M105-M106)**

**1.** Aprire il coperchio superiore.

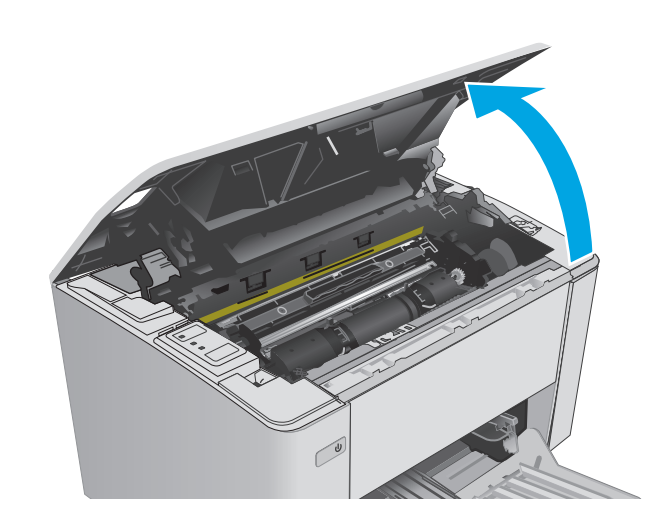

**2.** Estrarre il tamburo fotosensibile usato (compresa la cartuccia del toner usata) dalla stampante.

> **NOTA:** Anche la cartuccia del toner è quasi esaurita e deve essere sostituita in questo momento.

- **3.** Estrarre la confezione del nuovo tamburo fotosensibile e della cartuccia del toner dalla scatola, quindi tirare la linguetta di rilascio sulla confezione.
- **1**  $\odot$ **2**
- **4.** Estrarre il nuovo tamburo fotosensibile e la nuova cartuccia del toner dalla confezione di protezione.

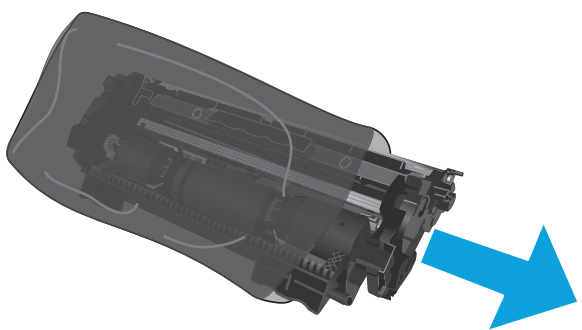

**5.** Allineare il nuovo tamburo fotosensibile e la nuova cartuccia del toner ai binari all'interno della stampante e installarli fino a posizionarli correttamente.

**NOTA:** Una nuova cartuccia del toner, pronta per l'uso, è collegata al nuovo tamburo fotosensibile.

**6.** Chiudere il coperchio superiore.

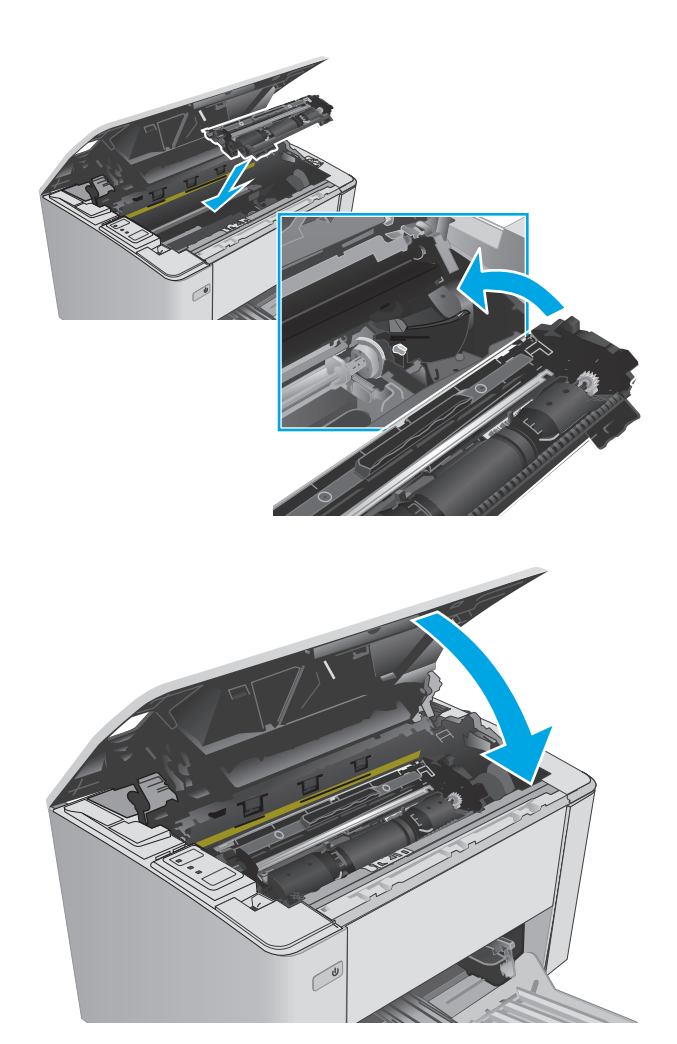

# **4 Stampa**

- [Operazioni di stampa \(Windows\)](#page-51-0)
- [Attività di stampa \(OS X\)](#page-54-0)
- [Stampa mobile](#page-56-0)

#### **Per ulteriori informazioni:**

Le seguenti informazioni sono corrette al momento della pubblicazione. Per informazioni aggiornate, vedere [www.hp.com/support/ljM101.](http://www.hp.com/support/ljM101)

La guida completa di HP per la stampante include le seguenti informazioni:

- Installazione e configurazione
- Istruzioni e uso
- Risoluzione dei problemi
- Download di aggiornamenti software e firmware
- Registrazione al forum di supporto
- Ricerca di informazioni sulla garanzia e le normative

## <span id="page-51-0"></span>**Operazioni di stampa (Windows)**

## **Modalità di stampa (Windows)**

La seguente procedura descrive il processo di stampa di base per Windows.

- **1.** Nel programma software, selezionare l'opzione **Stampa**.
- **2.** Selezionare la stampante dall'elenco delle stampanti. Per modificare le impostazioni, fare clic o toccare il pulsante **Proprietà** o **Preferenze** per aprire il driver di stampa.
- **W** NOTA: il nome del pulsante può variare in base ai diversi programmi software.
- **WARE:** per accedere a queste funzioni dalla schermata Start di Windows 8 o 8.1, selezionare **Dispositivi**, **Stampa**, quindi selezionare la stampante.
- **WAR:** per ulteriori informazioni, fare clic sul pulsante Guida (?) nel driver di stampa.
- **where** the stampa potrebbe avere un aspetto diverso rispetto a quello illustrato, ma la procedura è la stessa.

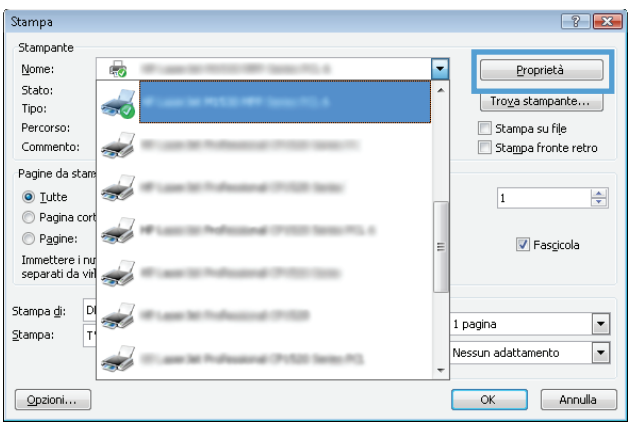

- **3.** Toccare o fare clic sulle schede nel driver di stampa per configurare le opzioni disponibili.
- **4.** Toccare o fare clic sul pulsante **OK** per tornare alla finestra di dialogo **Stampa**. Da questa schermata, selezionare il numero di copie da stampare.
- **5.** Per stampare il processo, toccare o fare clic sul pulsante **OK**.

### **Stampa manualmente su entrambi i lati (Windows)**

Utilizzare questa procedura per le stampanti non dotati di duplexer automatico oppure se si desidera stampare su carta non supportata dal duplexer.

- **1.** Nel programma software, selezionare l'opzione **Stampa**.
- **2.** Selezionare la stampante dall'elenco delle stampanti, quindi toccare o fare clic sul pulsante **Proprietà** o **Preferenze** per aprire il driver di stampa.
- **X** NOTA: il nome del pulsante può variare in base ai diversi programmi software.
- **WE NOTA:** per accedere a queste funzioni dalla schermata Start di Windows 8 o 8.1, selezionare **Dispositivi**, **Stampa**, quindi selezionare la stampante.
- **3.** Fare clic sulla scheda **Layout**.
- **4.** Selezionare l'opzione fronte/retro appropriata dall'elenco a discesa **Stampa manuale su entrambi i lati**, quindi fare clic sul pulsante **OK**.
- **5.** Nella finestra di dialogo **Stampa**, fare clic sul pulsante **OK** per stampare il processo. Prima di tutto, verrà stampato il primo lato di tutte le pagine del documento.
- **6.** Recuperare la pagina stampata dallo scomparto di uscita, quindi posizionarla nel vassoio di alimentazione con il lato di stampa rivolto verso il basso, inserendo prima il bordo superiore.

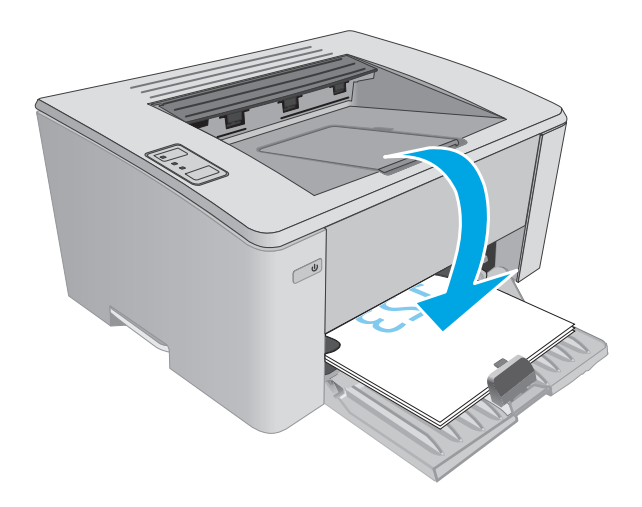

**7.** Sul computer, fare clic sul pulsante **OK** per stampare il secondo lato del job.

## **Stampa di più pagine per foglio (Windows)**

- **1.** Nel programma software, selezionare l'opzione **Stampa**.
- **2.** Selezionare la stampante dall'elenco delle stampanti, quindi toccare o fare clic sul pulsante **Proprietà** o **Preferenze** per aprire il driver di stampa.
- **X NOTA:** il nome del pulsante può variare in base ai diversi programmi software.
- **WOTA:** per accedere a queste funzioni dalla schermata Start di Windows 8 o 8.1, selezionare **Dispositivi**, **Stampa**, quindi selezionare la stampante.
- **3.** Toccare o fare clic sulla scheda **Layout**.
- **4.** Selezionare l'opzione **Orientamento** appropriata dall'elenco a discesa.
- **5.** Selezionare il numero di pagine per foglio appropriato dall'elenco a discesa **Pagine per foglio**, quindi toccare o fare clic sul pulsante **Avanzate**.
- **6.** Selezionare l'opzione **Layout pagine per foglio** appropriata dall'elenco a discesa.
- **7.** Selezionare l'opzione **Bordi delle pagine** appropriata dall'elenco a discesa, toccare o fare clic sul pulsante **OK** per chiudere la finestra di dialogo **Opzioni avanzate**, quindi toccare o fare clic sul pulsante **OK** per chiudere le finestre di dialogo **Proprietà** o **Preferenze**.
- **8.** Nella finestra di dialogo **Stampa**, fare clic sul pulsante **OK** per stampare il processo.

#### **Selezione del tipo di carta (Windows)**

- **1.** Nel programma software, selezionare l'opzione **Stampa**.
- **2.** Selezionare la stampante dall'elenco delle stampanti, quindi toccare o fare clic sul pulsante **Proprietà** o **Preferenze** per aprire il driver di stampa.
- **X NOTA:** il nome del pulsante può variare in base ai diversi programmi software.
- **WARE:** per accedere a queste funzioni dalla schermata Start di Windows 8 o 8.1, selezionare **Dispositivi**, **Stampa**, quindi selezionare la stampante.
- **3.** Fare clic sulla scheda **Collegamenti per la stampa**.
- **4.** Dall'elenco a discesa selezionare il **tipo di carta**, quindi toccare o fare clic sul pulsante **OK** per chiudere la finestra di dialogo **Proprietà** o **Preferenze**.
- **5.** Nella finestra di dialogo **Stampa**, fare clic sul pulsante **OK** per stampare il processo.

### **Altre attività di stampa**

Visitare il sito Web all'indirizzo [www.hp.com/support/ljM101](http://www.hp.com/support/ljM101).

Le istruzioni sono disponibili per eseguire attività di stampa specifiche, come le seguenti:

- Selezione di un formato carta
- Selezione dell'orientamento della pagina
- Creazione di un opuscolo
- Selezione delle impostazioni di qualità

## <span id="page-54-0"></span>**Attività di stampa (OS X)**

## **Modalità di stampa (Mac OS X)**

La seguente procedura descrive il processo di stampa di base per Mac OS X.

- **1.** Fare clic sul menu **File**, quindi sull'opzione **Stampa**.
- **2.** Selezionare la stampante.
- **3.** Fare clic su **Mostra dettagli** o **Copie e pagine**, quindi selezionare altri menu per regolare le impostazioni di stampa.

**X NOTA:** il nome del pulsante può variare in base ai diversi programmi software.

**4.** Fare clic sul pulsante **Stampa**.

## **Stampa manuale su entrambi i lati (Mac OS X)**

- **X NOTA:** questa funzione è disponibile se si installa il driver di stampa HP. Potrebbe non essere disponibile se si utilizza AirPrint.
	- **1.** Fare clic sul menu **File**, quindi sull'opzione **Stampa**.
	- **2.** Selezionare la stampante.
	- **3.** Fare clic su **Mostra dettagli** o **Copie e pagine**, quindi fare clic sul menu **Stampa fronte/retro manuale**.

**X NOTA:** il nome del pulsante può variare in base ai diversi programmi software.

- **4.** Fare clic sulla casella **Fronte/retro manuale**, quindi selezionare un'opzione di rilegatura.
- **5.** Fare clic sul pulsante **Stampa**.
- **6.** Sulla stampante, rimuovere le eventuali pagine vuote presenti nel vassoio 1.
- **7.** Recuperare la risma di carta dallo scomparto di uscita, quindi posizionarla nel vassoio di alimentazione con il lato di stampa rivolto verso il basso.
- **8.** Dal computer, fare clic sul pulsante **Continua** per stampare il secondo lato del processo.

## **Stampa di più pagine per foglio (Mac OS X)**

- **1.** Fare clic sul menu **File**, quindi sull'opzione **Stampa**.
- **2.** Selezionare la stampante.
- **3.** Fare clic su **Mostra dettagli** o **Copie e pagine**, quindi fare clic sul menu **Layout**.

**X NOTA:** il nome del pulsante può variare in base ai diversi programmi software.

- **4.** Dall'elenco a discesa **Pagine per foglio**, selezionare il numero di pagine che si desidera stampare su ogni foglio.
- **5.** Nell'area **Direzione layout**, selezionare l'ordine e la disposizione delle pagine sul foglio.
- **6.** Dal menu **Bordi**, selezionare il tipo di bordo da stampare intorno a ciascuna pagina sul foglio.
- **7.** Fare clic sul pulsante **Stampa**.

## **Selezione del tipo di carta (Mac OS X)**

- **1.** Fare clic sul menu **File**, quindi sull'opzione **Stampa**.
- **2.** Selezionare la stampante.
- **3.** Aprire l'elenco dei menu a discesa o fare clic su **Mostra dettagli**, quindi fare clic sul menu **Finitura**.

*W* NOTA: il nome del pulsante può variare in base ai diversi programmi software.

- **4.** Selezionare il tipo desiderato dall'elenco a discesa **Tipo di supporto**.
- **5.** Fare clic sul pulsante **Stampa**.

## **Altre attività di stampa**

Visitare il sito Web all'indirizzo [www.hp.com/support/ljM101](http://www.hp.com/support/ljM101).

Le istruzioni sono disponibili per eseguire attività di stampa specifiche, come le seguenti:

- Selezione di un formato carta
- Selezione dell'orientamento della pagina
- Creazione di un opuscolo
- Selezione delle impostazioni di qualità

## <span id="page-56-0"></span>**Stampa mobile**

## **Introduzione**

HP offre più soluzioni mobili e ePrint per abilitare la stampa semplice su una stampante HP da un laptop, un tablet, uno smartphone o da un altro dispositivo mobile. Per accedere all'elenco completo ed effettuare la scelta migliore, visitare il sito Web [www.hp.com/go/LaserJetMobilePrinting](http://www.hp.com/go/LaserJetMobilePrinting).

- **MOTA:** aggiornare il firmware della stampante per assicurarsi che tutte le funzionalità di stampa mobile ed ePrint siano supportate.
	- Wi-Fi Direct (solo modelli wireless)
	- **[HP ePrint tramite e-mail](#page-58-0)**
	- **[Software HP ePrint](#page-59-0)**
	- **[AirPrint](#page-59-0)**
	- [Stampa integrata Android](#page-60-0)

## **Wi-Fi Direct (solo modelli wireless)**

La funzionalità Wi-Fi Direct consente di stampare da un dispositivo mobile wireless senza la necessità di una connessione a una rete o a Internet.

- **X NOTA:** non tutti i sistemi operativi mobili sono al momento supportati dalla funzionalità Wi-Fi Direct.
- **WITA:** per i dispositivi mobili che non dispongono di funzionalità Wi-Fi Direct, la connessione Wi-Fi Direct consente solo la stampa. Dopo aver utilizzato Wi-Fi Direct per stampare, è necessario riconnettersi a una rete locale per accedere a Internet.

Per accedere alla connessione Wi-Fi Direct della stampante, attenersi alla seguente procedura:

- **1.** Sul dispositivo mobile, aprire il menu **Wi-Fi** o **Wi-Fi Direct**.
- **2.** Nell'elenco delle reti disponibili, selezionare il nome della stampante.
- **NOTA:** se non viene visualizzato il nome della stampante, è possibile che non compresa nell'intervallo del segnale Wi-Fi Direct. Spostare il dispositivo più vicino alla stampante.
- **3.** Se richiesto, immettere la password Wi-Fi Direct o premere Wireless (t<sub>1</sub>) sul pannello di controllo della stampante.

**NOTA:** se non si conosce la password, vedere la pagina di configurazione della stampante. Per stampare la pagina, premere e tenere premuto il pulsante Riprendi/Annulla  $\left|\mathbf{E}\right| \times$  finché la spia Pronto

O non inizia a lampeggiare, quindi rilasciare il pulsante Riprendi/Annulla  $\mathbb{R} \times \mathbb{R}$ 

**WARI:** per i dispositivi Android che supportano la funzionalità Wi-Fi Direct, se il metodo di connessione è impostato su **Automatico**, la connessione verrà eseguita automaticamente, senza una richiesta di conferma password. Se il metodo di connessione è impostato su **Manuale**, è necessario premere il pulsante Wireless ( $\psi$ ) o inserire come password un numero di identificazione personale (PIN) da una pagina di codici PIN stampati automaticamente.

**4.** Aprire il documento e selezionare l'opzione **Stampa**.

- **X NOTA:** se il dispositivo mobile non supporta la stampa, installare l'applicazione mobile HP ePrint.
- **5.** Selezionare la stampante dall'elenco delle stampanti disponibili e selezionare **Stampa**.
- **6.** Una volta completato il processo di stampa, alcuni dispositivi mobili devono essere riconnessi alla rete locale.

I seguenti dispositivi e sistemi operativi per computer supportano **Wi-Fi Direct**:

- Tablet e telefoni con Android 4.0 e versioni successive sui quali sono installati HP Print Service o il plugin per la stampa mobile Mopria.
- La maggior parte dei computer, tablet e laptop Windows 8.1 sui quali è installato il driver di stampa HP

I seguenti dispositivi e sistemi operativi per computer non supportano **Wi-Fi Direct** ma possono stampare su una stampante che supporta tale funzionalità:

- Apple iPhone e iPad
- Computer Mac e OS X

Per ulteriori informazioni sulla stampa Wi-Fi Direct, accedere a [www.hp.com/go/wirelessprinting](http://www.hp.com/go/wirelessprinting).

Le funzionalità Wi-Fi Direct possono essere abilitate o disabilitate dal pannello di controllo della stampante.

#### **Attivare o disattivare Wi-Fi Direct**

Le funzionalità Wi-Fi Direct devono essere abilitate prima dall'EWS della stampante.

- **1.** Stampare una pagina di configurazione per determinare l'indirizzo IP o il nome host.
	- **a.** Tenere premuto il pulsante Riprendi/Annulla  $\left[\mathbb{R}\right] \times$  finché la spia Pronto () non inizia a lampeggiare.
	- **b.** Rilasciare il pulsante Riprendi/Annulla **D**
- **2.** Aprire un browser Web e nella barra degli indirizzi digitare l'indirizzo IP o il nome host esattamente come viene visualizzato nella pagina di configurazione della stampante. Premere il tasto Invio sulla tastiera del computer. Viene aperto il server EWS.

https://10.10.XXXXX/

- **X NOTA:** se nel browser Web viene visualizzato un messaggio che indica che l'accesso al sito Web potrebbe non essere sicuro, selezionare l'opzione per continuare con il sito Web. L'accesso al sito Web non danneggia il computer.
- **3.** Selezionare la scheda **Rete**.
- **4.** Selezionare la pagina **Configurazione Wi-Fi Direct** e l'opzione **Attiva**, quindi fare clic sul **Applica**.

**NOTA:** negli ambienti in cui è installato più di un modello della stessa stampante, potrebbe essere utile assegnare a ciascuna stampante un nome Wi-Fi univoco per semplificarne l'identificazione per la stampa Wi-Fi Direct.

#### <span id="page-58-0"></span>**Modifica del nome Wi-Fi Direct della stampante**

Attenersi alla seguente procedura per modificare il nome della stampante Wi-Fi Direct tramite il server Web HP incorporato (EWS):

#### **Passo 1: aprire il server Web HP incorporato**

- **1.** Stampare una pagina di configurazione per determinare l'indirizzo IP o il nome host.
	- **a.** Tenere premuto il pulsante Riprendi/Annulla  $[\mathbb{G}]\times$  finché la spia Pronto  $\bigcup$  non inizia a lampeggiare.
	- **b.** Rilasciare il pulsante Riprendi/Annulla **D**x
- **2.** Aprire un browser Web e nella barra degli indirizzi digitare l'indirizzo IP o il nome host esattamente come viene visualizzato nella pagina di configurazione della stampante. Premere il tasto Invio sulla tastiera del computer. Viene aperto il server EWS.

https://10.10.XXXXX/

**WE NOTA:** se nel browser Web viene visualizzato un messaggio che indica che l'accesso al sito Web potrebbe non essere sicuro, selezionare l'opzione per continuare con il sito Web. L'accesso al sito Web non danneggia il computer.

#### **Passo 2: modificare il nome Wi-Fi Direct**

- **1.** Selezionare la scheda **Rete**.
- **2.** Nel riquadro di navigazione a sinistra, fare clic sul collegamento **Impostazione Wi-Fi Direct**.
- **3.** Nella casella **Nome Wi-Fi Direct**, immettere il nuovo nome.
- **4.** Fare clic su **Applica**.

#### **HP ePrint tramite e-mail**

Utilizzare HP ePrint per stampare i documenti inviandoli come allegati e-mail all'indirizzo e-mail della stampante da qualsiasi dispositivo compatibile.

Per utilizzare HP ePrint, è necessario che vengano soddisfatti i seguenti requisiti:

- La stampante deve essere connessa a una rete cablata o wireless e avere accesso a Internet.
- I Servizi Web HP devono essere abilitati sulla stampante e la stampante deve essere registrata con HP Connected.

Seguire la procedura indicata per abilitare i servizi Web HP e registrarsi con HP Connected:

- **1.** Stampare una pagina di configurazione per determinare l'indirizzo IP o il nome host.
	- **a.** Tenere premuto il pulsante Riprendi/Annulla  $\boxed{\triangleleft}$  finché la spia Pronto  $\bigcup$  non inizia a lampeggiare.
	- **b.** Rilasciare il pulsante Riprendi/Annulla **D**

<span id="page-59-0"></span>**2.** Aprire un browser Web e nella barra degli indirizzi digitare l'indirizzo IP o il nome host esattamente come viene visualizzato nella pagina di configurazione. Premere il tasto Invio sulla tastiera del computer. Viene aperto il server EWS.

https://10.10.XXXXX/

- **X NOTA:** se nel browser Web viene visualizzato un messaggio che indica che l'accesso al sito Web potrebbe non essere sicuro, selezionare l'opzione per continuare con il sito Web. L'accesso al sito Web non danneggia il computer.
- **3.** Fare clic sulla scheda **Servizi Web HP**, quindi fare clic su **Abilita**. Il prodotto abilita i Servizi Web, quindi stampa una pagina di informazioni.

La pagina di informazioni contiene il codice della stampante per la registrazione della stampante HP con HP Connected.

**4.** Visitare il sito Web [www.hpconnected.com](http://www.hpconnected.com) per creare un account HP ePrint e completare il processo di installazione.

#### **Software HP ePrint**

Il software HP ePrint facilita la stampa da un computer desktop o notebook Windows o Mac su una qualsiasi stampante abilitata HP ePrint. Questo software semplifica la ricerca delle stampanti abilitate HP ePrint registrate all'account HP Connected. La stampante di destinazione HP può trovarsi nell'ufficio o in qualsiasi altra parte del mondo.

- **In Windows:** una volta installato il software, aprire l'opzione **Stampa** all'interno dell'applicazione, quindi selezionare **HP ePrint** dall'elenco delle stampanti installate. Per configurare le opzioni di stampa, fare clic sul pulsante **Proprietà**.
- **OS X:** dopo aver installato il software, selezionare **File**, **Stampa**, quindi selezionare la freccia accanto a **PDF** (nella parte inferiore sinistra della schermata del driver). Selezionare **HP ePrint**.

In Windows, il software HP ePrint supporta la stampa TCP/IP sulle stampanti di rete locali della rete (LAN o WAN) su prodotti che supportano UPD PostScript®.

Sia Windows che OS X supportano la stampa IPP su prodotti connessi a reti LAN o WAN che supportano ePCL.

Sia Windows che OS X supportano anche la stampa di documenti PDF su postazioni di stampa pubbliche e la stampa con HP ePrint tramite e-mail attraverso il cloud.

Per informazioni su driver e software, consultare il sito Web [www.hp.com/go/eprintsoftware.](http://www.hp.com/go/eprintsoftware)

- **<sup>2</sup> NOTA:** per Windows, il nome del driver di stampa del software HP ePrint è HP ePrint + JetAdvantage.
- **WEY NOTA:** il software HP ePrint è un'utilità per flussi di lavoro PDF in OS X, quindi non costituisce tecnicamente un driver di stampa.
- **WOTA:** il software HP ePrint non supporta la stampa USB.

### **AirPrint**

La stampa diretta con Apple AirPrint è supportata per iOS o e su computer Mac con OS X 10.7 Lion e versioni più recenti. Utilizzare AirPrint per stampare direttamente sulla stampante da un iPad, iPhone (3GS o versioni successive) o iPod Touch (di terza generazione o versioni successive) nelle seguenti applicazioni mobili:

- <span id="page-60-0"></span>**Posta**
- **Fotografie**
- **Safari**
- **iBooks**
- Applicazioni di terze parti selezionate

Per usare AirPrint, la stampante deve essere connessa alla stessa rete wireless (sottorete) del dispositivo Apple. Per maggiori informazioni sull'uso di AirPrint e su quali stampanti HP sono compatibili con AirPrint, visitare il sito Web [www.hp.com/go/LaserJetMobilePrinting](http://www.hp.com/go/LaserJetMobilePrinting).

**W NOTA:** prima di utilizzare AirPrint con una connessione USB, verificare il numero di versione. AirPrint 1.3 e versioni precedenti non supportano le connessioni USB.

## **Stampa integrata Android**

La soluzione di stampa integrata HP per Android e Kindle consente ai dispositivi mobili di rilevare e stampare automaticamente su stampanti HP installate su una rete o situate nell'intervallo di rete wireless per la stampa Wi-Fi Direct.

La stampante deve essere connessa alla stessa rete wireless (sottorete) del dispositivo Android.

La soluzione di stampa è integrata in diverse versioni del sistema operativo.

**<sup>2</sup> NOTA:** se la stampa non è disponibile sul dispositivo in uso, visitare il sito Web [Google Play > Applicazioni](https://play.google.com/store/apps/details?id=com.hp.android.printservice) [Android](https://play.google.com/store/apps/details?id=com.hp.android.printservice) e installare il plugin HP Print Service.

Per ulteriori informazioni su come utilizzare la stampa integrata Android e scoprire quali dispositivi Android sono supportati, visitare il sito Web [www.hp.com/go/LaserJetMobilePrinting.](http://www.hp.com/go/LaserJetMobilePrinting)

# **5 Gestione della stampante**

- [Modifica del tipo di connessione della stampante \(Windows\)](#page-63-0)
- [Configurazione avanzata con Server Web HP incorporato \(EWS\) e Casella degli strumenti periferica HP](#page-64-0) [\(Windows\)](#page-64-0)
- [Configurazione avanzata con Utility HP per OS X](#page-67-0)
- [Configurazione delle impostazioni di rete IP](#page-69-0)
- [Funzioni di protezione della stampante](#page-72-0)
- [Impostazioni di risparmio energetico](#page-74-0)
- [Aggiornamento del firmware](#page-78-0)

#### **Per ulteriori informazioni:**

Le seguenti informazioni sono corrette al momento della pubblicazione. Per informazioni aggiornate, vedere [www.hp.com/support/ljM101.](http://www.hp.com/support/ljM101)

La guida completa di HP per la stampante include le seguenti informazioni:

- Installazione e configurazione
- Istruzioni e uso
- Risoluzione dei problemi
- Download di aggiornamenti software e firmware
- Registrazione al forum di supporto
- Ricerca di informazioni sulla garanzia e le normative

## <span id="page-63-0"></span>**Modifica del tipo di connessione della stampante (Windows)**

Se la stampante è già in uso e si desidera modificarne il tipo di connessione, utilizzare il collegamento **Configurazione e dispositivo e software**, presente sul desktop del computer. Ad esempio, collegare la nuova stampante al computer tramite una connessione USB o di rete oppure modificare la connessione da USB a wireless.

## <span id="page-64-0"></span>**Configurazione avanzata con Server Web HP incorporato (EWS) e Casella degli strumenti periferica HP (Windows)**

Utilizzare il server Web HP incorporato per gestire le funzioni di stampa dal computer anziché gestirle dal pannello di controllo della stampante.

- Visualizzare informazioni sullo stato della stampante
- Determinazione della durata rimanente dei materiali di consumo e ordinazione di nuovi
- Visualizzare e modificare le configurazioni dei vassoi.
- Visualizzare e modificare la configurazione del menu del pannello di controllo
- Visualizzare e stampare le pagine interne.
- Ricevere notifiche di eventi relativi a stampante e materiali di consumo
- Visualizzare e modificare la configurazione della rete

Per il funzionamento del server Web HP incorporato, il prodotto deve essere connesso a una rete basata su IP. Il server Web HP incorporato non supporta connessioni basate su IPX. Non è necessario un collegamento Internet per poter aprire e utilizzare il server Web incorporato HP.

Quando la stampante è collegata alla rete, il server Web HP incorporato è automaticamente disponibile.

**MOTA:** La Casella degli strumenti HP è un software utilizzato per la connessione al server Web HP incorporato quando la stampante è collegata a un computer tramite USB. È disponibile solo se è stata eseguita un'installazione completa della stampante su un computer. In base alla modalità di connessione della stampante, potrebbero non essere disponibili alcune funzioni.

**WE NOTA:** Server Web HP incorporato non è accessibile oltre il firewall di rete.

#### **Metodo 1: Apertura di Server Web HP incorporato (EWS) dal menu Start**

- **1.** Aprire HP Printer Assistant.
	- **Windows 8.1**: fare clic sulla freccia giù nell'angolo in basso a sinistra della schermata **Start**, quindi selezionare il nome della stampante.
	- **Windows 8**: fare clic con il pulsante destro del mouse su un'area vuota della schermata **Start**, fare clic su **Tutte le app** sulla barra delle applicazioni, quindi selezionare il nome della stampante.
	- **Windows 7, Windows Vista e Windows XP**: dal desktop del computer, fare clic su **Start**, selezionare **Tutti i programmi**, fare clic su **HP**, fare clic sulla cartella per la stampante, selezionare l'icona con il nome della stampante e aprire **HP Printer Assistant**.
- **2.** In HP Printer Assistant, selezionare **Stampa**, quindi selezionare **Casella degli strumenti periferica HP**.

#### **Metodo due: Apertura del server Web HP incorporato (EWS) dal browser Web**

- **1.** Stampare una pagina di configurazione per determinare l'indirizzo IP o il nome host.
	- **a.** Tenere premuto il pulsante Riprendi/Annulla **[b**]x finché la spia Pronto **(**) non inizia a lampeggiare.
	- **b.** Rilasciare il pulsante Riprendi/Annulla **D** $\left[\frac{m}{n}\right]$
- ITWW Configurazione avanzata con Server Web HP incorporato (EWS) e Casella degli strumenti periferica HP (Windows) 55

**2.** Aprire un browser Web e nella barra degli indirizzi digitare l'indirizzo IP o il nome host esattamente come viene visualizzato nella pagina di configurazione della stampante. Premere il tasto Invio sulla tastiera del computer. Viene aperto il server EWS.

https://10.10.XXXXV

**WE NOTA:** se nel browser Web viene visualizzato un messaggio che indica che l'accesso al sito Web potrebbe non essere sicuro, selezionare l'opzione per continuare con il sito Web. L'accesso al sito Web non danneggia il computer.

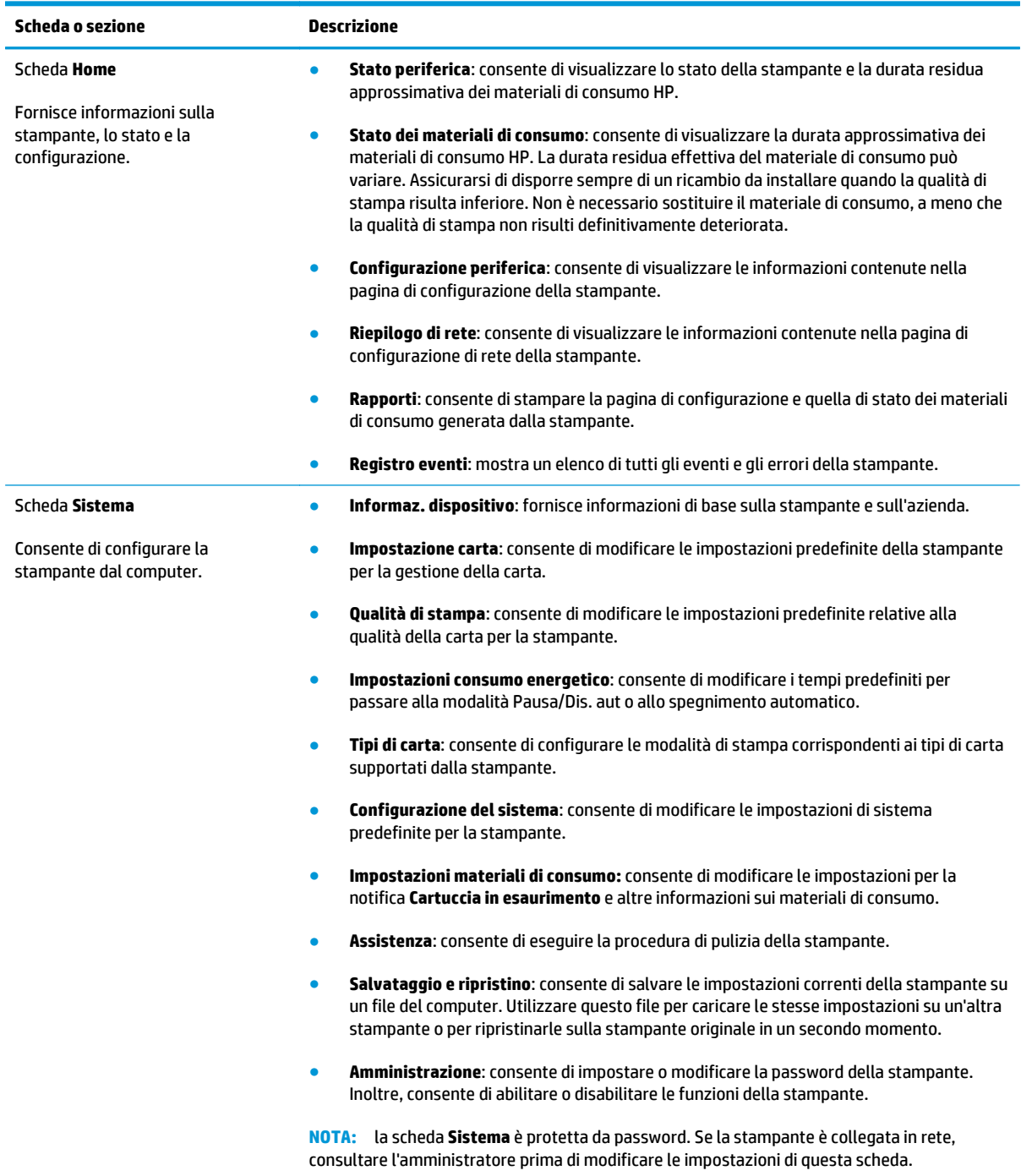

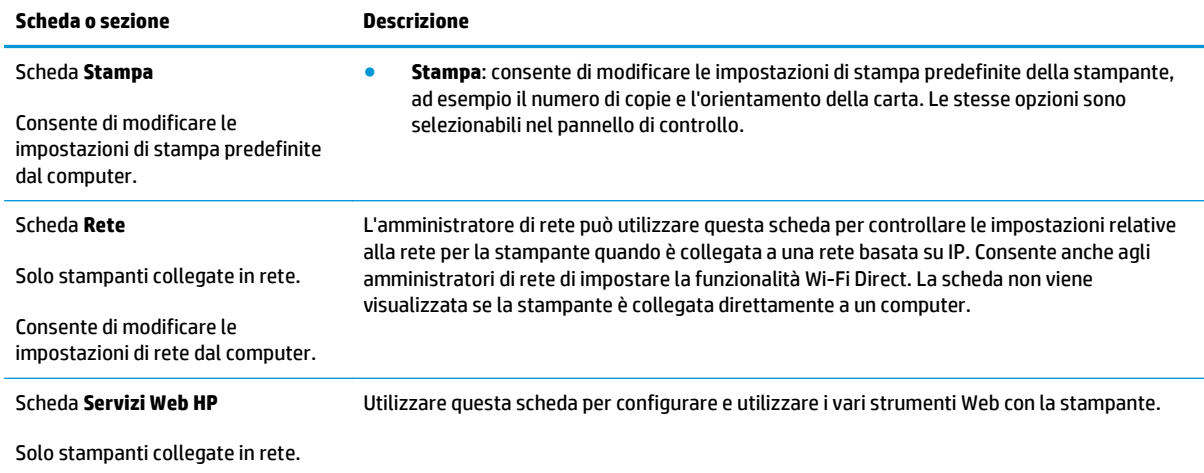

## <span id="page-67-0"></span>**Configurazione avanzata con Utility HP per OS X**

Utilizzare l'utility HP per controllare lo stato della stampante o visualizzarne e modificarne le impostazioni dal computer.

È possibile utilizzare l'utility HP se il prodotto è collegato tramite cavo USB o se è connesso a una rete basata su TCP/IP.

### **Accesso a Utility HP**

- **1.** Sul computer, aprire la cartella **Applicazioni**.
- **2.** Selezionare **HP**, quindi **Utility HP**.

### **Funzioni di Utility HP**

La barra degli strumenti di HP Utility include queste voci:

- **Dispositivi**: fare clic su questo pulsante per mostrare o nascondere i prodotti Mac trovati da HP Utility.
- **Tutte le impostazioni**: fare clic su questo pulsante per tornare sulla pagina principale di HP Utility.
- **Assistenza HP**: fare clic su questo pulsante per aprire un browser e accedere al sito Web dell'assistenza HP.
- **Materiali**: fare clic su questo pulsante per aprire il sito Web HP SureSupply.
- **Registrazione**: fare clic su questo pulsante per aprire il sito Web HP per la registrazione.
- **Riciclo**: fare clic su questo pulsante per aprire il sito Web del programma di riciclaggio HP Planet Partners.

L'utility HP è composta da pagine che si aprono facendo clic sull'elenco **Tutte le impostazioni**. Nella seguente tabella vengono descritte le operazioni che è possibile eseguire con l'utility HP.

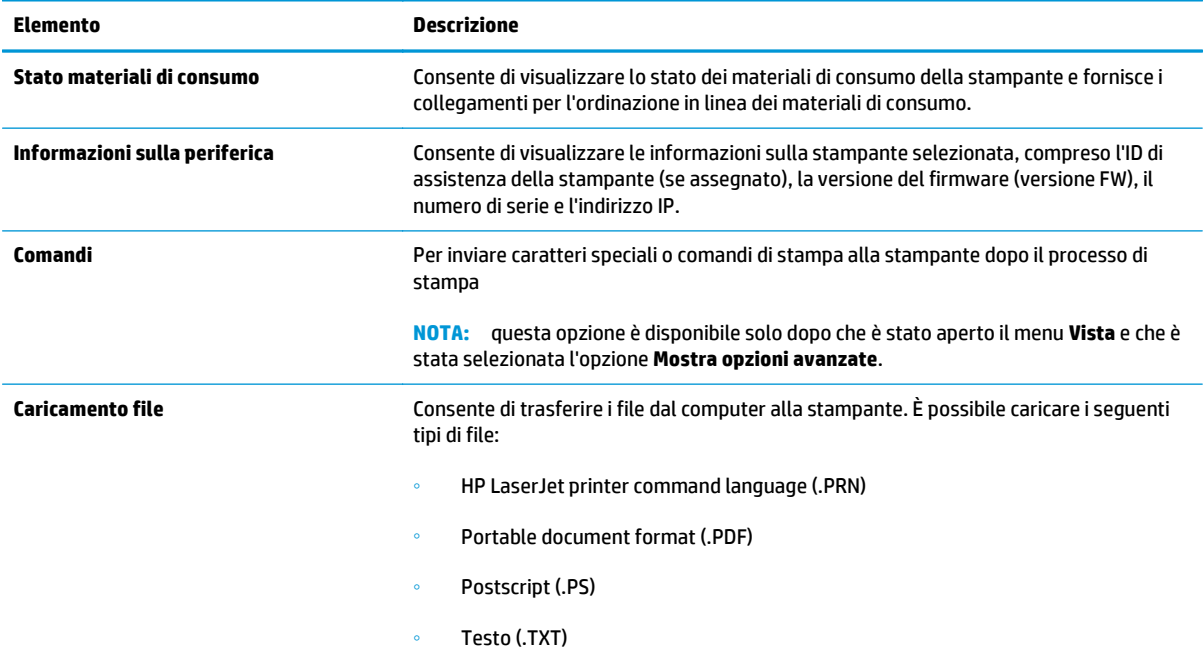

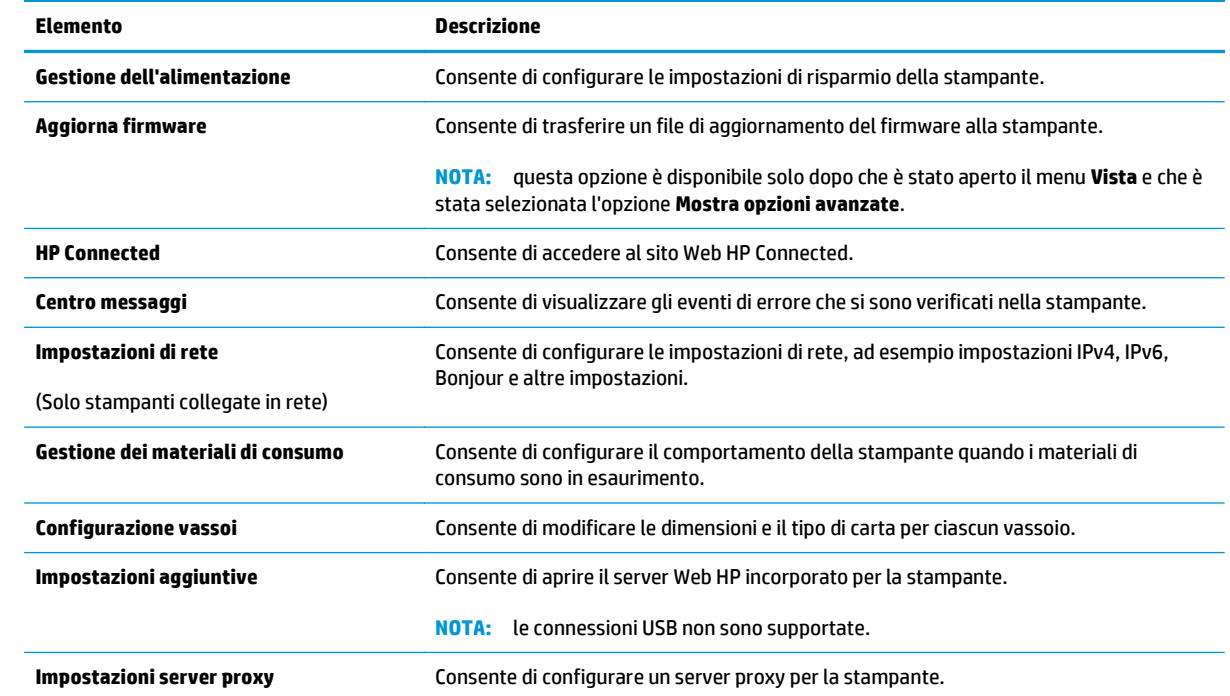

## <span id="page-69-0"></span>**Configurazione delle impostazioni di rete IP**

- **Introduzione**
- Esclusione di responsabilità relativa alla condivisione della stampante
- Visualizzazione o modifica delle impostazioni di rete
- Ridenominazione della stampante sulla rete
- [Configurazione manuale dei parametri IPv4 TCP/IP](#page-70-0)
- [Impostazione della velocità di collegamento](#page-71-0)

#### **Introduzione**

Utilizzare le seguenti sezioni per configurare le impostazioni di rete della stampante.

### **Esclusione di responsabilità relativa alla condivisione della stampante**

HP non supporta il collegamento di rete peer-to-peer, dal momento che si tratta di una funzione dei sistemi operativi Microsoft e non dei driver di stampa HP. Visitare il sito Web Microsoft [www.microsoft.com](http://www.microsoft.com).

### **Visualizzazione o modifica delle impostazioni di rete**

Utilizzare il server Web HP incorporato per visualizzare o modificare le impostazioni di configurazione IP.

- **1.** Aprire il server Web incorporato (EWS) HP:
	- **a.** Stampare una pagina di configurazione per determinare l'indirizzo IP o il nome host.
		- **i.** Tenere premuto il pulsante Riprendi/Annulla  $\boxed{\mathbb{R}\times}$  finché la spia Pronto  $\bigcirc$  non inizia a lampeggiare.
		- **ii.** Rilasciare il pulsante Riprendi/Annulla **D**
	- **b.** Aprire un browser Web e nella barra degli indirizzi digitare l'indirizzo IP o il nome host esattamente come viene visualizzato nella pagina di configurazione della stampante. Premere il tasto Invio sulla tastiera del computer. Viene aperto il server EWS.

https://10.10.XXXXX/

**X NOTA:** se nel browser Web viene visualizzato un messaggio che indica che l'accesso al sito Web potrebbe non essere sicuro, selezionare l'opzione per continuare con il sito Web. L'accesso al sito Web non danneggia il computer.

**2.** Fare clic sulla scheda **Rete** per ottenere informazioni relative alla rete. Modificare le impostazioni in base alle proprie esigenze.

### **Ridenominazione della stampante sulla rete**

Per ridenominare la stampante su una rete per poterla identificare più facilmente, utilizzare il server Web HP incorporato.

**1.** Aprire il server Web incorporato (EWS) HP:

- <span id="page-70-0"></span>**a.** Stampare una pagina di configurazione per determinare l'indirizzo IP o il nome host.
	- **i.** Tenere premuto il pulsante Riprendi/Annulla **[6]** finché la spia Pronto ( non inizia a lampeggiare.
	- **ii.** Rilasciare il pulsante Riprendi/Annulla **Right**
- **b.** Aprire un browser Web e nella barra degli indirizzi digitare l'indirizzo IP o il nome host esattamente come viene visualizzato nella pagina di configurazione della stampante. Premere il tasto Invio sulla tastiera del computer. Viene aperto il server EWS.

https://10.10.XXXXX/

- **X NOTA:** se nel browser Web viene visualizzato un messaggio che indica che l'accesso al sito Web potrebbe non essere sicuro, selezionare l'opzione per continuare con il sito Web. L'accesso al sito Web non danneggia il computer.
- **2.** Aprire la scheda **Sistema**.
- **3.** Sulla pagina **Informazioni periferica**, il nome predefinito della stampante si trova nel campo **Descrizione periferica**. È possibile modificare questo nome per identificare più facilmente la stampante.

**X NOTA:** il completamento degli altri campi di questa pagina è facoltativo.

**4.** Fare clic sul pulsante **Applica** per salvare le modifiche.

### **Configurazione manuale dei parametri IPv4 TCP/IP**

Utilizzare il server EWS per impostare manualmente un indirizzo IPv4, la maschera di sottorete e il gateway predefinito.

- **1.** Aprire il server Web incorporato (EWS) HP:
	- **a.** Stampare una pagina di configurazione per determinare l'indirizzo IP o il nome host.
		- **i.** Tenere premuto il pulsante Riprendi/Annulla  $\boxed{\boxtimes x}$  finché la spia Pronto  $\bigcirc$  non inizia a lampeggiare.
		- **ii.** Rilasciare il pulsante Riprendi/Annulla **D**
	- **b.** Aprire un browser Web e nella barra degli indirizzi digitare l'indirizzo IP o il nome host esattamente come viene visualizzato nella pagina di configurazione della stampante. Premere il tasto Invio sulla tastiera del computer. Viene aperto il server EWS.

https://10.10.XXXXX/

- **NOTA:** se nel browser Web viene visualizzato un messaggio che indica che l'accesso al sito Web potrebbe non essere sicuro, selezionare l'opzione per continuare con il sito Web. L'accesso al sito Web non danneggia il computer.
- **2.** Nella scheda **Rete**, fare clic su **Metodo di configurazione IPv4** nel riquadro di navigazione a sinistra.
- <span id="page-71-0"></span>**3.** Dal menu a discesa **Metodo indirizzo preferito IP** selezionare **Manuale** e modificare le impostazioni di configurazione di IPv4.
- **4.** Fare clic sul pulsante **Applica**.

## **Impostazione della velocità di collegamento**

**W NOTA:** queste informazioni si applicano solo alle reti Ethernet. Non si applicano alle reti wireless.

È necessario che la velocità di collegamento e la modalità di comunicazione del server di stampa corrispondano ai valori dell'hub della rete. Nella maggior parte dei casi, lasciare la stampante in modalità automatica. Modifiche non corrette alle impostazioni relative alla velocità di connessione potrebbero impedire alla stampante di comunicare con altre periferiche di rete.

- **MOTA:** l'impostazione della stampante deve corrispondere a quella del dispositivo di rete, ad esempio un hub, uno switch, un gateway, un router o un computer di rete.
- **NOTA:** quando si modificano queste impostazioni, è necessario spegnere e riaccendere la stampante. Le modifiche devono essere apportate solo quando la stampante è inattiva.
	- **1.** Aprire il server Web incorporato (EWS) HP:
		- **a.** Stampare una pagina di configurazione per determinare l'indirizzo IP o il nome host.
			- **i.** Tenere premuto il pulsante Riprendi/Annulla  $\boxed{\mathbb{B} \times}$  finché la spia Pronto  $\bigcup$  non inizia a lampeggiare.
			- **ii.** Rilasciare il pulsante Riprendi/Annulla **D**
		- **b.** Aprire un browser Web e nella barra degli indirizzi digitare l'indirizzo IP o il nome host esattamente come viene visualizzato nella pagina di configurazione della stampante. Premere il tasto Invio sulla tastiera del computer. Viene aperto il server EWS.

https://10.10.XXXXV

**NOTA:** se nel browser Web viene visualizzato un messaggio che indica che l'accesso al sito Web potrebbe non essere sicuro, selezionare l'opzione per continuare con il sito Web. L'accesso al sito Web non danneggia il computer.

- **2.** Selezionare la scheda **Rete**.
- **3.** Nell'area **Velocità di collegamento** selezionare una delle seguenti opzioni:
	- **Automatico**: il server di stampa viene configurato automaticamente in base alla velocità di collegamento e alla modalità di comunicazione più elevate consentite dalla rete.
	- 10T Full 10 Mbps, funzionamento full duplex
	- **10T Half:** 10 Mbps, funzionamento half duplex
	- **100TX Full:** 100 Mbps, funzionamento full duplex
	- **100TX Half**: 100 Mbps, funzionamento half duplex
	- **1000T Full** 1000 Mbps, funzionamento full duplex
- **4.** Fare clic sul pulsante **Applica**. La stampante si spegne e si accende.
# **Funzioni di protezione della stampante**

# **Introduzione**

La stampante include diverse funzionalità di sicurezza per limitare l'accesso alle impostazioni di configurazione, ai dati protetti, nonché di prevenire l'accesso a componenti hardware importanti.

- Assegnare o modificare la password di sistema utilizzando il server Web HP incorporato
- [Blocco del formatter](#page-73-0)

# **Assegnare o modificare la password di sistema utilizzando il server Web HP incorporato**

Assegnazione o modifica della password di amministratore per l'accesso alla stampante e al server Web HP incorporato in modo da impedire agli utenti non autorizzati di modificare le impostazioni della stampante.

**1.** Aprire il server Web incorporato (EWS) HP:

### **Stampanti collegate direttamente**

- **a.** Aprire HP Printer Assistant.
	- **Windows 8.1**: fare clic sulla freccia giù nell'angolo in basso a sinistra della schermata **Start**, quindi selezionare il nome della stampante.
	- **Windows 8**: fare clic con il pulsante destro del mouse su un'area vuota della schermata **Start**, fare clic su **Tutte le app** sulla barra delle applicazioni, quindi selezionare il nome della stampante.
	- **Windows 7, Windows Vista e Windows XP**: dal desktop del computer, fare clic su **Start**, selezionare **Tutti i programmi**, fare clic su **HP**, fare clic sulla cartella per la stampante, selezionare l'icona con il nome della stampante e aprire **HP Printer Assistant**.
- **b.** In HP Printer Assistant, selezionare **Stampa**, quindi selezionare **Casella degli strumenti periferica HP**.

### **Stampanti collegate in rete**

- **a.** Stampare una pagina di configurazione per determinare l'indirizzo IP o il nome host.
	- **i.** Tenere premuto il pulsante Riprendi/Annulla  $\boxed{\mathbb{N}}$  finché la spia Pronto  $\bigcup$  non inizia a lampeggiare.
	- **ii.** Rilasciare il pulsante Riprendi/Annulla  $\boxed{\triangleleft}\times$

<span id="page-73-0"></span>**b.** Aprire un browser Web e nella barra degli indirizzi digitare l'indirizzo IP o il nome host esattamente come viene visualizzato nella pagina di configurazione della stampante. Premere il tasto Invio sulla tastiera del computer. Viene aperto il server EWS.

https://10.10.XXXXX/

**WEY NOTA:** se nel browser Web viene visualizzato un messaggio che indica che l'accesso al sito Web potrebbe non essere sicuro, selezionare l'opzione per continuare con il sito Web. L'accesso al sito Web non danneggia il computer.

- **2.** Nella scheda **Sistema**, fare clic sul collegamento **Amministrazione** nel riquadro di navigazione a sinistra.
- **3.** Nell'area denominata **Protezione prodotto**, immettere la password nel campo **Password**.
- **4.** Immettere nuovamente la password nel campo **Conferma password**.
- **5.** Fare clic sul pulsante **Applica**.
- **W NOTA:** Prendere nota della password e conservarla in un posto sicuro.

## **Blocco del formatter**

Il formatter ha uno slot che è possibile utilizzare per collegare un cavo di sicurezza. Bloccando il formatter si previene la rimozione di componenti di valore.

# **Impostazioni di risparmio energetico**

- Introduzione
- Stampa con EconoMode
- Configurazione dell'impostazione Pausa/spegnimento automatico dopo inattività
- [Impostare il ritardo per lo spegnimento automatico dopo inattività e configurare la stampante in modo](#page-75-0) [che utilizzi massimo 1 Watt di potenza](#page-75-0)
- [Configurazione dell'impostazione Ritardo spegnimento](#page-76-0)

# **Introduzione**

La stampante include diverse funzioni convenienti per risparmiare energia e materiali di consumo.

## **Stampa con EconoMode**

Questa stampante è dotata dell'opzione EconoMode per la stampa di bozze dei documenti. L'utilizzo della modalità EconoMode può utilizzare meno toner. ma comporta una qualità di stampa inferiore.

HP sconsiglia l'utilizzo continuo della modalità EconoMode. Se si utilizza continuamente la modalità EconoMode, le parti meccaniche della cartuccia di stampa potrebbero usurarsi prima dell'esaurimento della cartuccia del toner. Se la qualità di stampa risulta ridotta e non più accettabile, si consiglia di sostituire la cartuccia del toner.

- **X NOTA:** se questa opzione non è disponibile nel driver di stampa, è possibile impostarla utilizzando il server Web incorporato HP.
	- **1.** Nel programma software, selezionare l'opzione **Stampa**.
	- **2.** Selezionare la stampante, quindi fare clic sul pulsante **Proprietà** o **Preferenze**.
	- **3.** Fare clic sulla scheda **Carta/qualità**.
	- **4.** Selezionare l'opzione **EconoMode**.

# **Configurazione dell'impostazione Pausa/spegnimento automatico dopo inattività**

Utilizzare l'EWS per impostare la durata del periodo di inattività prima che la stampante entri in modalità di sospensione.

Completare la seguente procedura per modificare l'impostazione Pausa/Dis. aut. dopo:

**1.** Aprire il server Web incorporato (EWS) HP:

### **Stampanti collegate direttamente**

**a.** Aprire HP Printer Assistant.

- <span id="page-75-0"></span>● **Windows 8.1**: fare clic sulla freccia giù nell'angolo in basso a sinistra della schermata **Start**, quindi selezionare il nome della stampante.
- **Windows 8**: fare clic con il pulsante destro del mouse su un'area vuota della schermata **Start**, fare clic su **Tutte le app** sulla barra delle applicazioni, quindi selezionare il nome della stampante.
- **Windows 7, Windows Vista e Windows XP**: dal desktop del computer, fare clic su **Start**, selezionare **Tutti i programmi**, fare clic su **HP**, fare clic sulla cartella per la stampante, selezionare l'icona con il nome della stampante e aprire **HP Printer Assistant**.
- **b.** In HP Printer Assistant, selezionare **Stampa**, quindi selezionare **Casella degli strumenti periferica HP**.

### **Stampanti collegate in rete**

- **a.** Stampare una pagina di configurazione per determinare l'indirizzo IP o il nome host.
	- **i.** Tenere premuto il pulsante Riprendi/Annulla  $\boxed{\boxtimes x}$  finché la spia Pronto  $\bigcirc$  non inizia a lampeggiare.
	- **ii.** Rilasciare il pulsante Riprendi/Annulla <sub>[8]×</sub>].
- **b.** Aprire un browser Web e nella barra degli indirizzi digitare l'indirizzo IP o il nome host esattamente come viene visualizzato nella pagina di configurazione della stampante. Premere il tasto Invio sulla tastiera del computer. Viene aperto il server EWS.

https://10.10.XXXXX/

- **X NOTA:** se nel browser Web viene visualizzato un messaggio che indica che l'accesso al sito Web potrebbe non essere sicuro, selezionare l'opzione per continuare con il sito Web. L'accesso al sito Web non danneggia il computer.
- **2.** Fare clic sulla scheda **Sistema** e selezionare la pagina **Impostazioni consumo energetico**.
- **3.** Dall'elenco a discesa **Pausa/spegnimento automatico dopo inattività** selezionare la durata del ritardo.
- **4.** Fare clic sul pulsante **Applica**.

## **Impostare il ritardo per lo spegnimento automatico dopo inattività e configurare la stampante in modo che utilizzi massimo 1 Watt di potenza**

Utilizzare l'EWS per impostare la durata del periodo di inattività prima che la stampante si spenga.

**B**<sup> $\mathbb{R}$ </sup> **NOTA:** una volta spenta la stampante, il consumo di energia è pari o inferiore a 1 watt.

Completare la seguente procedura per modificare l'impostazione del ritardo per lo spegnimento automatico:

**1.** Aprire il server Web incorporato (EWS) HP:

#### **Stampanti collegate direttamente**

**a.** Aprire HP Printer Assistant.

- <span id="page-76-0"></span>● **Windows 8.1**: fare clic sulla freccia giù nell'angolo in basso a sinistra della schermata **Start**, quindi selezionare il nome della stampante.
- **Windows 8**: fare clic con il pulsante destro del mouse su un'area vuota della schermata **Start**, fare clic su **Tutte le app** sulla barra delle applicazioni, quindi selezionare il nome della stampante.
- **Windows 7, Windows Vista e Windows XP**: dal desktop del computer, fare clic su **Start**, selezionare **Tutti i programmi**, fare clic su **HP**, fare clic sulla cartella per la stampante, selezionare l'icona con il nome della stampante e aprire **HP Printer Assistant**.
- **b.** In HP Printer Assistant, selezionare **Stampa**, quindi selezionare **Casella degli strumenti periferica HP**.

### **Stampanti collegate in rete**

- **a.** Stampare una pagina di configurazione per determinare l'indirizzo IP o il nome host.
	- **i.** Tenere premuto il pulsante Riprendi/Annulla  $\boxed{\boxtimes x}$  finché la spia Pronto  $\bigcirc$  non inizia a lampeggiare.
	- **ii.** Rilasciare il pulsante Riprendi/Annulla <sub>[8]×</sub>].
- **b.** Aprire un browser Web e nella barra degli indirizzi digitare l'indirizzo IP o il nome host esattamente come viene visualizzato nella pagina di configurazione della stampante. Premere il tasto Invio sulla tastiera del computer. Viene aperto il server EWS.

https://10.10.XXXXX/

- **X NOTA:** se nel browser Web viene visualizzato un messaggio che indica che l'accesso al sito Web potrebbe non essere sicuro, selezionare l'opzione per continuare con il sito Web. L'accesso al sito Web non danneggia il computer.
- **2.** Fare clic sulla scheda **Sistema** e selezionare la pagina **Impostazioni consumo energetico**.
- **3.** Dall'elenco a discesa **Spegnimento dopo inattività** selezionare la durata del ritardo.

**NOTA:** l'impostazione predefinita è di **4 ore**.

**4.** Fare clic sul pulsante **Applica**.

## **Configurazione dell'impostazione Ritardo spegnimento**

Utilizzare l'EWS per impostare l'opzione di ritardo dello spegnimento della stampante dopo che viene premuto il pulsante di accensione.

Completare la seguente procedura per modificare l'impostazione del ritardo dello spegnimento:

**1.** Aprire il server Web incorporato (EWS) HP:

#### **Stampanti collegate direttamente**

**a.** Aprire HP Printer Assistant.

- **Windows 8.1**: fare clic sulla freccia giù nell'angolo in basso a sinistra della schermata **Start**, quindi selezionare il nome della stampante.
- **Windows 8**: fare clic con il pulsante destro del mouse su un'area vuota della schermata **Start**, fare clic su **Tutte le app** sulla barra delle applicazioni, quindi selezionare il nome della stampante.
- **Windows 7, Windows Vista e Windows XP**: dal desktop del computer, fare clic su **Start**, selezionare **Tutti i programmi**, fare clic su **HP**, fare clic sulla cartella per la stampante, selezionare l'icona con il nome della stampante e aprire **HP Printer Assistant**.
- **b.** In HP Printer Assistant, selezionare **Stampa**, quindi selezionare **Casella degli strumenti periferica HP**.

### **Stampanti collegate in rete**

- **a.** Stampare una pagina di configurazione per determinare l'indirizzo IP o il nome host.
	- **i.** Tenere premuto il pulsante Riprendi/Annulla  $\boxed{\boxtimes x}$  finché la spia Pronto  $\bigcirc$  non inizia a lampeggiare.
	- **ii.** Rilasciare il pulsante Riprendi/Annulla  $\boxed{\odot}$   $\times$
- **b.** Aprire un browser Web e nella barra degli indirizzi digitare l'indirizzo IP o il nome host esattamente come viene visualizzato nella pagina di configurazione della stampante. Premere il tasto Invio sulla tastiera del computer. Viene aperto il server EWS.

https://10.10.XXXXX/

- **X NOTA:** se nel browser Web viene visualizzato un messaggio che indica che l'accesso al sito Web potrebbe non essere sicuro, selezionare l'opzione per continuare con il sito Web. L'accesso al sito Web non danneggia il computer.
- **2.** Fare clic sulla scheda **Sistema** e selezionare la pagina **Impostazioni consumo energetico**.
- **3.** Nell'area **Ritardo spegnimento**, selezionare o deselezionare l'opzione **Ritardo quando le porte sono attive**.
- **X NOTA:** quando questa opzione è selezionata, la stampante non si spegne a meno che tutte le porte non siano inattive. Un collegamento di rete o una connessione fax attiva impedisce lo spegnimento della stampante.

# **Aggiornamento del firmware**

HP offre aggiornamenti periodici per la stampante, nuove applicazioni di servizi Web e nuove funzioni per le applicazioni di servizi Web già esistenti. Per aggiornare il firmware per una singola stampante, procedere come segue: Se si aggiorna il firmware, le app Web Services si aggiornano automaticamente.

# **aggiornamento del firmware mediante la relativa utilità di aggiornamento**

Utilizzare i passaggi seguenti per scaricare manualmente e installare l'Utility di aggiornamento del firmware da HP.com.

**X NOTA:** questo metodo rappresenta l'unica opzione di aggiornamento del firmware disponibile per stampanti collegate al computer tramite cavo USB. Funziona anche per le stampanti connesse a una rete.

**WE NOTA:** per utilizzare questo metodo, è necessario disporre di un driver di stampa installato.

- **1.** Visitare il sito [www.hp.com/go/support](http://www.hp.com/support), selezionare la lingua del proprio paese/regione, fare clic sul collegamento **Ottieni driver e software**, digitare il nome della stampante nel campo di ricerca, premere il pulsante Invio, quindi selezionare la stampante dall'elenco dei risultati della ricerca.
- **2.** Selezionare il sistema operativo.
- **3.** Sotto la sezione **Firmware**, individuare l'**Utility di aggiornamento del firmware**.
- **4.** Fare clic su **Download**, fare clic su **Esegui**, quindi fare clic nuovamente su **Esegui**.
- **5.** Quando l'utility si avvia, selezionare la stampante dall'elenco a discesa, quindi fare clic su **Invia Firmware**.
- **X NOTA:** per stampare una pagina di configurazione per verificare la versione firmware installata prima o dopo il processo di aggiornamento, fare clic su **Stampa config**.
- **6.** Seguire le istruzioni riportate sullo schermo per completare l'installazione, quindi fare clic sul pulsante **Esci** per chiudere l'utility.

# **6 Risoluzione dei problemi**

- [Assistenza clienti](#page-81-0)
- [Interpretazione delle sequenze di accensione delle spie del pannello di controllo](#page-82-0)
- [Ripristino delle impostazioni predefinite](#page-85-0)
- [Sul server Web incorporato HP viene visualizzato un messaggio che indica "Cartuccia in esaurimento" o](#page-86-0) ["Cartuccia quasi esaurita"](#page-86-0)
- [Risoluzione di problemi di alimentazione o inceppamenti della carta](#page-88-0)
- [Eliminazione degli inceppamenti della carta](#page-90-0)
- [Miglioramento della qualità di stampa](#page-99-0)
- [Risoluzione dei problemi di rete cablata](#page-103-0)
- [Risoluzione dei problemi di rete wireless](#page-105-0)

### **Per ulteriori informazioni:**

Le seguenti informazioni sono corrette al momento della pubblicazione. Per informazioni aggiornate, vedere [www.hp.com/support/ljM101.](http://www.hp.com/support/ljM101)

La guida completa di HP per la stampante include le seguenti informazioni:

- Installazione e configurazione
- Istruzioni e uso
- Risoluzione dei problemi
- Download di aggiornamenti software e firmware
- Registrazione al forum di supporto
- Ricerca di informazioni sulla garanzia e le normative

# <span id="page-81-0"></span>**Assistenza clienti**

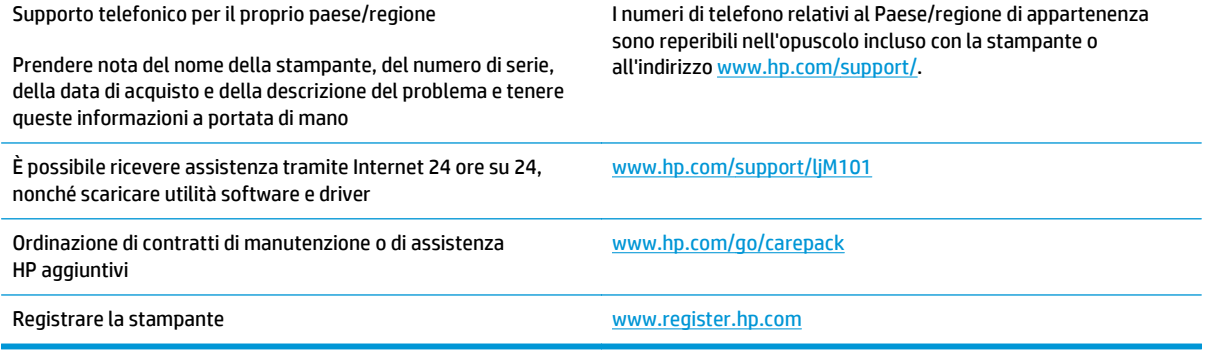

# <span id="page-82-0"></span>**Interpretazione delle sequenze di accensione delle spie del pannello di controllo**

Se la stampante richiede attenzione, viene visualizzato un codice di errore sul display del pannello di controllo.

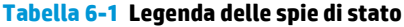

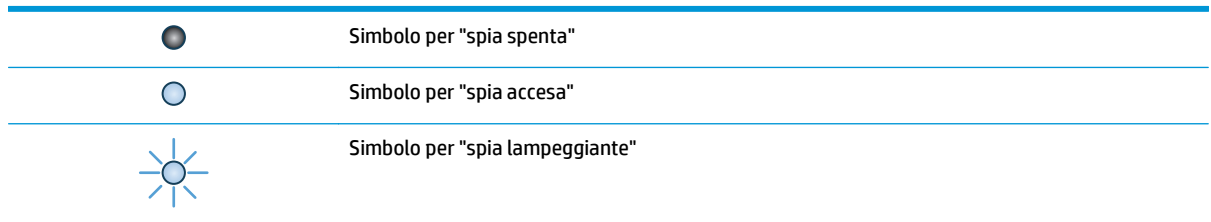

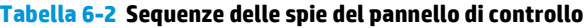

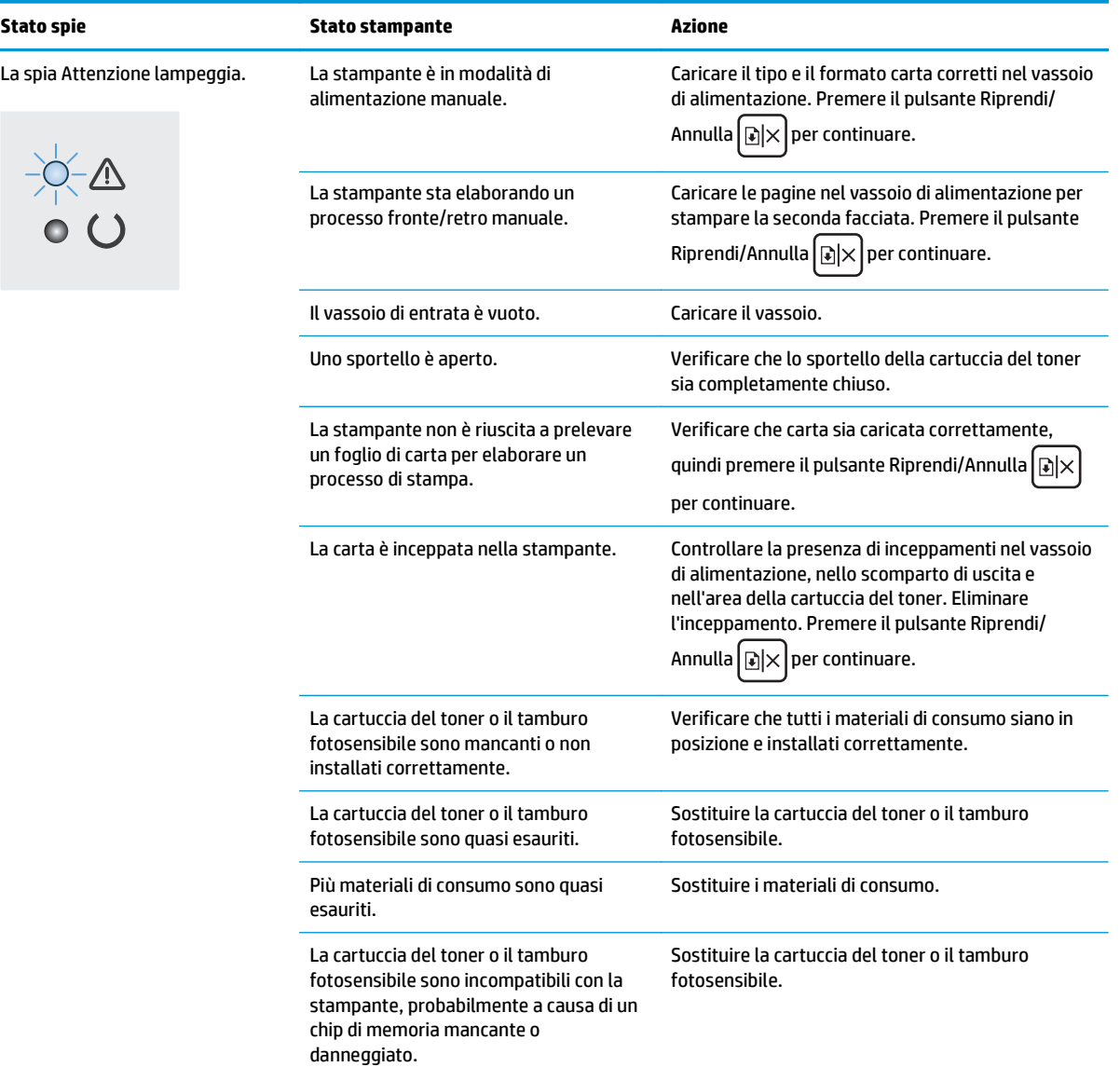

### **Tabella 6-2 Sequenze delle spie del pannello di controllo (continuazione)**

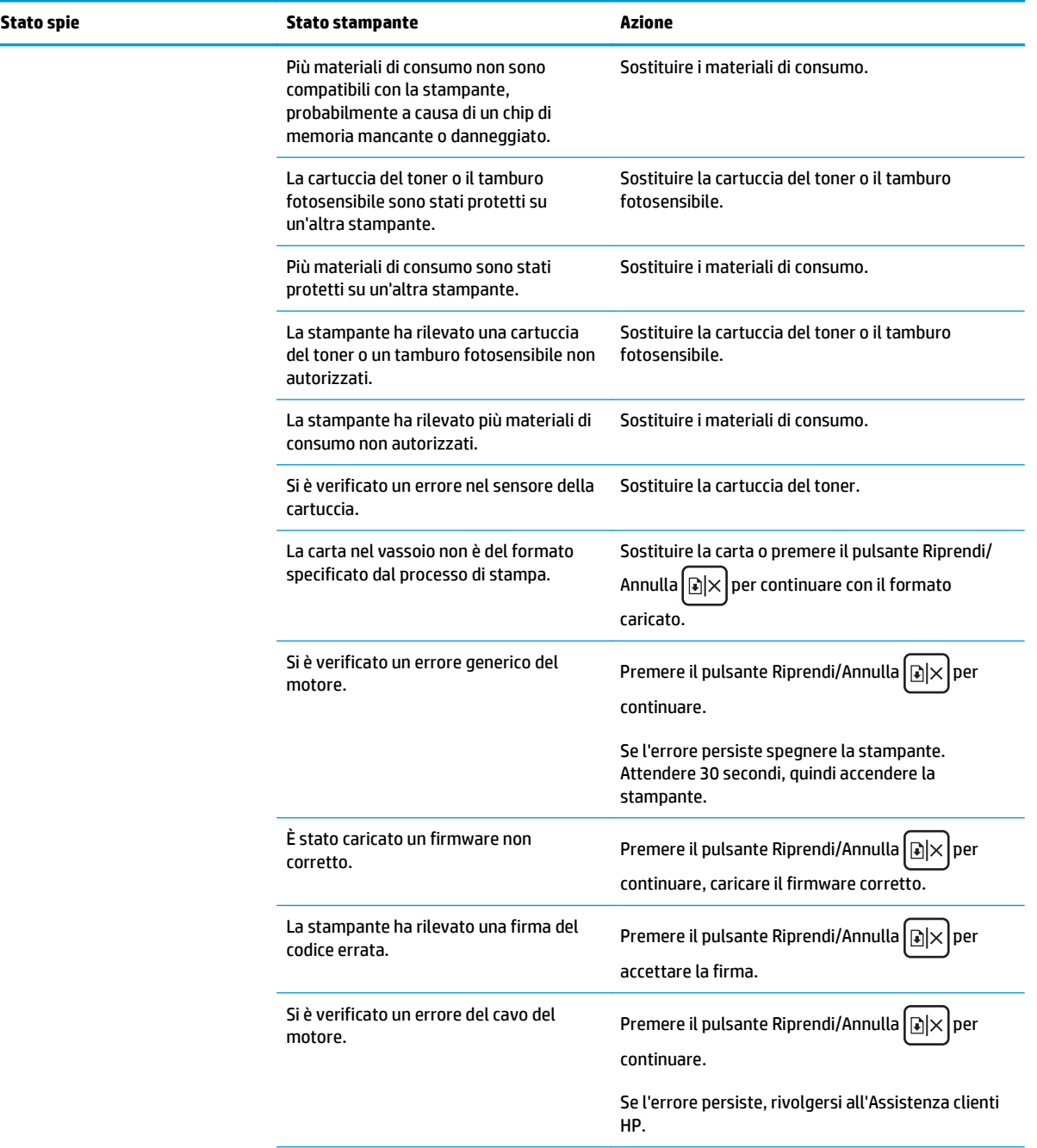

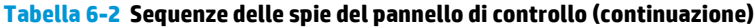

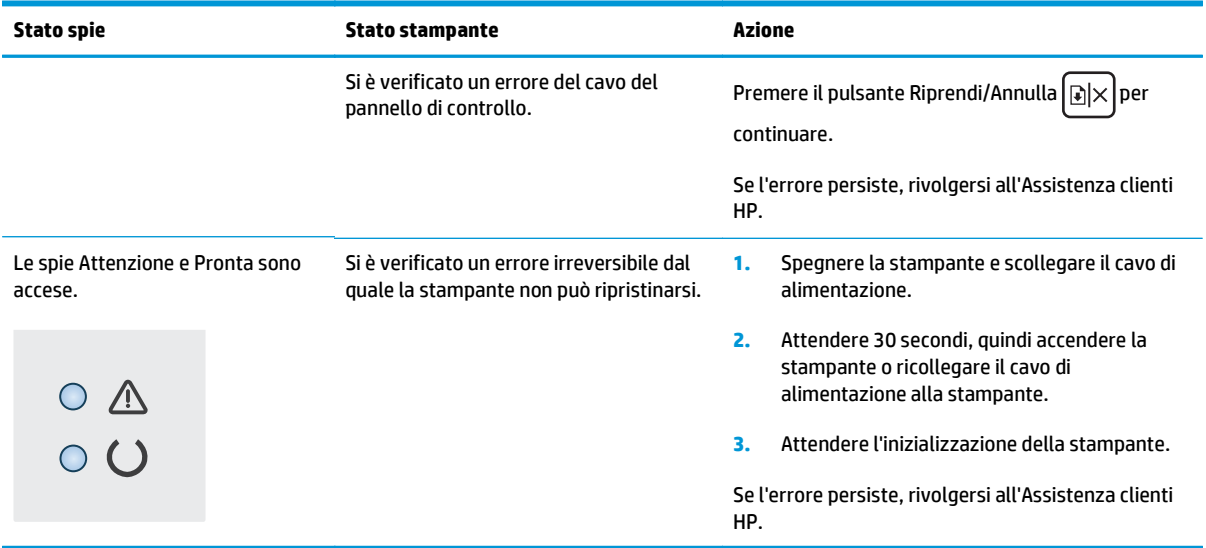

# <span id="page-85-0"></span>**Ripristino delle impostazioni predefinite**

Questa operazione comporta il ripristino dei valori predefiniti di tutte le impostazioni della stampante e della rete. Non viene effettuato il ripristino delle impostazioni per il numero di pagina, le dimensioni del vassoio o la lingua. Per ripristinare le impostazioni predefinite della stampante, seguire questa procedura.

**ATTENZIONE:** questa procedura consente di ripristinare tutte le impostazioni predefinite di fabbrica e di eliminare le pagine salvate nella memoria.

**1.** Aprire il server Web incorporato (EWS) HP:

#### **Stampanti collegate direttamente**

- **a.** Aprire HP Printer Assistant.
	- **Windows 8.1**: fare clic sulla freccia giù nell'angolo in basso a sinistra della schermata **Start**, quindi selezionare il nome della stampante.
	- **Windows 8**: fare clic con il pulsante destro del mouse su un'area vuota della schermata **Start**, fare clic su **Tutte le app** sulla barra delle applicazioni, quindi selezionare il nome della stampante.
	- **Windows 7, Windows Vista e Windows XP**: dal desktop del computer, fare clic su **Start**, selezionare **Tutti i programmi**, fare clic su **HP**, fare clic sulla cartella per la stampante, selezionare l'icona con il nome della stampante e aprire **HP Printer Assistant**.
- **b.** In HP Printer Assistant, selezionare **Stampa**, quindi selezionare **Casella degli strumenti periferica HP**.

#### **Stampanti collegate in rete**

- **a.** Stampare una pagina di configurazione per determinare l'indirizzo IP o il nome host.
	- **i.** Tenere premuto il pulsante Riprendi/Annulla  $\boxed{\mathbb{R}\times}$  finché la spia Pronto  $\bigcup$  non inizia a lampeggiare.
	- **ii.** Rilasciare il pulsante Riprendi/Annulla **R**
- **b.** Aprire un browser Web e nella barra degli indirizzi digitare l'indirizzo IP o il nome host esattamente come viene visualizzato nella pagina di configurazione della stampante. Premere il tasto Invio sulla tastiera del computer. Viene aperto il server EWS.

https://10.10.XXXXX/

**NOTA:** se nel browser Web viene visualizzato un messaggio che indica che l'accesso al sito Web potrebbe non essere sicuro, selezionare l'opzione per continuare con il sito Web. L'accesso al sito Web non danneggia il computer.

- **2.** Nella scheda **Sistema**, fare clic su **Salvataggio e ripristino** nel riquadro di navigazione a sinistra.
- **3.** Nell'area **Ripristina impostazioni predefinite**, fare clic sul pulsante **Ripristina impostazioni predefinite**.

La stampante viene avviata automaticamente.

# <span id="page-86-0"></span>**Sul server Web incorporato HP viene visualizzato un messaggio che indica "Cartuccia in esaurimento" o "Cartuccia quasi esaurita"**

**Cartuccia in esaurimento**: il server EWS della stampante indica quando il livello della cartuccia è in esaurimento. La durata effettiva rimanente della cartuccia potrebbe variare. Tenere una cartuccia di sostituzione disponibile da installare nel caso in cui la qualità di stampa non sia più soddisfacente. Non è necessario sostituire immediatamente la cartuccia.

**Cartuccia quasi esaurita**: il server EWS della stampante indica quando il livello della cartuccia è quasi esaurito. La durata effettiva rimanente della cartuccia potrebbe variare. Tenere una cartuccia di sostituzione disponibile da installare nel caso in cui la qualità di stampa non sia più soddisfacente. Non è necessario sostituire immediatamente la cartuccia, a meno che la qualità di stampa non risulti del tutto inaccettabile.

Quando la cartuccia HP è **quasi esaurita**, non è più coperta dalla Garanzia di protezione HP.

**X NOTA:** La cartuccia deve essere sostituita quando la stampante indica che è quasi esaurita per la cartuccia di toner nero originale HP 33A LaserJet e il tamburo fotosensibile originale HP 34A LaserJet.

# **Modifica delle impostazioni "Quasi esaurita"**

È possibile modificare il comportamento della stampante quando i materiali di consumo sono quasi esauriti. Quando si installa una nuova cartuccia non è necessario riconfigurare queste impostazioni.

**W** NOTA: L'impostazione "In esaurimento" non può essere modificata per la cartuccia di toner nero originale HP 33A LaserJet e il tamburo fotosensibile originale HP 34A LaserJet.

**1.** Aprire il server Web incorporato (EWS) HP:

### **Stampanti collegate direttamente**

- **a.** Aprire HP Printer Assistant.
	- **Windows 8.1**: fare clic sulla freccia giù nell'angolo in basso a sinistra della schermata **Start**, quindi selezionare il nome della stampante.
	- **Windows 8**: fare clic con il pulsante destro del mouse su un'area vuota della schermata **Start**, fare clic su **Tutte le app** sulla barra delle applicazioni, quindi selezionare il nome della stampante.
	- **Windows 7, Windows Vista e Windows XP**: dal desktop del computer, fare clic su **Start**, selezionare **Tutti i programmi**, fare clic su **HP**, fare clic sulla cartella per la stampante, selezionare l'icona con il nome della stampante e aprire **HP Printer Assistant**.
- **b.** In HP Printer Assistant, selezionare **Stampa**, quindi selezionare **Casella degli strumenti periferica HP**.

### **Stampanti collegate in rete**

**a.** Stampare una pagina di configurazione per determinare l'indirizzo IP o il nome host.

- **i.** Tenere premuto il pulsante Riprendi/Annulla  $\boxed{\boxtimes x}$  finché la spia Pronto  $\bigcirc$  non inizia a lampeggiare.
- **ii.** Rilasciare il pulsante Riprendi/Annulla **A**
- **b.** Aprire un browser Web e nella barra degli indirizzi digitare l'indirizzo IP o il nome host esattamente come viene visualizzato nella pagina di configurazione della stampante. Premere il tasto Invio sulla tastiera del computer. Viene aperto il server EWS.

https://10.10.XXXXX/

**WE NOTA:** se nel browser Web viene visualizzato un messaggio che indica che l'accesso al sito Web potrebbe non essere sicuro, selezionare l'opzione per continuare con il sito Web. L'accesso al sito Web non danneggia il computer.

- **2.** Selezionare la scheda **Sistema** e **Impostazioni materiali di consumo**.
- **3.** Selezionare una delle seguenti opzioni:
	- Selezionare l'opzione **Continua** per impostare la stampante in modo da avvisare l'utente quando la cartuccia del toner è quasi esaurita, pur continuando il processo di stampa.
	- Selezionare l'opzione **Interrompi** per impostare la stampante in modo che la stampa venga interrotta fino alla sostituzione della cartuccia.
	- Selezionare l'opzione **Richiedi** per impostare la stampante in modo che la stampa venga interrotta e venga richiesta la sostituzione della cartuccia. È possibile confermare la richiesta e continuare la stampa. Un'opzione configurabile dal cliente su questa stampante è "Richiedi tra 100 pagine, 200 pagine, 300 pagine, 400 pagine o mai". Questa opzione viene fornita per comodità dei clienti e non garantisce che la qualità di stampa di queste pagine sia accettabile.

# **Ord. materiali**

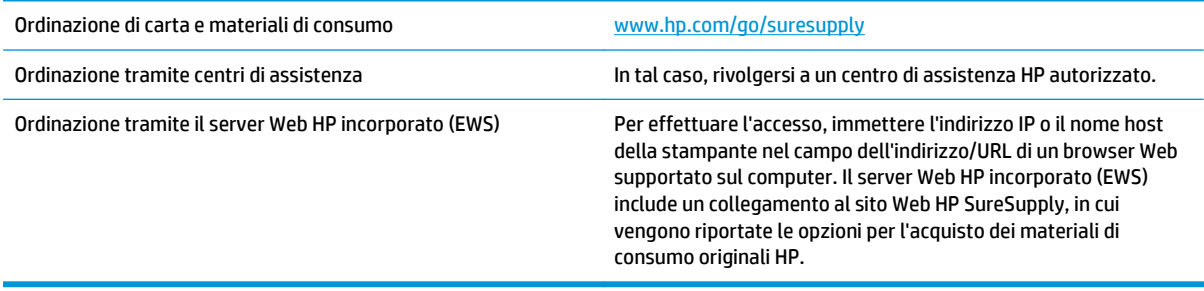

# <span id="page-88-0"></span>**Risoluzione di problemi di alimentazione o inceppamenti della carta**

Se sulla stampante si verificano problemi ricorrenti di alimentazione o inceppamenti della carta, utilizzare le informazioni riportate di seguito per ridurre la frequenza di tali eventi.

## **La stampante non preleva la carta**

Se la stampante non preleva la carta dal vassoio, provare una delle seguenti soluzioni.

- **1.** Aprire la stampante e rimuovere tutti i fogli di carta inceppati.
- **2.** Caricare il vassoio con carta del formato corretto per il processo.
- **3.** Accertarsi che il tipo e il formato della carta siano impostati correttamente sul pannello di controllo della stampante.
- **4.** Assicurarsi che le guide della carta nel vassoio siano regolate correttamente per il formato della carta. Regolare le guide sulla tacca appropriata del vassoio.
- **5.** Controllare sul pannello di controllo se la stampante è in attesa della conferma di una richiesta di alimentazione manuale della carta. Caricare la carta e continuare.
- **6.** Il rullo di prelievo e il tampone di separazione potrebbero essere sporchi.

# **La stampante preleva più fogli di carta**

Se la stampante preleva più fogli di carta dal vassoio, provare le seguenti soluzioni.

- **1.** Rimuovere la risma di carta dal vassoio e fletterla, ruotarla di 180 gradi e capovolgerla. *Non aprire la carta a ventaglio.* Ricollocare la risma di carta nel vassoio.
- **2.** Utilizzare solo carta conforme alle specifiche HP per la stampante.
- **3.** Utilizzare carta non stropicciata, piegata o danneggiata. Se necessario, utilizzare carta proveniente da un'altra confezione.
- **4.** Accertarsi che il vassoio non sia sovraccarico. Se questo si verifica, rimuovere l'intera risma di carta dal vassoio, raddrizzarla e reinserire alcuni fogli di carta nel vassoio.
- **5.** Assicurarsi che le guide della carta nel vassoio siano regolate correttamente per il formato della carta. Regolare le guide sulla tacca appropriata del vassoio.
- **6.** Accertarsi che l'ambiente di stampa rispetti le specifiche consigliate.

# **Inceppamenti della carta frequenti o ricorrenti**

Per risolvere i problemi di inceppamenti frequenti, attenersi alla procedura descritta di seguito. Se il problema non è stato risolto, continuare con le procedure successive, fino a quando il problema non viene completamente risolto.

- **1.** Se la carta è inceppata all'interno della stampante, rimuovere l'inceppamento e stampare una pagina di configurazione per eseguire il test della stampante.
- **2.** Verificare che il vassoio sia configurato per il formato e il tipo di carta corretti sul pannello di controllo della stampante. Regolare le impostazioni della carta, se necessario.
- **3.** Spegnere la stampante, attendere 30 secondi, quindi riaccenderla.
- **4.** Stampare una pagina di pulizia per rimuovere il toner in eccesso dall'interno della stampante.
	- **a.** Aprire HP Printer Assistant.
		- **Windows 8.1**: fare clic sulla freccia giù nell'angolo in basso a sinistra della schermata **Start**, quindi selezionare il nome della stampante.
		- **Windows 8**: fare clic con il pulsante destro del mouse su un'area vuota della schermata **Start**, fare clic su **Tutte le app** sulla barra delle applicazioni, quindi selezionare il nome della stampante.
		- **Windows 7, Windows Vista e Windows XP**: dal desktop del computer, fare clic su **Start**, selezionare **Tutti i programmi**, fare clic su **HP**, fare clic sulla cartella per la stampante, selezionare l'icona con il nome della stampante e aprire **HP Printer Assistant**.
	- **b.** In HP Printer Assistant, selezionare **Stampa**, quindi selezionare **Casella degli strumenti periferica HP**.
	- **c.** Sulla scheda **Sistemi**, fare clic su **Assistenza**.
	- **d.** Nell'area **Modalità pulizia** fare clic su **Avvio** per avviare il processo di pulizia.
- **5.** Stampare una pagina di configurazione per provare la stampante.
	- **a.** Tenere premuto il pulsante Riprendi/Annulla  $[\mathbb{B}]\times$  finché la spia Pronto  $\bigcup$  non inizia a lampeggiare.
	- **b.** Rilasciare il pulsante Riprendi/Annulla <sub>[8]×</sub>].

Se nessuna di queste operazioni consente di risolvere il problema, potrebbe essere necessario richiedere assistenza per la stampante. Contattare l'assistenza clienti HP.

# **Prevenzione degli inceppamenti della carta**

Per ridurre il numero degli inceppamenti della carta, provare queste soluzioni.

- **1.** Utilizzare solo carta conforme alle specifiche HP per la stampante.
- **2.** Utilizzare carta non stropicciata, piegata o danneggiata. Se necessario, utilizzare carta proveniente da un'altra confezione.
- **3.** Non caricare carta già stampata o fotocopiata.
- **4.** Accertarsi che il vassoio non sia sovraccarico. Se questo si verifica, rimuovere l'intera risma di carta dal vassoio, raddrizzarla e reinserire alcuni fogli di carta nel vassoio.
- **5.** Assicurarsi che le guide della carta nel vassoio siano regolate correttamente per il formato della carta. Regolare le guide fino a farle aderire alla risma facendo attenzione a non piegarla.
- **6.** Se si eseguono stampe su carta pesante, goffrata o perforata, utilizzare la funzione di alimentazione manuale e inserire i fogli uno alla volta.
- **7.** Verificare che il vassoio sia configurato correttamente per il tipo e il formato della carta.
- **8.** Accertarsi che l'ambiente di stampa rispetti le specifiche consigliate.

# <span id="page-90-0"></span>**Eliminazione degli inceppamenti della carta**

# **Introduzione**

Le seguenti informazioni includono le istruzioni per la rimozione della carta inceppata dal prodotto.

- Posizioni di inceppamento della carta
- Si verificano inceppamenti della carta frequenti o ricorrenti?
- [Rimozione degli inceppamenti della carta nel vassoio di alimentazione](#page-92-0)
- [Rimozione degli inceppamenti di carta nell'area della cartuccia del toner](#page-94-0)
- [Rimozione degli inceppamenti della carta nello scomparto di uscita](#page-96-0)

# **Posizioni di inceppamento della carta**

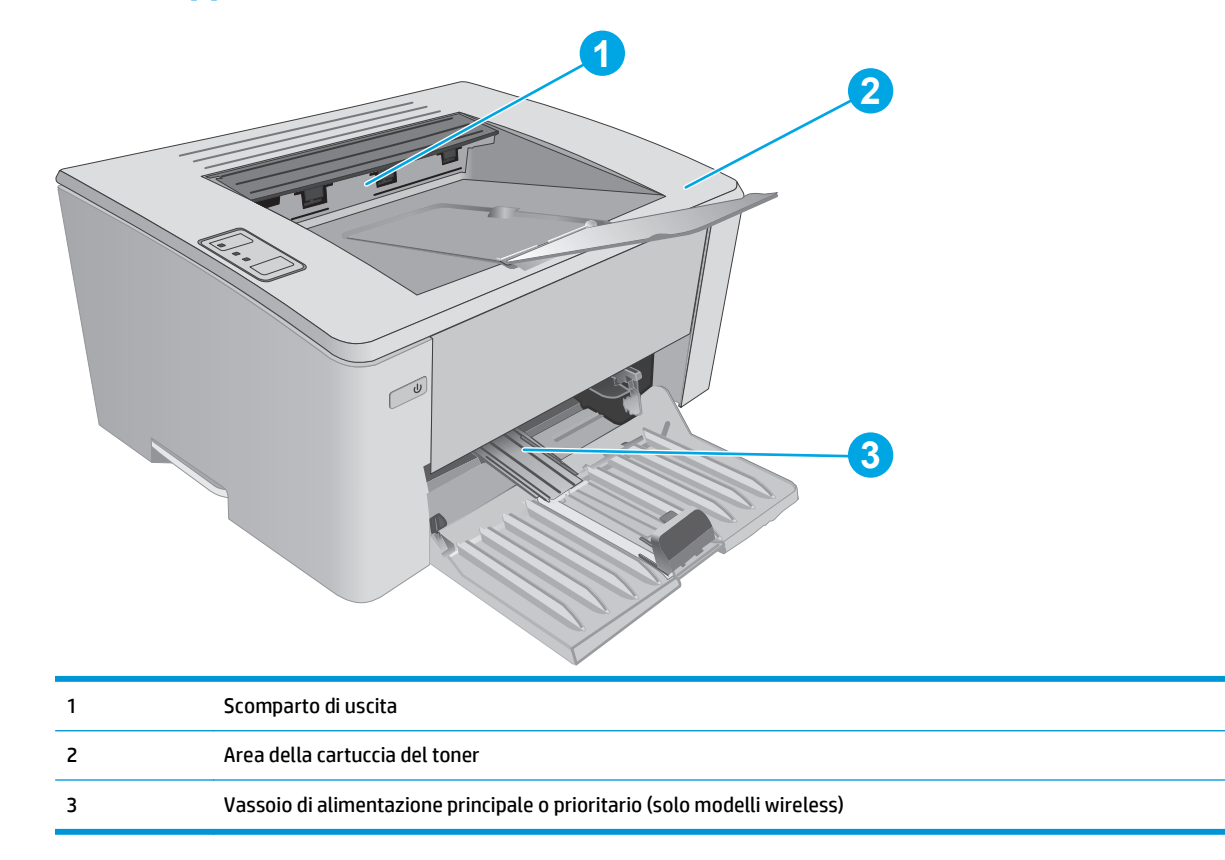

# **Si verificano inceppamenti della carta frequenti o ricorrenti?**

Per risolvere i problemi di inceppamenti frequenti, attenersi alla procedura descritta di seguito. Se il problema non è stato risolto, continuare con le procedure successive, fino a quando il problema non viene completamente risolto.

**1.** Se la carta è inceppata all'interno della stampante, rimuovere l'inceppamento e stampare una pagina di configurazione per eseguire il test della stampante.

- **2.** Verificare che il vassoio sia configurato per il formato e il tipo di carta corretti sul Server Web HP incorporato (EWS). Regolare le impostazioni della carta, se necessario.
	- **a.** Aprire il server Web incorporato (EWS) HP:

### **Stampanti collegate direttamente**

- **i.** Aprire HP Printer Assistant.
	- Windows 8.1: fare clic sulla freccia giù nell'angolo in basso a sinistra della schermata **Start**, quindi selezionare il nome della stampante.
	- **Windows 8**: fare clic con il pulsante destro del mouse su un'area vuota della schermata **Start**, fare clic su **Tutte le app** sulla barra delle applicazioni, quindi selezionare il nome della stampante.
	- **Windows 7, Windows Vista e Windows XP**: dal desktop del computer, fare clic su **Start**, selezionare **Tutti i programmi**, fare clic su **HP**, fare clic sulla cartella per la stampante, selezionare l'icona con il nome della stampante e aprire **HP Printer Assistant**.
- **ii.** In HP Printer Assistant, selezionare **Stampa**, quindi selezionare **Casella degli strumenti periferica HP**.

#### **Stampanti collegate in rete**

- **i.** Stampare una pagina di configurazione per determinare l'indirizzo IP o il nome host.
	- **1.** Tenere premuto il pulsante Riprendi/Annulla  $[\mathbb{R}] \times$  finché la spia Pronto  $\bigcup$  non inizia a lampeggiare.
	- **2.** Rilasciare il pulsante Riprendi/Annulla <sub>[8]×</sub>].
- **ii.** Aprire un browser Web e nella barra degli indirizzi digitare l'indirizzo IP o il nome host esattamente come viene visualizzato nella pagina di configurazione della stampante. Premere il tasto *Invio* sulla tastiera del computer. Viene aperto il server EWS.

https://10.10.XXXXX/

- **NOTA:** se nel browser Web viene visualizzato un messaggio che indica che l'accesso al sito Web potrebbe non essere sicuro, selezionare l'opzione per continuare con il sito Web. L'accesso al sito Web non danneggia il computer.
- **b.** Fare clic sulla scheda **Sistema**, quindi sulla pagina **Impostazione carta**.
- **c.** Selezionare il tipo di carta caricato nel vassoio.
- **d.** Selezionare il formato di carta caricato nel vassoio.
- **3.** Spegnere la stampante, attendere 30 secondi, quindi riaccenderla.
- **4.** Stampare una pagina di pulizia per rimuovere il toner in eccesso dall'interno della stampante.
	- **a.** Aprire HP Printer Assistant.
- <span id="page-92-0"></span>● **Windows 8.1**: fare clic sulla freccia giù nell'angolo in basso a sinistra della schermata **Start**, quindi selezionare il nome della stampante.
- **Windows 8**: fare clic con il pulsante destro del mouse su un'area vuota della schermata **Start**, fare clic su **Tutte le app** sulla barra delle applicazioni, quindi selezionare il nome della stampante.
- **Windows 7, Windows Vista e Windows XP**: dal desktop del computer, fare clic su **Start**, selezionare **Tutti i programmi**, fare clic su **HP**, fare clic sulla cartella per la stampante, selezionare l'icona con il nome della stampante e aprire **HP Printer Assistant**.
- **b.** In HP Printer Assistant, selezionare **Stampa**, quindi selezionare **Casella degli strumenti periferica HP**.
- **c.** Dalla scheda **Sistemi**, fare clic su **Assistenza**.
- **d.** Nell'area **Modalità pulizia** fare clic su **Avvio** per avviare il processo di pulizia.
- **5.** Stampare una pagina di configurazione per provare la stampante.
	- **a.** Tenere premuto il pulsante Riprendi/Annulla  $\boxed{\mathbb{B}\times}$  finché la spia Pronto  $\bigcup$  non inizia a lampeggiare.
	- **b.** Rilasciare il pulsante Riprendi/Annulla <sub>[8] $\times$ ].</sub>

Se nessuna di queste operazioni consente di risolvere il problema, potrebbe essere necessario richiedere assistenza per la stampante. Contattare l'assistenza clienti HP.

# **Rimozione degli inceppamenti della carta nel vassoio di alimentazione**

Quando si verifica un inceppamento, la spia Attenzione A lampeggia ripetutamente sul pannello di controllo della stampante.

**1.** Rimuovere eventuali residui di carta dal vassoio di alimentazione.

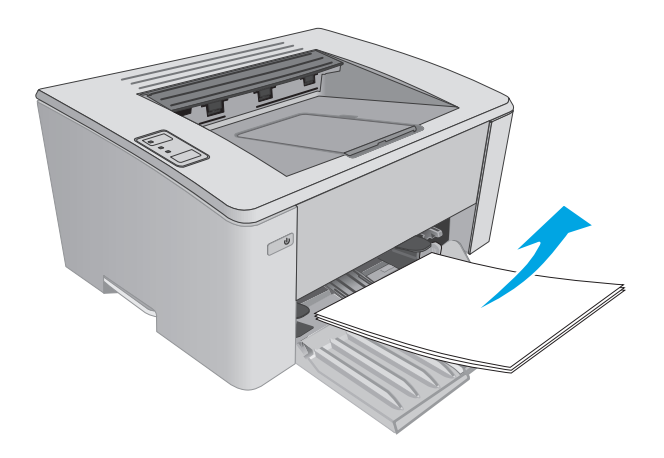

**2.** Aprire il coperchio superiore.

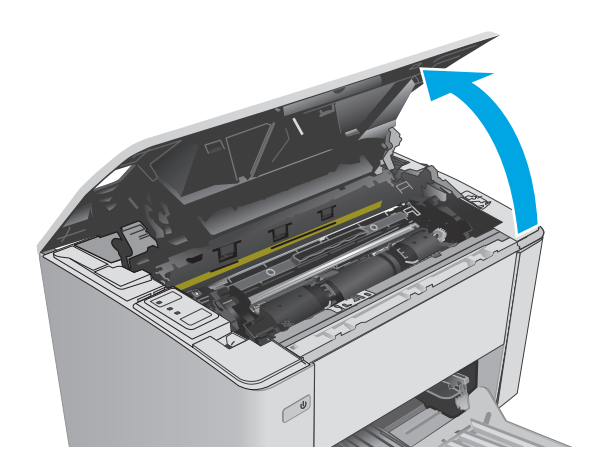

- **3.** Rimuovere la cartuccia del toner e il tamburo fotosensibile.
	- **Modelli M101-M105**: Rimuovere prima la cartuccia del toner, quindi rimuovere il tamburo fotosensibile.
	- **Modelli M106**: Rimuovere la cartuccia del toner e il tamburo fotosensibile contemporaneamente.

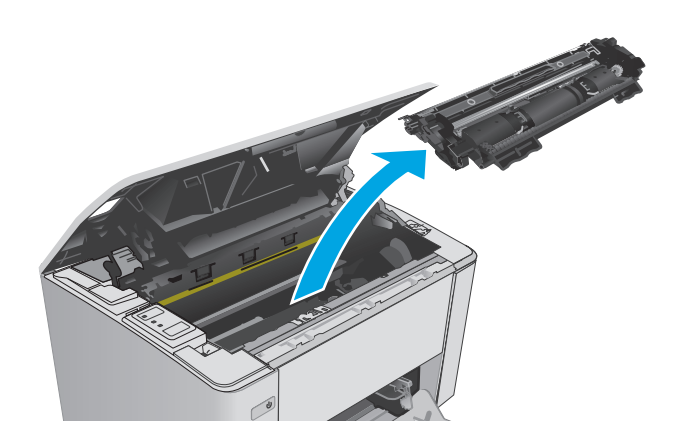

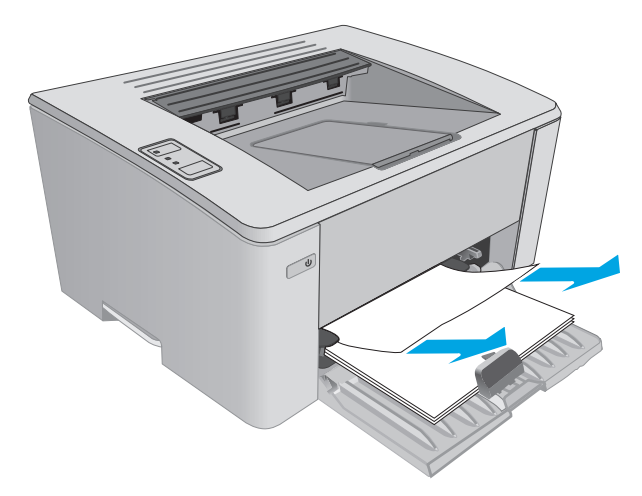

**4.** Rimuovere i residui di carta inceppata visibili nell'area del vassoio di alimentazione. Utilizzare entrambe le mani per rimuovere la carta inceppata senza strapparla.

<span id="page-94-0"></span>**5.** Rimuovere tutti i fogli inceppati dall'area della cartuccia del toner. Utilizzare entrambe le mani per rimuovere la carta inceppata senza strapparla.

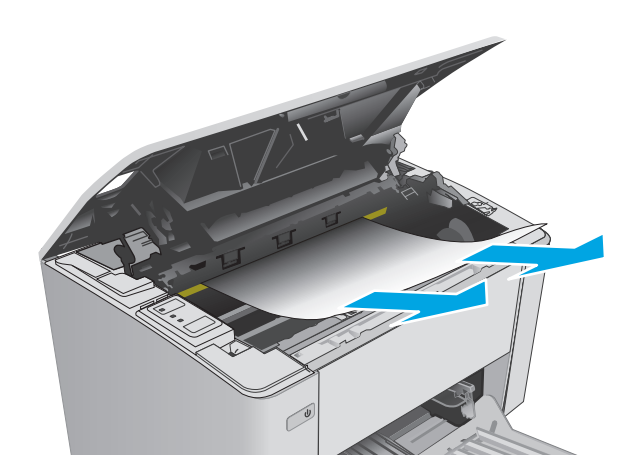

- **6.** Reinserire il tamburo fotosensibile e la cartuccia del toner.
	- **Modelli M101-M105**: Installare prima il tamburo fotosensibile, quindi installare la cartuccia del toner.
	- **Modelli M106**: Installare la cartuccia del toner e il tamburo fotosensibile contemporaneamente.
- 

**7.** Chiudere il coperchio superiore.

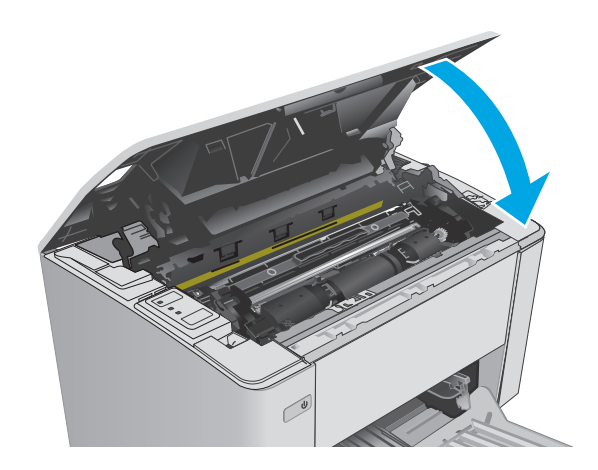

# **Rimozione degli inceppamenti di carta nell'area della cartuccia del toner**

Quando si verifica un inceppamento, la spia Attenzione  $\triangle$  lampeggia ripetutamente sul pannello di controllo della stampante.

**1.** Aprire il coperchio superiore.

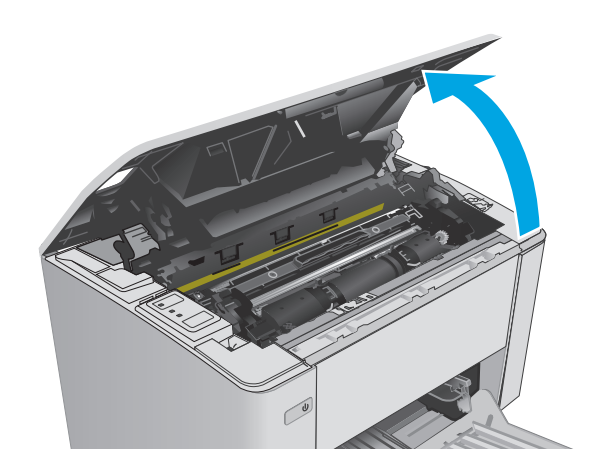

- **2.** Rimuovere la cartuccia del toner e il tamburo fotosensibile.
	- **Modelli M101-M105**: Rimuovere prima la cartuccia del toner, quindi rimuovere il tamburo fotosensibile.
	- **Modelli M106**: Rimuovere la cartuccia del toner e il tamburo fotosensibile contemporaneamente.

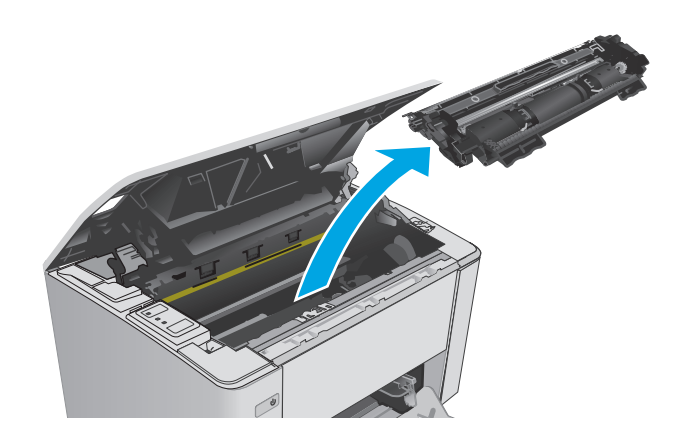

**3.** Rimuovere tutti i fogli inceppati dall'area della cartuccia del toner. Per evitare che la carta si strappi, utilizzare entrambe le mani per rimuovere la carta inceppata.

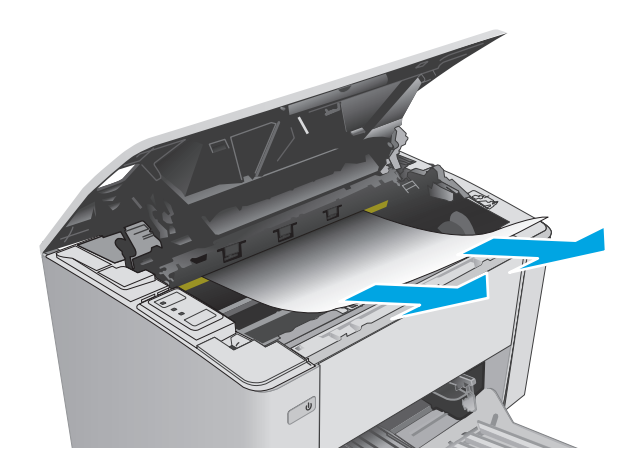

- <span id="page-96-0"></span>**4.** Reinserire il tamburo fotosensibile e la cartuccia del toner.
	- **Modelli M101-M105**: Installare prima il tamburo fotosensibile, quindi installare la cartuccia del toner.
	- **Modelli M106**: Installare la cartuccia del toner e il tamburo fotosensibile contemporaneamente.

**5.** Chiudere il coperchio superiore.

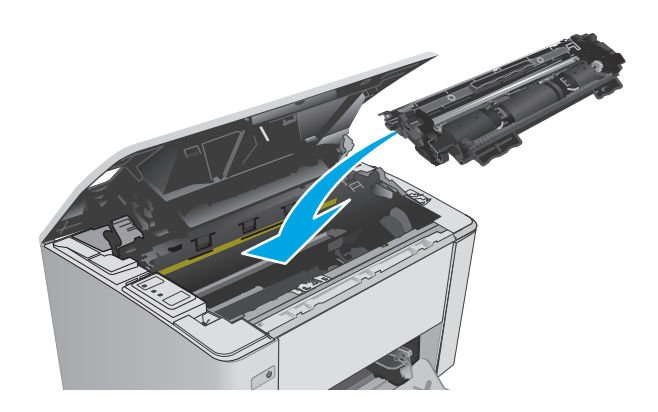

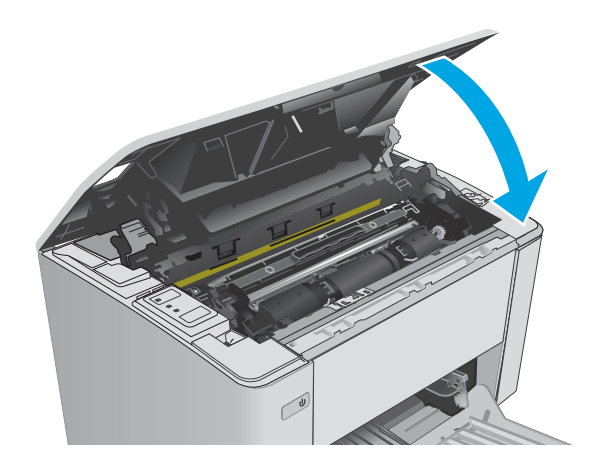

# **Rimozione degli inceppamenti della carta nello scomparto di uscita**

Quando si verifica un inceppamento, la spia Attenzione  $\triangle$  lampeggia ripetutamente sul pannello di controllo della stampante.

**1.** Rimuovere i residui di carta inceppata visibili dall'area dello scomparto di uscita. Utilizzare entrambe le mani per rimuovere la carta inceppata senza strapparla.

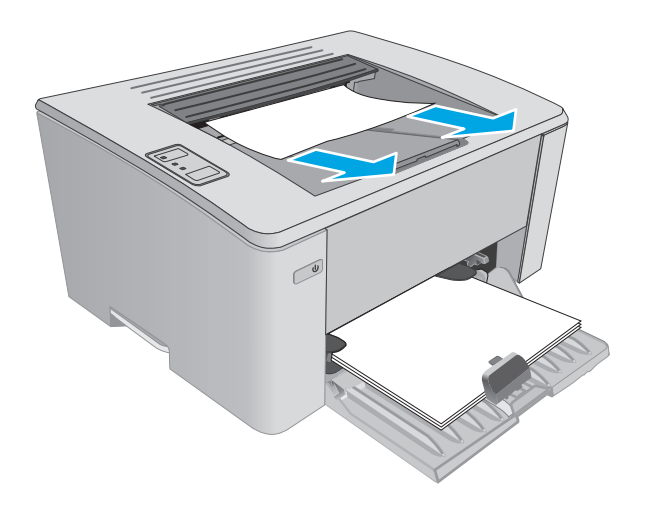

**2.** Aprire il coperchio superiore.

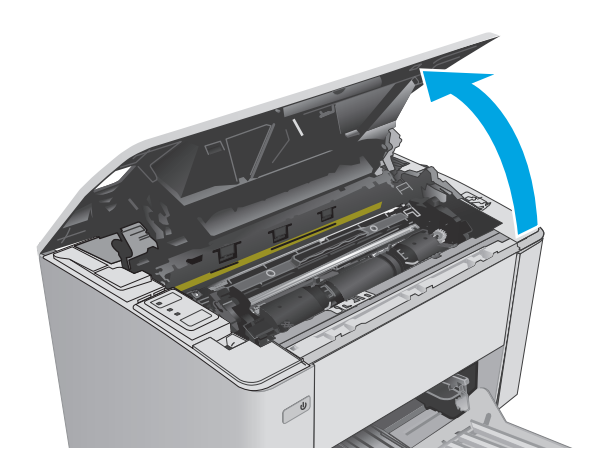

- **3.** Rimuovere la cartuccia del toner e il tamburo fotosensibile.
	- **Modelli M101-M105**: Rimuovere prima la cartuccia di stampa, quindi rimuovere il tamburo fotosensibile.
	- **Modelli M106**: Rimuovere la cartuccia del toner e il tamburo fotosensibile contemporaneamente.

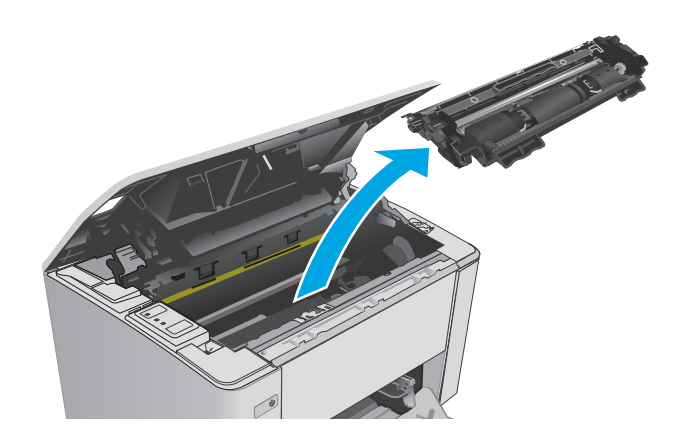

**4.** Rimuovere tutti i fogli inceppati dall'area della cartuccia del toner.

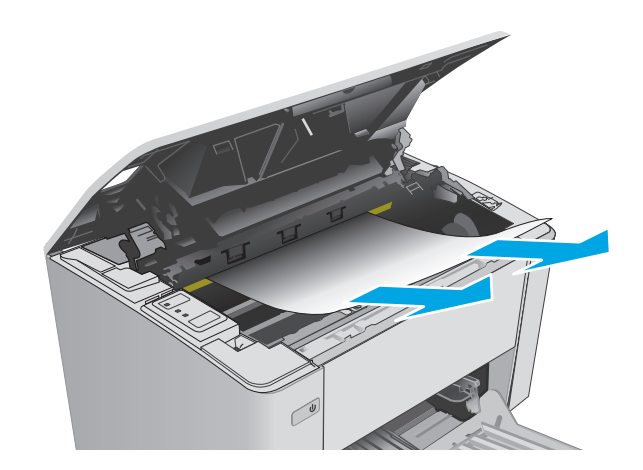

- **5.** Reinserire il tamburo fotosensibile e la cartuccia del toner.
	- **Modelli M101-M105**: Installare prima il tamburo fotosensibile, quindi installare la cartuccia del toner.
	- **Modelli M106**: Installare la cartuccia del toner e il tamburo fotosensibile contemporaneamente.

**6.** Chiudere il coperchio superiore.

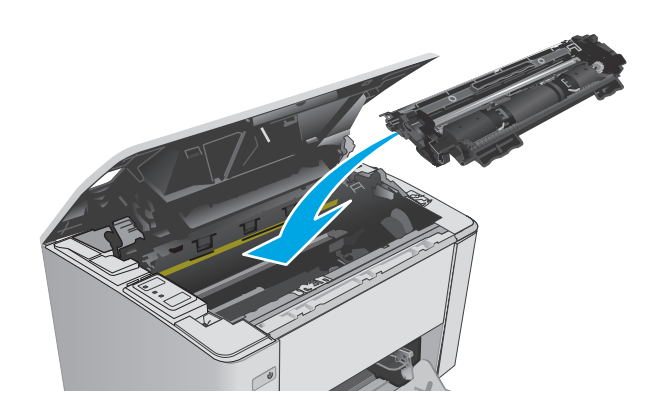

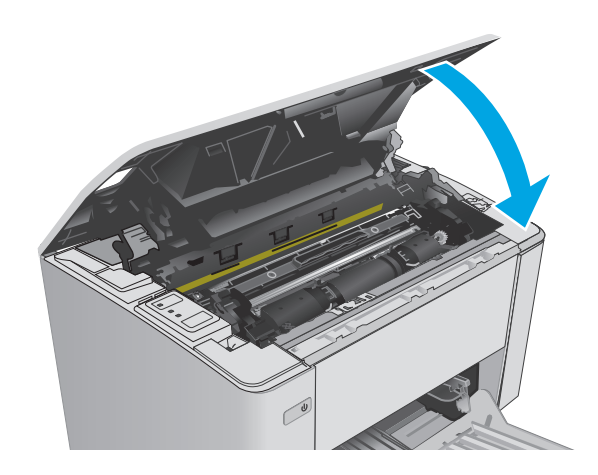

# <span id="page-99-0"></span>**Miglioramento della qualità di stampa**

# **Introduzione**

Se la stampante presenta problemi di qualità di stampa, provare a risolverli con le seguenti soluzioni nell'ordine presentato.

# **Stampa da un programma software differente**

Tentare di stampare da un programma differente. Se la pagina viene stampata correttamente, il problema è relativo al programma software dal quale viene eseguita la stampa.

## **Controllo dell'impostazione relativa al tipo di carta per il processo di stampa**

Controllare l'impostazione del tipo di carta quando si stampa da un programma software e le pagine stampate presentano sbavature, stampa sfocata o scura, carta curvata, punti sparsi del toner o piccole aree in cui il toner manca.

## **Modifica dell'impostazione del tipo di carta (Windows)**

- **1.** Nel programma software, selezionare l'opzione **Stampa**.
- **2.** Selezionare la stampante, quindi fare clic sul pulsante **Proprietà** o **Preferenze**.
- **3.** Fare clic sulla scheda **Carta/Qualità**.
- **4.** Dall'elenco a discesa **Supporto:**, selezionare il tipo di carta corretto.
- **5.** Fare clic sul pulsante **OK** per chiudere la finestra di dialogo **Proprietà documento**. Nella finestra di dialogo **Stampa**, fare clic sul pulsante **OK** per stampare il processo.

### **Controllo dell'impostazione del tipo di carta (Mac OS X)**

- **1.** Fare clic sul menu **File**, quindi sull'opzione **Stampa**.
- **2.** Nel menu **Stampante**, selezionare la stampante.
- **3.** Per impostazione predefinita, nel driver di stampa viene visualizzato il menu **Copie e pagine**. Aprire l'elenco a discesa dei menu, quindi fare clic sul menu **Finitura**.
- **4.** Selezionare un tipo di carta dall'elenco a discesa **Tipo di carta**.
- **5.** Fare clic sul pulsante **Stampa**.

# **Controllo dello stato della cartuccia del toner**

Controllare le seguenti informazioni nella pagina sullo stato dei materiali di consumo:

- Stima della percentuale di durata della cartuccia
- Pagine restanti previste
- Numeri di catalogo delle cartucce del toner HP
- Numero di pagine stampate

La stampante stampa la pagina di stato dei materiali di consumo quando stampa la pagina di configurazione.

- **1.** Tenere premuto il pulsante Riprendi/Annulla  $\widehat{[k] \times}$  finché la spia Pronto () non inizia a lampeggiare.
- **2.** Rilasciare il pulsante Riprendi/Annulla <sub>[2] $\times$ ].</sub>

# **Pulizia della stampante**

### **Stampa di una pagina di pulizia**

- **1.** Aprire HP Printer Assistant.
	- **Windows 8.1**: fare clic sulla freccia giù nell'angolo in basso a sinistra della schermata **Start**, quindi selezionare il nome della stampante.
	- **Windows 8**: fare clic con il pulsante destro del mouse su un'area vuota della schermata **Start**, fare clic su **Tutte le app** sulla barra delle applicazioni, quindi selezionare il nome della stampante.
	- **Windows 7, Windows Vista e Windows XP**: dal desktop del computer, fare clic su **Start**, selezionare **Tutti i programmi**, fare clic su **HP**, fare clic sulla cartella per la stampante, selezionare l'icona con il nome della stampante e aprire **HP Printer Assistant**.
- **2.** In HP Printer Assistant, selezionare **Stampa**, quindi selezionare **Casella degli strumenti periferica HP**.
- **3.** Dalla scheda **Sistemi**, fare clic su **Assistenza**.
- **4.** Nell'area **Modalità pulizia** fare clic su **Avvio** per avviare il processo di pulizia.

## **Ispezione visiva della cartuccia di toner**

Seguire le istruzioni indicate per ispezionare ciascuna cartuccia del toner.

- **1.** Rimuovere la cartuccia di toner dalla stampante.
- **2.** Verificare la presenza di eventuali danni nel chip della memoria.
- **3.** Esaminare la superficie del tamburo fotosensibile verde.

**ATTENZIONE:** non toccare il tamburo fotosensibile. Eventuali impronte lasciate sul tamburo fotosensibile possono causare problemi di qualità di stampa.

- **4.** Se sono presenti graffi, impronte o altri danni sul tamburo fotosensibile, sostituire la cartuccia di toner.
- **5.** Reinstallare la cartuccia del toner e stampare alcune pagine per determinare se il problema è stato risolto.

# **Controllo della carta e dell'ambiente di stampa**

### **Passaggio 1: Uso di carta conforme alle specifiche consigliate da HP**

Alcuni problemi di qualità di stampa sono causati dall'utilizzo di carta non conforme alle specifiche HP.

- Utilizzare sempre una carta il cui tipo e grammatura siano supportati da questa stampante.
- Utilizzare carta di buona qualità che non presenti tagli, incisioni, lacerazioni, macchie, particelle estranee, polvere, stropicciature, fori, bordi ondulati o piegati.
- Non utilizzare carta su cui sono state eseguite stampe precedenti.
- Utilizzare carta che non contenga parti metalliche, ad esempio lustrini.
- Utilizzare carta specifica per stampanti laser. Non utilizzare carta esclusivamente indicata per le stampanti a getto d'inchiostro.
- Non utilizzare carta troppo ruvida. L'uso di carta più levigata offre generalmente una qualità di stampa migliore.

### **Passaggio due: Controllo dell'ambiente**

L'ambiente può influire direttamente sulla qualità di stampa e rappresenta una causa comune per problemi legati alla qualità di stampa o all'alimentazione della carta. Tentare le soluzioni seguenti:

- Allontanare la stampante da luoghi in cui sono presenti spifferi, quali finestre, porte aperte o ventole di condizionatori.
- Assicurarsi che la stampante non sia esposta a temperature o umidità non conformi alle specifiche della stampante.
- Non posizionare la stampante in spazi limitati, ad esempio un mobiletto.
- Collocare la stampante su una superficie resistente e piana.
- Rimuovere qualsiasi oggetto che blocchi le ventole della stampante. La stampante necessita di un flusso d'aria adeguato su tutti i lati, compresa la parte superiore.
- Proteggere la stampante da pulviscolo, polvere, vapore, grasso o altri elementi che potrebbero lasciare residui all'interno.

## **Verifica delle impostazioni EconoMode**

HP sconsiglia l'utilizzo continuo della modalità EconoMode. Se si utilizza continuamente la modalità EconoMode, le parti meccaniche della cartuccia di stampa potrebbero usurarsi prima dell'esaurimento della cartuccia del toner. Se la qualità di stampa risulta ridotta e non più accettabile, si consiglia di sostituire la cartuccia del toner.

**W NOTA:** questa funzione è disponibile con il driver della stampante PCL 6 per Windows. Se non si sta utilizzando questo driver, è possibile attivare la funzione tramite HP Embedded Web Server.

Eseguire le operazioni descritte di seguito se l'intera pagina è troppo chiara o troppo scura.

- **1.** Nel programma software, selezionare l'opzione **Stampa**.
- **2.** Selezionare la stampante, quindi fare clic sul pulsante **Proprietà** o **Preferenze**.
- **3.** Fare clic sulla scheda **Carta/qualità**, quindi individuare l'area **Impostazioni qualità**.
	- Se l'intera pagina è troppo scura, scegliere l'impostazione **EconoMode**.
	- Se l'intera pagina è troppo luminosa, scegliere l'impostazione **FastRes 1200**.
- **4.** Fare clic sul pulsante **OK** per chiudere la finestra di dialogo **Proprietà documento**. Nella finestra di dialogo **Stampa**, fare clic sul pulsante **OK** per stampare il processo.

# **Regolazione dell'impostazione della densità di stampa**

Per regolare la densità di stampa, effettuare le operazioni indicate di seguito.

**1.** Aprire il server Web incorporato (EWS) HP:

### **Stampanti collegate direttamente**

- **a.** Aprire HP Printer Assistant.
	- **Windows 8.1**: fare clic sulla freccia giù nell'angolo in basso a sinistra della schermata **Start**, quindi selezionare il nome della stampante.
	- **Windows 8**: fare clic con il pulsante destro del mouse su un'area vuota della schermata **Start**, fare clic su **Tutte le app** sulla barra delle applicazioni, quindi selezionare il nome della stampante.
	- **Windows 7, Windows Vista e Windows XP**: dal desktop del computer, fare clic su **Start**, selezionare **Tutti i programmi**, fare clic su **HP**, fare clic sulla cartella per la stampante, selezionare l'icona con il nome della stampante e aprire **HP Printer Assistant**.
- **b.** In HP Printer Assistant, selezionare **Stampa**, quindi selezionare **Casella degli strumenti periferica HP**.

### **Stampanti collegate in rete**

- **a.** Stampare una pagina di configurazione per determinare l'indirizzo IP o il nome host.
	- **i.** Tenere premuto il pulsante Riprendi/Annulla  $\boxed{\boxtimes x}$  finché la spia Pronto  $\bigcirc$  non inizia a lampeggiare.
	- **ii.** Rilasciare il pulsante Riprendi/Annulla  $\boxed{\odot}$   $\times$
- **b.** Aprire un browser Web e nella barra degli indirizzi digitare l'indirizzo IP o il nome host esattamente come viene visualizzato nella pagina di configurazione della stampante. Premere il tasto Invio sulla tastiera del computer. Viene aperto il server EWS.

https://10.10.XXXXX/

- **X NOTA:** se nel browser Web viene visualizzato un messaggio che indica che l'accesso al sito Web potrebbe non essere sicuro, selezionare l'opzione per continuare con il sito Web. L'accesso al sito Web non danneggia il computer.
- **2.** Fare clic sulla scheda **Sistema**, selezionare la pagina **Qualità di stampa** e l'opzione **Densità di stampa**.
- **3.** Dal menu a discesa **Densità di stampa:** selezionare l'impostazione di densità corretta.

**NOTA:** Il valore predefinito per la densità di stampa è **3**.

- 1 (Chiaro)
- 2
- 3
- $\overline{\mathbf{4}}$
- 5 (Scuro)
- **4.** Fare clic su **Applica**.

# <span id="page-103-0"></span>**Risoluzione dei problemi di rete cablata**

# **Introduzione**

Eseguire le verifiche indicate di seguito per accertarsi che la stampante comunichi con la rete. Prima di iniziare, stampare una pagina di configurazione dal pannello di controllo della stampante e individuare l'indirizzo IP della stampante riportato in questa pagina.

- Problemi di collegamento
- Il computer utilizza un indirizzo IP errato per la stampante
- Il computer non è in grado di comunicare con la stampante
- [La stampante utilizza impostazioni relative alla velocità di connessione non corrette per la rete](#page-104-0)
- [Nuovi programmi software potrebbero provocare problemi di compatibilità](#page-104-0)
- [Il computer o la workstation potrebbe non essere impostata correttamente](#page-104-0)
- [La stampante è disattivata o altre impostazioni di rete non sono corrette](#page-104-0)
- **X NOTA:** HP non supporta il collegamento di rete peer-to-peer, dal momento che si tratta di una funzione dei sistemi operativi Microsoft e non dei driver di stampa HP. Per ulteriori informazioni, andare al sito Web Microsoft alla pagina [www.microsoft.com.](http://www.microsoft.com)

# **Problemi di collegamento**

- **1.** Verificare che la stampante sia collegata alla porta di rete corretta tramite un cavo della lunghezza corretta.
- **2.** Verificare che i collegamenti via cavo siano protetti.
- **3.** Controllare i collegamenti alla porta di rete nella parte posteriore della stampante e verificare che la spia di attività color giallo ambra e quella verde sullo stato del collegamento siano accese.
- **4.** Se il problema persiste, utilizzare un altro cavo o un'altra porta sull'hub.

# **Il computer utilizza un indirizzo IP errato per la stampante**

- **1.** Aprire le proprietà della stampante e fare clic sulla scheda **Porte**. Verificare che sia stato selezionato l'indirizzo IP della stampante corretto. L'indirizzo IP della stampante viene riportato nella pagina di configurazione della stampante.
- **2.** Se la stampante è stata installata tramite la porta TCP/IP standard di HP, selezionare la casella **Stampa sempre con questa stampante, anche se viene modificato il relativo indirizzo IP**.
- **3.** Se la stampante è stata installata mediante una porta TCP/IP standard di Microsoft, utilizzare il nome host invece dell'indirizzo IP.
- **4.** Se l'indirizzo IP è corretto, eliminare la stampante e aggiungerla di nuovo.

# **Il computer non è in grado di comunicare con la stampante**

- **1.** Verificare la comunicazione di rete eseguendo il ping della rete.
	- **a.** Aprire un prompt di riga di comando sul computer.
- <span id="page-104-0"></span>● In Windows, fare clic su **Start**, **Esegui**, digitare cmd, quindi premere Invio.
- Per Mac OS X, andare su **Applicazioni**, quindi su **Programmi di utility** e aprire **Terminale**.
- **b.** Digitare ping sequito dall'indirizzo IP della stampante.
- **c.** Se nella finestra vengono visualizzati i tempi di round-trip (andata e ritorno), la rete funziona.
- **2.** Se il comando ping ha esito negativo, verificare che gli hub di rete siano attivi e che le impostazioni di rete, la stampante e il computer siano configurati per la stessa rete.

# **La stampante utilizza impostazioni relative alla velocità di connessione non corrette per la rete**

HP consiglia di lasciare questa opzione in modalità automatica (impostazione predefinita). Se si modificano queste impostazioni, è necessario modificarle anche per la rete.

# **Nuovi programmi software potrebbero provocare problemi di compatibilità**

Verificare che tutti i nuovi programmi software siano installati correttamente e che utilizzino il driver di stampa corretto.

## **Il computer o la workstation potrebbe non essere impostata correttamente**

- **1.** Controllare i driver di rete, i driver di stampa e le impostazioni di reindirizzamento di rete.
- **2.** Verificare che il sistema operativo sia configurato correttamente.

## **La stampante è disattivata o altre impostazioni di rete non sono corrette**

- **1.** Esaminare la pagina di configurazione per verificare lo stato del protocollo di rete. Attivarlo se necessario.
- **2.** Riconfigurare le impostazioni di rete se necessario.

# <span id="page-105-0"></span>**Risoluzione dei problemi di rete wireless**

- Introduzione
- Lista di controllo per la connettività wireless
- [La stampante non stampa dopo che è stata eseguita la configurazione della rete wireless](#page-106-0)
- [La stampante non stampa e sul computer è installato un firewall di terze parti](#page-106-0)
- [La connessione wireless non funziona dopo aver spostato il router wireless o il prodotto](#page-106-0)
- [Impossibile collegare più computer alla stampante wireless](#page-106-0)
- [La stampante wireless perde la comunicazione quando è collegata a una VPN](#page-107-0)
- [La rete non viene visualizzata nell'elenco delle reti wireless](#page-107-0)
- [La rete wireless non funziona](#page-107-0)
- [Esecuzione di un test diagnostico della rete wireless](#page-107-0)
- [Riduzione delle interferenze su una rete wireless](#page-108-0)

## **Introduzione**

Utilizzare le informazioni relative alla risoluzione dei problemi per risolvere eventuali problemi.

**X NOTA:** per determinare se sulla stampante è attiva la stampa Wi-Fi Direct, stampare una pagina di configurazione.

# **Lista di controllo per la connettività wireless**

- Verificare che il cavo di rete non sia collegato.
- Verificare che la stampante e il router wireless siano accesi e alimentati. Verificare inoltre che il segnale radio wireless della stampante sia attivo.
- Verificare che l'SSID (Service Set Identifier) sia corretto. Stampare una pagina di configurazione per determinare l'SSID. Se non si è certi che l'SSID sia corretto, eseguire nuovamente la configurazione per la rete wireless.
- Con le reti protette, verificare che le informazioni relative alla sicurezza siano corrette. Se tali informazioni sono errate, eseguire nuovamente la configurazione per la rete wireless.
- Se la rete wireless funziona correttamente, accedere a tale rete mediante altri computer. Se la rete dispone di un accesso Internet, effettuare una connessione a Internet in modalità wireless.
- Verificare che il metodo di crittografia (AES o TKIP) sia lo stesso per la stampante e per il punto di accesso wireless (sulle reti che utilizzano la sicurezza WPA).
- Verificare che la stampante si trovi nel campo della rete wireless. Per la maggior parte delle reti, la stampante deve trovarsi entro 30 m dal punto di accesso wireless (router wireless).
- Verificare che nessun ostacolo blocchi il segnale wireless. Rimuovere qualunque oggetto metallico di grandi dimensioni tra il punto di accesso e la stampante. Accertarsi che pali, pareti o colonne di supporto contenenti metallo o cemento non separino la stampante dal punto di accesso wireless.
- <span id="page-106-0"></span>● Verificare che la stampante sia posizionata lontano da dispositivi elettronici che possano interferire con il segnale wireless. Molti dispositivi possono interferire con il segnale wireless, inclusi motori, telefoni cordless, telecamere per sistemi di sicurezza, altre reti wireless e alcuni dispositivi Bluetooth.
- Verificare che il driver di stampa sia installato sul computer.
- Verificare che sia stata selezionata la porta della stampante corretta.
- Verificare che il computer e la stampante siano collegati alla stessa rete wireless.
- Per Mac OS X, verificare che il router wireless supporti Bonjour.

## **La stampante non stampa dopo che è stata eseguita la configurazione della rete wireless**

- **1.** Assicurarsi che la stampante sia accesa e che sia nello stato Pronta.
- **2.** Disattivare eventuali firewall di terze parti presenti sul computer.
- **3.** Verificare che la rete wireless funzioni correttamente.
- **4.** Accertarsi che il computer funzioni correttamente. Se necessario, riavviare il computer.
- **5.** Verificare che sia possibile aprire il server Web HP incorporato della stampante da un computer di rete.

## **La stampante non stampa e sul computer è installato un firewall di terze parti**

- **1.** Aggiornare il firewall con gli aggiornamenti più recenti forniti dal produttore.
- **2.** Se i programmi richiedono un accesso firewall durante l'installazione del prodotto o l'esecuzione di una stampa, accertarsi che i programmi siano autorizzati per l'esecuzione.
- **3.** Disattivare temporaneamente il firewall e installare la stampante wireless sul computer. Attivare il firewall dopo aver completato l'installazione wireless.

# **La connessione wireless non funziona dopo aver spostato il router wireless o il prodotto**

- **1.** Verificare che il router o la stampante siano connessi alla stessa rete del computer.
- **2.** Stampare una pagina di configurazione.
- **3.** Confrontare l'SSID (Service Set Identifier) della pagina di configurazione con quello della configurazione della stampante per il computer.
- **4.** Se i numeri non sono uguali, le periferiche non sono connesse alla stessa rete. Eseguire nuovamente la configurazione wireless per la stampante.

# **Impossibile collegare più computer alla stampante wireless**

- **1.** Verificare che gli altri computer rientrino nell'intervallo della rete wireless e che non vi siano ostacoli a bloccare il segnale. Per la maggior parte delle reti, l'intervallo di rete wireless è di 30 m dal punto di accesso wireless.
- **2.** Assicurarsi che la stampante sia accesa e che sia nello stato Pronta.
- **3.** Accertarsi che non vi siano più di 5 utenti Wi-Fi Direct simultanei.
- <span id="page-107-0"></span>**4.** Disattivare eventuali firewall di terze parti presenti sul computer.
- **5.** Verificare che la rete wireless funzioni correttamente.
- **6.** Accertarsi che il computer funzioni correttamente. Se necessario, riavviare il computer.

# **La stampante wireless perde la comunicazione quando è collegata a una VPN**

● In genere, non è possibile collegarsi a una VPN e ad altre reti contemporaneamente.

## **La rete non viene visualizzata nell'elenco delle reti wireless**

- Verificare che il router wireless sia acceso e riceva alimentazione.
- La rete potrebbe essere nascosta. È comunque possibile effettuare il collegamento a una rete nascosta.

## **La rete wireless non funziona**

- **1.** Verificare che il cavo di rete non sia collegato.
- **2.** Per verificare se la rete ha perso la comunicazione, collegare ad essa altre periferiche.
- **3.** Verificare la comunicazione di rete eseguendo il ping della rete.
	- **a.** Aprire un prompt di riga di comando sul computer.
		- In Windows, fare clic su **Start**, **Esegui**, digitare cmd, quindi premere Invio.
		- Per Mac OS X, andare su **Applicazioni**, quindi su **Utilità** e aprire **Terminale**.
	- **b.** Digitare ping seguito dall'indirizzo IP del router.
	- **c.** Se nella finestra vengono visualizzati i tempi di round-trip (andata e ritorno), la rete funziona.
- **4.** Verificare che il router o la stampante sia connesso alla stessa rete del computer.
	- **a.** Stampare una pagina di configurazione.
	- **b.** Confrontare l'SSID (Service Set Identifier) del rapporto di configurazione con quello della configurazione della stampante per il computer.
	- **c.** Se i numeri non sono uguali, le periferiche non sono connesse alla stessa rete. Eseguire nuovamente la configurazione wireless per la stampante.

# **Esecuzione di un test diagnostico della rete wireless**

Dal pannello di controllo della stampante, è possibile eseguire un test diagnostico che fornisce informazioni sulle impostazioni di rete wireless del prodotto.

- **1.** Aprire il server Web incorporato (EWS) HP:
	- **a.** Stampare una pagina di configurazione per determinare l'indirizzo IP o il nome host.
		- **i.** Tenere premuto il pulsante Riprendi/Annulla  $\boxed{\mathbb{R}\times}$  finché la spia Pronto  $\bigcirc$  non inizia a lampeggiare.
		- **ii.** Rilasciare il pulsante Riprendi/Annulla **R**
<span id="page-108-0"></span>**b.** Aprire un browser Web e nella barra degli indirizzi digitare l'indirizzo IP o il nome host esattamente come viene visualizzato nella pagina di configurazione della stampante. Premere il tasto Invio sulla tastiera del computer. Viene aperto il server EWS.

https://10.10.XXXXX/

- **WE NOTA:** se nel browser Web viene visualizzato un messaggio che indica che l'accesso al sito Web potrebbe non essere sicuro, selezionare l'opzione per continuare con il sito Web. L'accesso al sito Web non danneggia il computer.
- **2.** Selezionare la scheda **Rete**.
- **3.** Nella pagina **Configurazione wireless**, verificare che sia selezionata l'opzione Attivo.
- **4.** Fare clic sul pulsante **Stampa rapporto di prova** per stampare una pagina che consenta di visualizzare i risultati del test.

# **Riduzione delle interferenze su una rete wireless**

I seguenti suggerimenti consentono di ridurre le interferenze in una rete wireless:

- Tenere i dispositivi wireless lontani da grandi oggetti metallici, ad esempio armadietti, e altri dispositivi elettromagnetici, ad esempio forni a microonde e telefoni cordless. Questi oggetti possono interrompere il segnale radio.
- Tenere i dispositivi wireless lontani da grandi strutture in muratura e altri edifici. Questi oggetti posso assorbire le onde radio e ridurre la potenza del segnale.
- Posizionare il router wireless in una posizione centrale e visibile dalle stampanti wireless della rete.

# **Indice analitico**

# **A**

Accessori ordinazione [20](#page-29-0) AirPrint [50](#page-59-0) Assistenza clienti in linea [72](#page-81-0) Assistenza clienti HP [72](#page-81-0) Assistenza in linea [72](#page-81-0) Assistenza tecnica in linea [72](#page-81-0)

### **B**

blocco formatter [64](#page-73-0) buste, caricamento [18](#page-27-0)

# **C**

Carta inceppamenti [80](#page-89-0) selezione [91](#page-100-0) Carta, ordinazione [20](#page-29-0) Cartucce del toner numeri di catalogo [20](#page-29-0) Cartucce della cucitrice numeri di catalogo [20](#page-29-0) cartucce HP originali [22](#page-31-0) **Cartuccia** sostituzione [28,](#page-37-0) [31](#page-40-0) Cartuccia del toner numeri di catalogo [20](#page-29-0) cartuccia del toner componenti [28](#page-37-0) impostazioni soglia minima [77](#page-86-0) utilizzo quando in esaurimento [77](#page-86-0) Cartuccia di toner sostituzione [28,](#page-37-0) [31](#page-40-0) cartuccia di toner componenti [31](#page-40-0)

Casella degli strumenti periferica HP, utilizzo [55](#page-64-0) Chip di memoria (toner) posizione [28](#page-37-0) Codici parte cartucce cucitrice [20](#page-29-0) Consumo energetico [8](#page-17-0) coperchi, posizione [2](#page-11-0) criterio cartuccia [22](#page-31-0)

### **D**

dell'intervallo Spegni dopo impostazione [66](#page-75-0) dimensioni, stampante [8](#page-17-0) dispositivi Android stampa da [51](#page-60-0) driver di stampa, supportati [5](#page-14-0) driver, supportati [5](#page-14-0)

# **E**

Explorer, versioni supportate server Web HP incorporato [55](#page-64-0)

# **H**

HP ePrint [49](#page-58-0)

# **I**

impostazione della velocità di collegamento alla rete, modifica [62](#page-71-0) Impostazione di EconoMode [65](#page-74-0), [92](#page-101-0) Impostazioni predefinite di fabbrica, ripristino [76](#page-85-0) Impostazioni di risparmio energetico [65](#page-74-0) Impostazioni predefinite, ripristino [76](#page-85-0)

impostazioni predefinite, ripristino [76](#page-85-0) Inceppamenti cause [80](#page-89-0) individuazione [81](#page-90-0) scomparto di uscita [87](#page-96-0) Inceppamenti carta scomparto di uscita [87](#page-96-0) ubicazione [81](#page-90-0) Installazione di rete [54](#page-63-0) Interferenze rete wireless [99](#page-108-0) Internet Explorer, versioni supportate server Web HP incorporato [55](#page-64-0) Intervallo di pausa attivazione [65](#page-74-0) disattivazione [65](#page-74-0)

# **K**

Kit di manutenzione numeri di catalogo [20](#page-29-0)

# **L**

Lista di controllo connettività wireless [96](#page-105-0)

# **M**

Macintosh Utility HP [58](#page-67-0) materiali sostituzione del tamburo fotosensibile [34,](#page-43-0) [37](#page-46-0) Materiali di consumo impostazioni soglia minima [77](#page-86-0) numeri di catalogo [20](#page-29-0) ordinazione [20](#page-29-0) sostituzione cartuccia del toner [28](#page-37-0) sostituzione cartuccia di toner [31](#page-40-0)

stato, visualizzazione con l'utility HP per Mac [58](#page-67-0) utilizzo quando in esaurimento [77](#page-86-0) Memoria inclusa [5](#page-14-0)

#### **N**

Netscape Navigator, versioni supportate server Web HP incorporato [55](#page-64-0) Numeri di catalogo cartucce del toner [20](#page-29-0) cartuccia del toner [20](#page-29-0) numeri di catalogo materiali di consumo [20](#page-29-0) tamburi fotosensibili [20](#page-29-0) Numeri parte parti sostitutive [20](#page-29-0)

#### **O**

Ordinazione materiali di consumo e accessori [20](#page-29-0) OS (sistemi operativi) supportati [5](#page-14-0)

#### **P**

pagine al minuto [5](#page-14-0) Pagine per foglio selezione (Mac) [45](#page-54-0) selezione (Windows) [44](#page-53-0) Pannello di controllo posizione [2](#page-11-0) pannello di controllo sequenze spie LED [73](#page-82-0) Parti sostitutive numeri parte [20](#page-29-0) peso, stampante [8](#page-17-0) Più pagine per foglio stampa (Mac) [45](#page-54-0) stampa (Windows) [44](#page-53-0) Porte interfaccia posizione [3](#page-12-0) Presa di alimentazione posizione [3](#page-12-0) Problemi di prelievo della carta risoluzione [79](#page-88-0) Pulizia percorso carta [91](#page-100-0)

Pulsante di accensione/spegnimento, posizione [2](#page-11-0) pulsante di accensione/spegnimento, posizione [2](#page-11-0)

#### **R**

requisiti del browser server Web HP incorporato [55](#page-64-0) requisiti del browser Web server Web HP incorporato [55](#page-64-0) Requisiti di sistema server Web HP incorporato [55](#page-64-0) Rete password, impostazione [63](#page-72-0) password, modifica [63](#page-72-0) Rete wireless risoluzione dei problemi [96](#page-105-0) Reti installazione della stampante [54](#page-63-0) supportate [5](#page-14-0) ripristino impostazioni predefinite [76](#page-85-0) Risoluzione dei problemi alimentazione della carta [79](#page-88-0) inceppamenti [80](#page-89-0) problemi di rete [94](#page-103-0) rete cablata [94](#page-103-0) rete wireless [96](#page-105-0) risoluzione dei problemi LED, errori [73](#page-82-0) LED, sequenze delle spie [73](#page-82-0) Ritardo spegnimento impostazione [67](#page-76-0)

#### **S**

Scomparto di uscita eliminazione degli inceppamenti [87](#page-96-0) posizione [2](#page-11-0) Scomparto, uscita posizione [2](#page-11-0) Server Web HP incorporato apertura [63](#page-72-0) modifica della password [63](#page-72-0) Server Web HP incorporato (EWS) funzioni [55](#page-64-0) Server Web HP incorporato, utilizzo [55](#page-64-0)

Server Web incorporato apertura [63](#page-72-0) modifica della password [63](#page-72-0) Server Web incorporato (EWS) funzioni [55](#page-64-0) Sistemi operativi (OS) supportati [5](#page-14-0) sistemi operativi, supportati [5](#page-14-0) Siti Web assistenza clienti [72](#page-81-0) Software utility HP [58](#page-67-0) Software HP ePrint [50](#page-59-0) Soluzioni di stampa mobile [5](#page-14-0) sostituzione cartuccia del toner [28](#page-37-0) cartuccia di toner [31](#page-40-0) tamburo fotosensibile [34](#page-43-0), [37](#page-46-0) Specifiche elettriche e acustiche [8](#page-17-0) Specifiche acustiche [8](#page-17-0) Specifiche elettriche [8](#page-17-0) Stampa fronte/retro Mac [45](#page-54-0) manuale (Mac) [45](#page-54-0) manualmente (Windows) [42](#page-51-0) Windows [42](#page-51-0) Stampa fronte/retro manuale Mac [45](#page-54-0) Stampa fronte/retro manualmente Windows [42](#page-51-0) Stampa fronteretro manualmente, Windows [42](#page-51-0) Windows [42](#page-51-0) stampa mobile dispositivi Android [51](#page-60-0) stampa mobile, software supportato [7](#page-16-0) Stampa su due lati (stampa fronte/ retro) Windows [42](#page-51-0) Stampa su entrambi i lati Mac [45](#page-54-0) Stampa Wi-Fi Direct [7](#page-16-0), [47](#page-56-0) Stato utility HP, Mac [58](#page-67-0) stato spie del pannello di controllo [73](#page-82-0) Stato della cartuccia del toner [90](#page-99-0) stato materiali di consumo [90](#page-99-0)

# **T**

tamburi fotosensibili numeri di catalogo [20](#page-29-0) tamburo fotosensibile componenti [34](#page-43-0) sostituzione [34,](#page-43-0) [37](#page-46-0) Tipi di carta selezione (Mac) [46](#page-55-0) selezione (Windows) [44](#page-53-0)

# **U**

Uscita, scomparto eliminazione degli inceppamenti [87](#page-96-0) Utility HP [58](#page-67-0) Utility HP per Mac Bonjour [58](#page-67-0) funzioni [58](#page-67-0) Utility HP, Mac [58](#page-67-0)

# **V**

Vassoi capacità [5](#page-14-0) inclusi [5](#page-14-0) posizione [2](#page-11-0) Vassoio 1 caricamento [12](#page-21-0) vassoio di alimentazione caricamento delle buste [18](#page-27-0) vassoio di alimentazione prioritario caricamento [15](#page-24-0) caricamento delle buste [18](#page-27-0)